#### **Ghid de pregătire pentru certificarea IC3 Global Standard 4**

#### Aplicații cheie

#### **Lecția 8 – Microsoft Word**

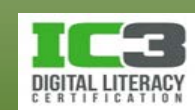

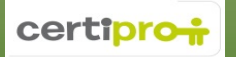

# **Obiectivele lecției**

- Introducerea și editarea textului
- Navigarea în cadrul unui document
- Crearea, salvarea, închiderea și deschiderea fișierelor
- Modificarea modului de vizualizare
- Formatarea textului, paragrafelor sau paginilor
- Organizarea datelor în tabele
- Lucrul cu ilustrații
- Urmărirea modificărilor și comentariilor

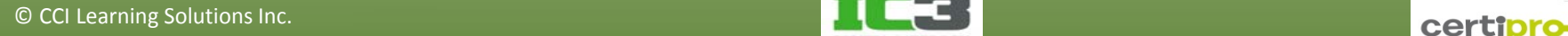

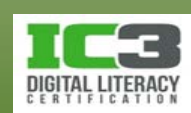

- **Punct de inserție** Indicat de o bară verticală care clipește, indică locul în care Word va insera textul tastat și elementele lipite. Acesta se mișcă spre dreapta, pe măsură ce tastați.
- **Introducerea text** Puteți muta punctul de inserție oriunde în document, iar Word va insera textul pe care îl tastați, în stânga acestuia.
- **Ștergere text** Apăsați tasta **Delete** pentru a șterge câte un caracter din partea dreaptă a cursorului sau tasta **Backspace** pentru a șterge câte un caracter din partea stângă.
- **Încadrare cuvânt** Când ați tastat suficiente cuvinte pentru a completa o linie, Word va muta automat punctul de inserție la începutul liniei următoare. **Sfârșitul unui paragraf /Linii necompletate** Când ați terminat de introdus text pe o linie sau într-un paragraf, puteți tasta **ENTER** o dată sau de mai multe ori. Word va insera câte linii necompletate doriți și va muta punctul de inserție la
	- începutul liniei de sub ultima linie necompletată.

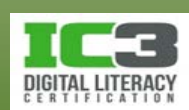

- Aceste noțiuni de bază sunt aplicabile în toate programele de procesare text, indiferent de producătorul aplicației.
- Ele vă permit să oferiți documentelor un aspect profesionist prin varietatea elementelor de design care pot fi aplicate.
- Puteți de asemenea adăuga elementele de design într un stil sau șablon pentru a vă asigura că le puteți utiliza consecvent.
- Elementele de design bine structurate ajută la organizarea informației și permit cititorului să identifice dintr o privire diferitele componente ale documentului.

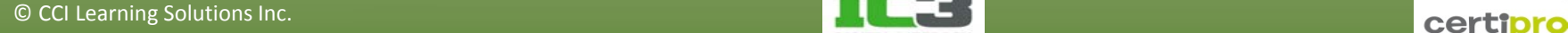

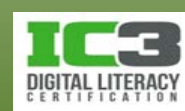

#### • **Afișarea codurilor de formatare**

- − Butonul (**Afișare/Ascundere ¶**) vă permite să afișați sau să ascundeți caractere neimprimabile
	- − Ele vă ajuta să identificați ce ați inserat în document.
	- − ¶ reprezintă locul în care a fost apăsată tasta **Enter**.
	- − reprezintă locul în care a fost apăsată tasta **Tab**.
	- − reprezintă locul în care a fost apăsată tasta **Spacebar**.
	- − reprezintă un *sfârșit de pagină automat.*
	- − reprezintă un *sfârșit de pagină manual.*

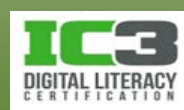

#### • **Utilizarea Riglei**

<u> ・・・・・・1・・・・・・2・・・・・・3・・・・・・4・・・・・・・5・・・・・・・6・・・/・・・7・・</u>

- − Vă ajută să identificați unde veți introduce textul.
- − Utilizează implicit unitatea de măsură a țării dvs.
	- − Puteți modifica unitatea de măsură din zona **Ecran** a categoriei **Complex**, din **Opțiuni Word** aflate în vizualizarea **Backstage** (fila **Fișier**).
- − Pentru a porni sau opri rigla:
	- − În fila **Vizualizare**, grupul **Afișare**, bifați **Riglă**; sau
	- − faceți clic pe (**Riglă**) aflată deasupra săgeții de sus a barei de defilare verticală.

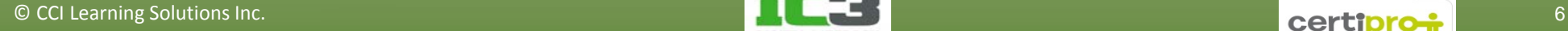

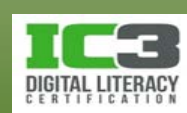

## **Navigarea în document**

Mișcarea dorită Caracterul următor Caracterul anterior Cuvântul următor Cuvântul anterior Începutul liniei Sfârșitul liniei Începutul documentului

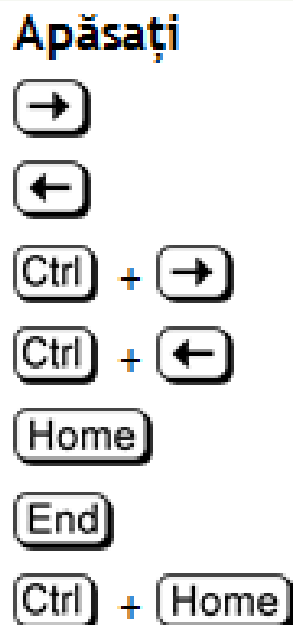

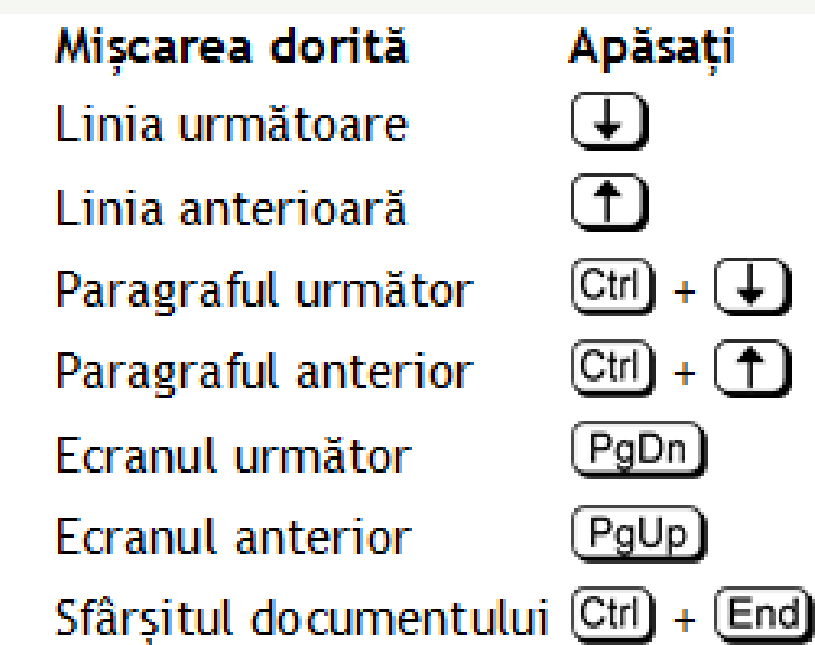

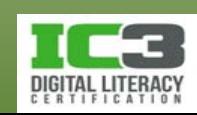

#### **Navigarea în document**

- Pentru a vă deplasa rapid la un anumit element, puteți folosi comanda **Salt la**  accesibilă printr-una din următoare metode:
	- − Din fila **Pornire**, în grupul **Editare**, faceți clic pe săgeata din dreptul butonului **Găsire**, și apoi faceți clic pe **Salt la**; sau
	- − apăsați **Ctrl** + **G**; sau
	- − apăsați **F5**; sau
	- − pe bara de defilare verticală, faceți clic pe butonul (**Selectare obiect după care se face răsfoirea) și apoi pe**  $\rightarrow$  **(Salt la); sau**
	- − în bara de stare, faceți clic pe caseta (**Număr de pagină în document**).

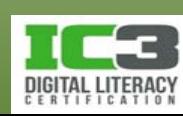

## **Navigarea în document**

- **Utilizarea barelor de defilare**
	- − Bara de defilare verticală este utilizată pentru a vă deplasa (sau defila) prin document în sus sau în jos.
	- − Bara de defilare orizontală este utilizată pentru a vă deplasa (sau defila) prin document la stânga sau la dreapta.
	- − Utilizarea barelor de defilare:
		- − Faceți clic pe săgețile barei de defilare pentru a deplasa caseta de defilare în sus și în jos ori la stânga și la dreapta sau
		- − glisați caseta de defilare.
	- − Dacă lucrați într un document care are multe pagini sau titluri de capitole, pe măsură ce glisați caseta de defilare în sus sau în jos, un **Sfat ecran** va afișa numărul paginii sau denumirea capitolului.

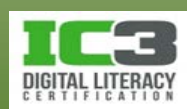

## **Selectarea textului**

- Vă permite să alegeți strict partea de text cu care doriți să lucrați în Word.
- Textul selectat rămâne evidențiat până în momentul în care este deselectat.
- Pentru a deselecta un text selectat, faceți clic oriunde în fereastra documentului sau apăsați oricare dintre tastele săgeți.
- **Selectarea de text adiacent**
	- − Cu mouse-ul:
		- − Deplasați cursorul la începutul textului pe care doriți să îl selectați și după aceea, glisați pentru a-l selecta (faceți clic și mențineți în timp ce selectați).
		- − Puteți mări sau micșora porțiunea selectată atâta timp cât mențineți apăsat butonul stâng al mouse-ului.
	- − Cu tastatura:
		- − Poziționați punctul de inserție, țineți apăsată tasta **Shift** și utilizați tastele săgeți.

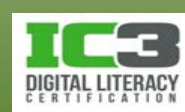

## **Selectarea textului**

- Pentru a selecta un cuvânt, faceți dublu-clic pe acesta.
- Pentru a selecta o propoziție, apăsați tasta **Ctrl** și faceți clic oriunde în propoziția pe care doriți să o selectați.
- Pentru a selecta un paragraf, faceți triplu-clic oriunde în acel  $\overline{\mathbb{I}}$  Columns...  $\overline{\mathbb{I}}$  Exercise ...  $\overline{\overline{\overline{V}}}$  Modificare paragraf. Selectare totală
- Pentru a selecta un întreg document:
	- − Pe fila **Pornire**, în grupul **Editare**, clic **Selectare** și alegeți **Selectare totală** sau
	- − apăsați **Ctrl** + **A**.
- Selectarea de text neadiacent:
	- − Selectați primul fragment apoi țineți apăsată tasta **Ctrl** pentru a păstra această selecție în timp ce selectați următorul fragment.

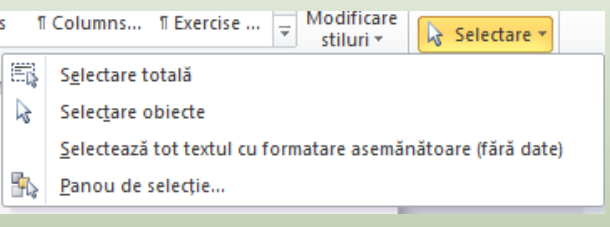

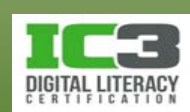

## **Selectarea textului**

- **Utilizarea barei de selecție**.
	- − Bara de selecție este zona albă a marginii din stânga textului.
	- − Cursorul mouse-ului apare sub forma unei săgeți care indică înspre dreapta atunci când se află deasupra barei de selecție.

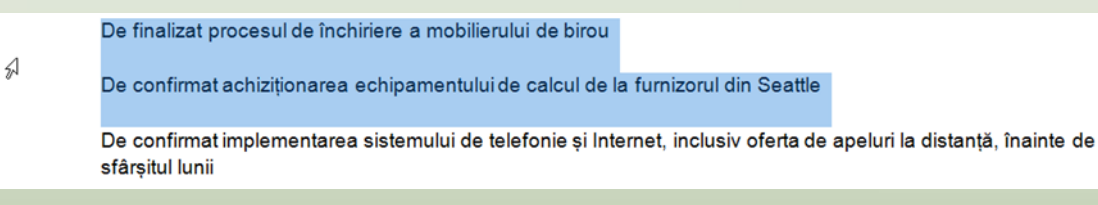

- − Aflându-vă cu mouse-ul pe bara de selecție:
	- − Pentru a selecta o linie cu text, faceți clic în dreptul liniei respective.
	- − Pentru a selecta un paragraf, faceți dublu-clic în dreptul paragrafului respectiv.
	- − Pentru a selecta tot documentul, faceți triplu-clic în bara de selecție sau apăsați tasta CTRL și faceți clic oriunde în bara de selecție.

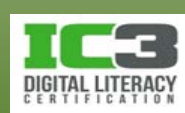

#### **Salvarea documentelor**

- Word va atribui automat documentelor salvate extensia .*docx*
- Pentru a salva un document:
	- − Faceți clic pe fila Fișier și apoi pe **Salvare** sau **Salvare ca**; sau
	- − pe bara de instrumente Acces rapid, clic pe butonul (**Salvare**); sau
	- − apăsați **Ctrl** + **S**.
- Word va insera automat în câmpul **Nume fișier** prima propoziție din document până la primul semn de punctuație.
- Frecvența cu care salvați documentul depinde de volumul de muncă investit în acesta.

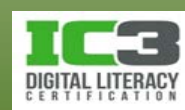

#### **Salvarea documentelor**

- Pot apare anumite problem de compatibilitate atunci când:
	- − Salvați un document care a fost inițial salvat într-o versiune anterioară a programului Word; sau
	- − deschideți un fișier care are un format pe care aplicația Word nu îl recunoaște ca format de fișier ce poate fi deschis automat în Word.
		- − Când se întâmplă acest lucru, alegeți un alt format din lista afișată în câmpul **Salvare cu tipul**.

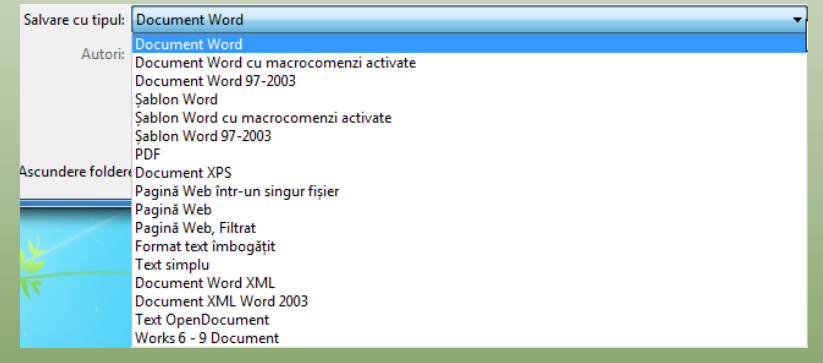

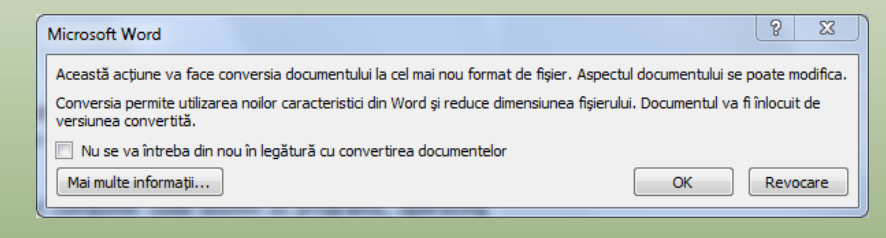

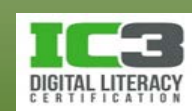

În acest exercițiu veți crea un document nou și îl veți salva pentru a putea fi utilizat ulterior.

1. Porniți Microsoft Word, dacă este nevoie, și introduceți textul următor; de fiecare dată când vedeți simbolul ¶ apăsați tasta **Enter**:

Mutare la Seattle¶

- De transmis copie după contractul de închiriere către Amar pentru păstrare¶
- De finalizat procesul de închiriere a mobilierului de birou¶ De confirmat achiziționarea echipamentului de calcul de la furnizorul din Seattle¶
- De confirmat implementarea sistemului de telefonie și internet, inclusiv oferta de apeluri la distanță, înainte de sfârșitul lunii¶
- De semnat și transmis prin fax contractul de închiriere pentru spațiu către agentul imobiliar pentru aprobare¶

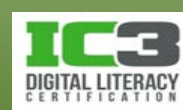

2. Pe fila Pornire, în grupul Paragraf, faceți clic pe butonul **II** Afișare/Ascundere.

Acum ar trebui să fie vizibile simbolurile ¶ adică marcajele de paragraf, indicând fiecare utilizare a tastei **Enter** pentru a încheia un paragraf. Un paragraf poate conține una sau mai multe linii de text. Utilizați tasta **Enter** de fiecare dată când doriți să inserați o linie necompletată sau când doriți să încheiați paragraful W Salvare ca curent.

- 3. În bara de instrumente Acces rapid, faceți clic pe **Salvare**.
- 4. Navigați în folderul *7314 Date Elev* de pe Desktop (sau locația în care ați salvat fișierele de date pentru acest curs) și faceți clic pe *Lecția 8 – Word* pentru a vizualiza conținutul acestui folder.

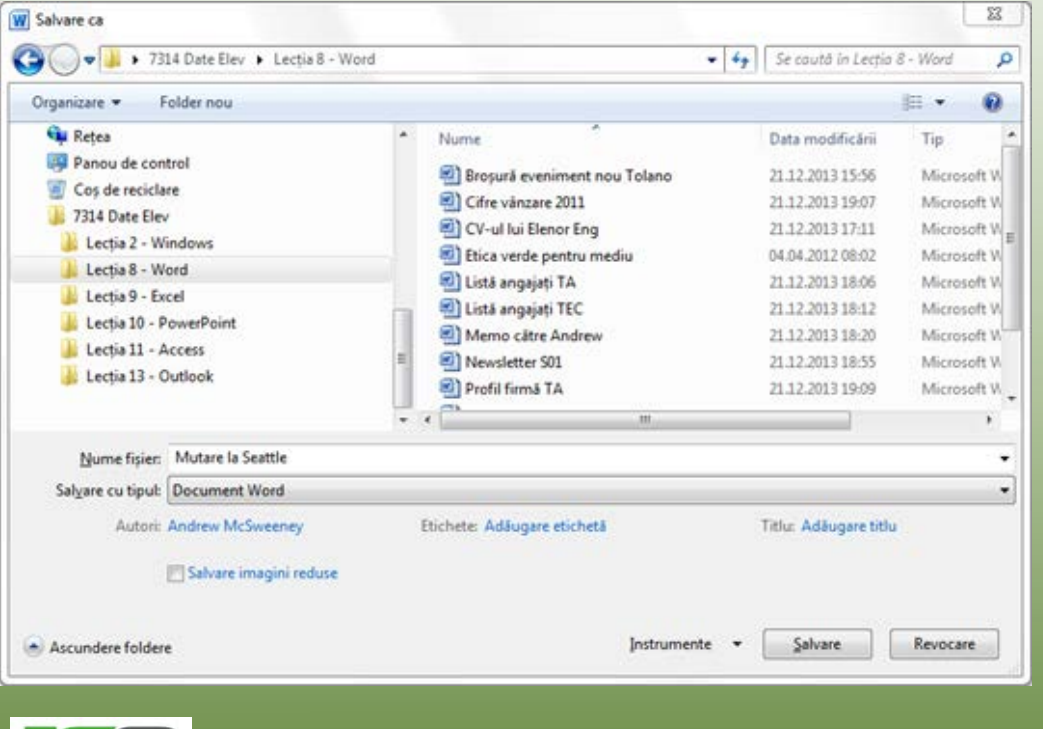

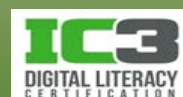

5. Apăsați **End** pentru a muta cursorul la capătul numelui și tastați: - Elev (folosiți numele dvs. sau inițialele în loc de "Elev") și apăsați tasta **Enter**.

Acest document este acum salvat. Puteți să vă asigurați de acest lucru verificând bara de titlu, care acum ar trebui să afișeze Mutare la Seattle – Elev – Microsoft Word.

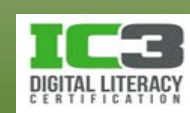

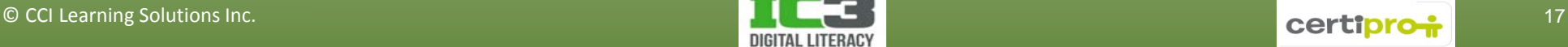

## **Crearea unui document nou**

- Pentru a crea un document necompletat:
	- − Clic pe **Fișier**, **Nou**, **Document necompletat** apoi clic pe **Creare**; sau
	- − apăsați **Ctrl** + **N**.
- Pentru a utiliza un șablon, faceți clic pe **Fișier**, **Nou**, alegeți un șablon, apoi clic pe **Creare** sau **Descărcare**.

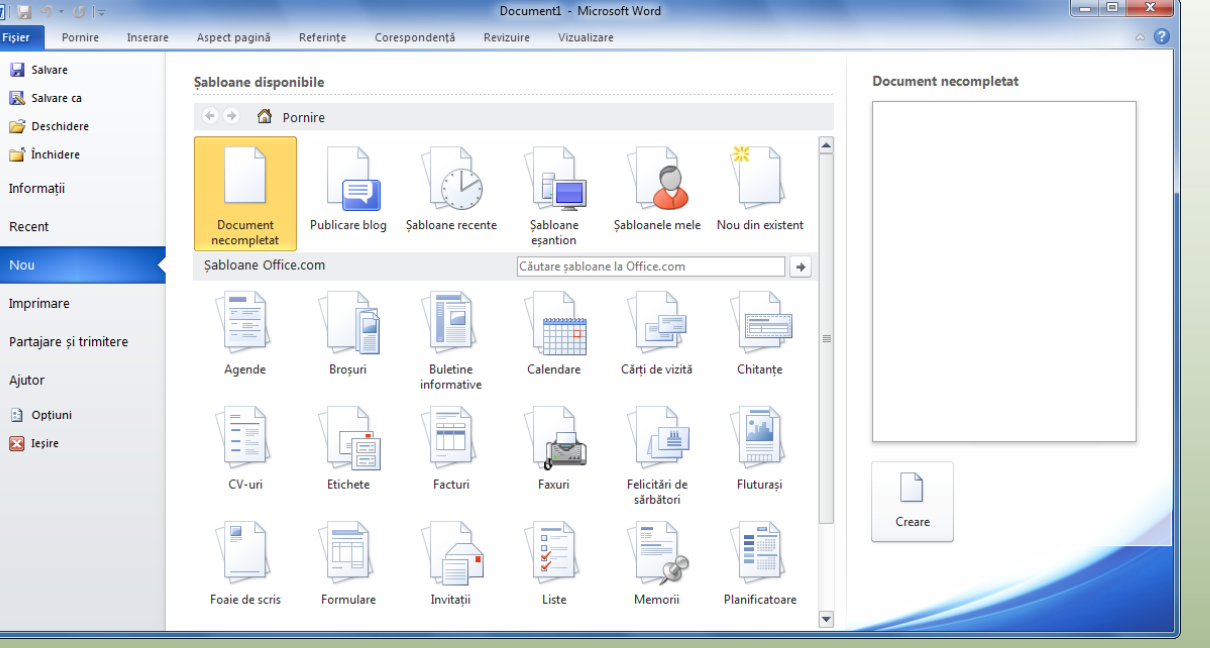

- Va apare un document nou având numele generic **Document#** în bara de titlu (unde # este un număr).
	- − Folosiți acest nume generic doar ca un memento că nu ați salvat încă fișierul cu un nume descriptiv și ușor de memorat.

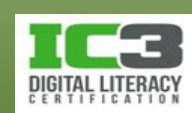

În acest exercițiu veți crea un document necompletat și apoi un nou document utilizând un șablon oferit de Microsoft.

1. Apăsați **Ctrl** + **N** pentru a crea un document nou.

Un document nou necompletat este afișat pe ecran (numărul documentului variază în funcție de cât de des ați apăsat combinația de taste **Ctrl** + **N** înainte sau în timpul acestui exercițiu).

- 2. Faceți clic pe **Fișier** și alegeți **Nou**.
- 3. În secțiunea Șabloane Office.com, faceți clic pe **Memorii** pentru a vizualiza șabloanele disponibile.
- 4. Faceți clic pe **Memorandum (model simplu)** și **Descărcare** în panoul din dreapta. Word descarcă șablonul și deschide un document nou, folosind șablonul. Șablonul conține substituenți în care puteți introduce informațiile personale. Substituenții sunt coduri de câmp.

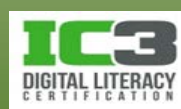

- 5. Faceți clic pe codul de câmp **[Numele firmei]** și tastați: Tolano Inc.
- 6. Faceți clic pe codul de câmp **[Numele destinatarilor]** pentru a introduce câmpul **Către** și tastați: Nick Klassen.
- 7. Clic pe codul de câmp **[Numele dvs.]** pentru a introduce câmpul **De la** și tastați chiar: <Numele dvs.>.
- 8. Clic pe codul de câmp **[Numele destinatarilor]** pentru a introduce câmpul **CC** și tastați: Andrew McSweeney.
- 9. Clic pe codul de câmp **[Subiect]** pentru a introduce câmpul **Re** și tastați: Achiziție echipament de calcul.

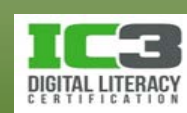

10. Clic pe codul de câmp [Comentariile dvs.] pentru a introduce câmpul Comentarii și tastați următorul text:

Puteți să confirmați că s-a făcut achiziția pentru următoarele echipamente? Două Notebook-uri cu Windows 7 Professional instalat Un calculator desktop cu Windows 7 Professional instalat Un copiator laser color Vom avea de asemenea nevoie ca Office 2010 să fie instalat pe calculatoare. Se ocupă David de aceasta sau face aranjamente pentru realizarea acestui lucru? Noul birou va fi gata până la sfârșitul lunii, iar mobilierul va fi disponibil cu o zi sau două înainte. Am dori ca echipamentele și mobilierul să fie instalate înainte de sosirea noastră în săptămâna imediat următoare.

Mulțumesc.

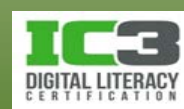

- 11. Apăsați **Ctrl** + **S** pentru a salva documentul.
- 12. Înlocuiți denumirea fișierului cu: Memo către Nick pentru confirmarea achiziției de echipament de calcul - Elev și faceți clic pe **Salvare**.
- 13. Faceți clic pe **OK** dacă sunteți de acord cu salvarea într un nou format de fișier.

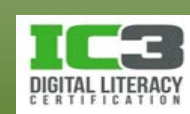

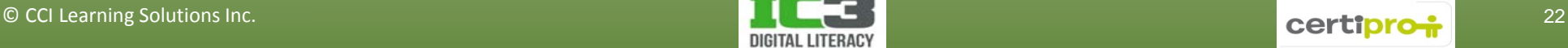

# **Închiderea unui document**

- Pentru a închide un document:
	- − Faceți clic pe fila **Fișier** și apoi pe **Închidere**; sau
	- − apăsați **Ctrl** + **W** sau **Ctrl** + **F4**.
- Pentru a închide complet aplicația Word faceți clic pe butonul (**Închidere**).
- Dacă adăugați sau modificați ceva într-un document nou sau deja existent iar apoi încercați să închideți fără a salva, Word va afișa următorul mesaj:  $\Sigma$ Microsoft Word

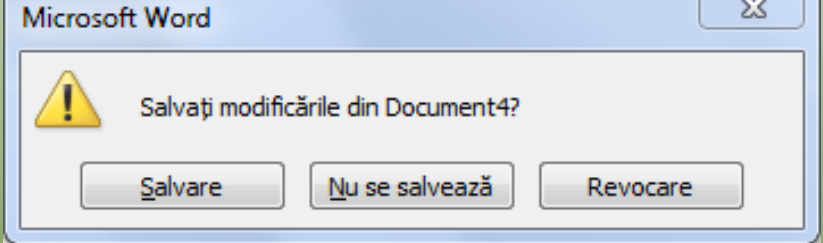

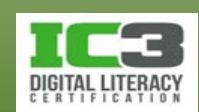

#### **Deschiderea unui document**

- Pentru a deschide un document:
	- − Faceți clic pe fila **Fișier**, clic **Recent** și alegeți din lista documentelor recente fișierul dorit; sau
	- − faceți clic pe fila **Fișier** și apoi clic pe **Deschidere**; sau
	- − apăsați **Ctrl** + **O** sau **Ctrl** + **F12**.

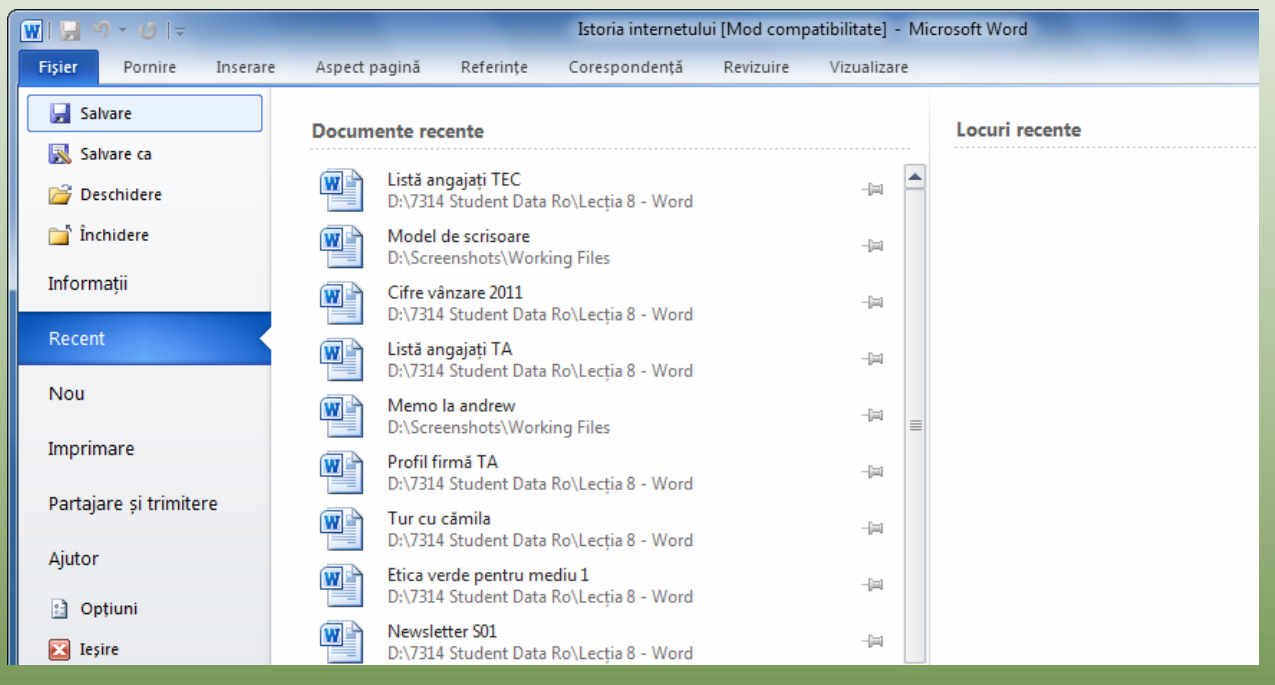

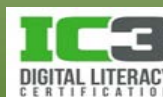

## **Deschiderea unui document**

- Caseta de dialog **Deschidere** afișează fișierele și folderele din computerul dvs. Pentru a deschide un document:
	- − Faceți dublu-clic pe denumirea fișierului; sau
	- − faceți clic pe denumirea fișierului pentru a-l selecta, apoi faceți clic pe butonul **Deschidere** sau apăsați tasta **Enter**.
- Fișierele recente sunt afișate în ordinea în care au fost deschise anterior, primul de sus fiind cel mai recent:
	- − Când lista ajunge la numărul maxim de fișiere afișabile, cele mai vechi sunt eliminate din listă pentru a face loc celor noi.
	- − Faceți clic pe pictograma de fixare din dreapta numelui fișierului pentru a păstra permanent un anumit fișier în listă.

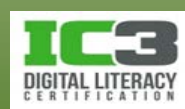

În acest exercițiu veți închide documente de pe ecran și veți folosi diferite metode pentru a deschide fișiere.

1. Faceți clic pe butonul **Închidere** din colțul din dreapta a documentului *Memo către Nick...* .

Documentul nu ar trebui să mai fie vizibil pe ecran.

- 2. Utilizând bara de activități din Windows, așezați cursorul pe pictograma aplicației Word pentru a afișa ferestrele de previzualizare pentru fiecare document. Alegeți documentul necompletat și faceți clic pe butonul **Închidere** din fereastra de previzualizare pentru a închide acest document.
- 3. Apăsați **Ctrl** + **W** pentru a închide documentul Mutare la Seattle și procedați la fel pentru toate celelalte documente care sunt deschise pe ecran.

Fereastră Word ar trebui să afișeze acum doar un fundal gri (sau altă culoare, în funcție de schema de culori aleasă).

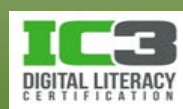

4. Faceți clic pe fila **Fișier** și apoi pe **Recent**, situat în panoul din stânga.

Lista ar trebui să afișeze toate documentele Word utilizate recent (în această listă sunt afișate și documentele folosite de alți utilizatori care au avut acces la computer).

5. Faceți clic pe *Mutare la Seattle - Elev*.

Acest document se deschide și este afișat pe ecran.

- 6. Faceți clic pe fila **Fișier** și apoi clic pe **Deschidere**.
- 7. Navigați în folderul *7314 Date Elev* și în folderul *Lecția 8 – Word*, faceți clic pe fișierul *Tur cu cămila*.

Acest document este acum afișat pe ecran.

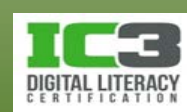

Acum încercați o altă modalitate pentru a deschide un fișier.

- 8. Apăsați **Ctrl** + **O**, faceți clic pe fișierul *Newsletter S01* și apoi pe **Deschidere**. Observați că aplicația Word a memorat ultima locație în care a fost salvat sau din care a fost deschis un fișier. Trebuie doar să specificați fișierul pe care doriți să îl deschideți.
- 9. În bara de activități Windows, așezați cursorul pe pictograma Word și faceți clic în fereastra de previzualizare a documentului *Mutare la Seattle - Elev* pentru a afișa acest fișier.

Acest document ar trebui acum să fie afișat pe ecran. Rețineți că pentru aplicațiile care apar în bara de activități, Windows oferă avantajul de previzualizare a conținutului acestora dacă așezați cursorul deasupra lor.

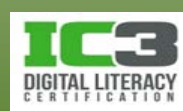

- 10. Așezați cursorul pe pictograma Word și faceți clic pe previzualizarea Newsletter S01 pentru a o afișa. Apoi apăsați butoanele **Ctrl** + **W** pentru a închide acest fișier.
- 11. Repetați instrucțiunile de la punctul anterior pentru a închide fișierul *Tur cu cămila* și orice alt document necompletat deschis.

În acest moment ar trebui să aveți deschis doar fișierul *Mutare la Seattle*.

12. Pe fila **Pornire**, în grupul **Paragraf**, clic **Afișare/Ascundere ¶** pentru a dezactiva afișarea acestor caractere.

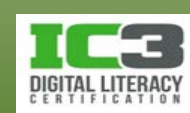

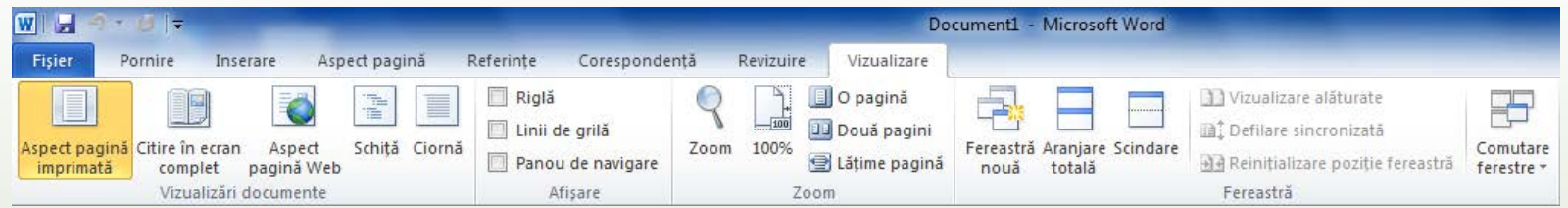

**Aspect pagină imprimată** Afișează conținutul fișierului în formatul pentru imprimare adică exact așa cum va arăta documentul imprimat.

**Citire în ecran complet** Adaptează conținutul documentului la dimensiunea monitorului, astfel încât pe întreg ecranul să fie afișat doar documentul.

**Aspect pagină web** Adaptează textul și alte elemente pentru a vizualiza documentul ca pagină web.

Schiță Restrânge documentul pentru ușurarea organizării conținutului.

日日本国

**Ciornă** Afișează documentul păstrând vizibilă doar rigla orizontală.

Comutatorul vizualizărilor aflat în colțul din dreapta jos al ecranului.

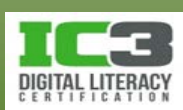

#### • **Ajustarea Zoom-ului**

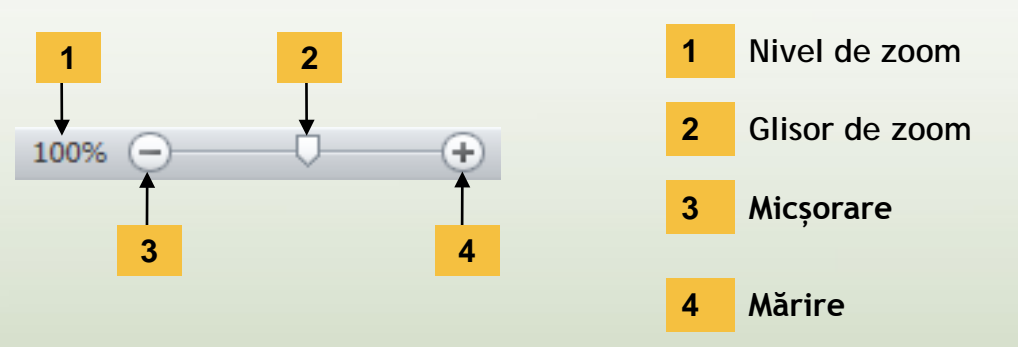

- − Puteți seta procentul de zoom între limitele 10% și 500%, sau puteți opta pentru setarea automată.
- − Punctul de inserție va rămâne întotdeauna vizibil indiferent de procentul la care documentul va fi mărit sau micșorat.
- − Funcția Zoom controlează doar ceea ce este afișat pe ecran.
	- − Nu afectează dimensiunea textului la imprimare.

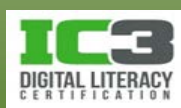

#### • **Vizualizarea Protejată**

− Obiectivul principal al vizualizării Protejate este acela de a încerca să protejeze computerul dvs. de conținutul nesigur al fișierelor provenite din surse externe, nu fișierul în sine.

Vizualizare protejată Acest fișier provine dintr-o locație din Internet și poate fi nesigur. Faceți clic pentru mai multe detalii. Activare editare

- − Puteți alege să deschideți un document în acest mod (artificiu) pentru a vă asigura că în timp ce vizualizați documentul, nu veți face modificări accidentale ale conținutului acestuia.
- − Pentru a activa acest mod, faceți clic pe **Fișier** și **Deschidere** pentru a localiza fișierul, clic pe săgeata butonului Deschidere, iar apoi clic pe **Deschidere în Vizualizare Protejată**.
- − Pentru a putea face schimbări într-un document deschis în acest mod, este nevoie ca mai întâi să faceți clic pe butonul **Activare editare**.

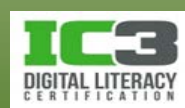

×

− În vizualizarea Backstage, elementul Informații afișează:

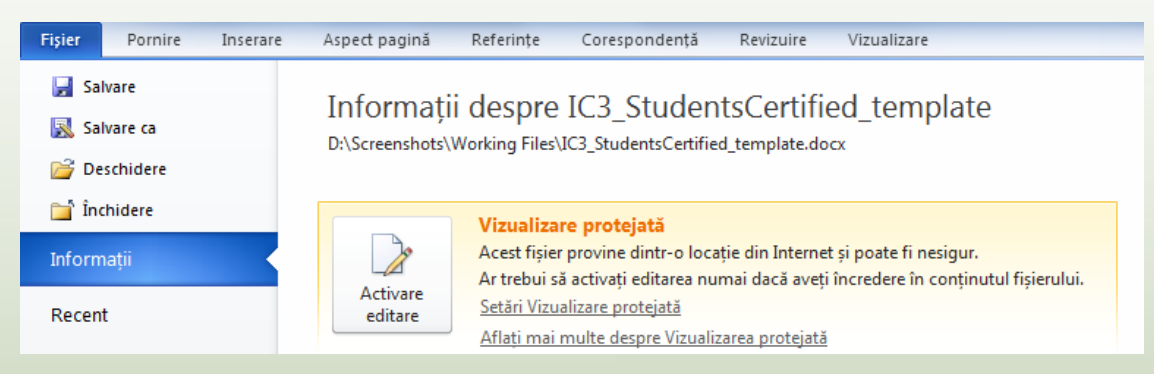

- − Puteți afla mai multe despre modul Vizualizare protejată.
- − Dacă încercați să salvați fișierul fără a dezactiva modul vizualizare **Protejată**, Word va afișa următorul mesaj:

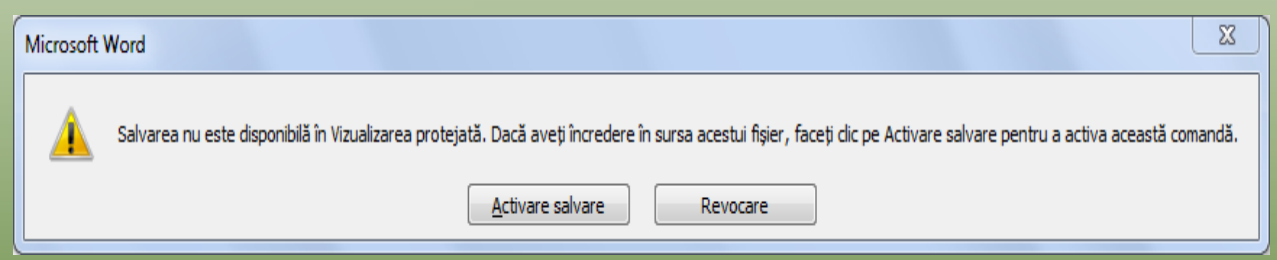

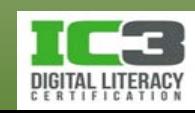

În acest exercițiu veți utiliza butoanele de zoom, veți aplica diferite moduri de vizualizare pentru un fișier și veți deschide un fișier în modul vizualizare Protejată.

1. În documentul *Mutare la Seattle - Elev*, faceți clic pe butonul din bara de zoom aflat în colțul din dreapta jos al ferestrei.

Nivelul de mărire a textului din document crește cu 10%. Țineți minte că modificarea nivelului de zoom afectează doar modul de afișare, nu și mărimea reală caracterelor. Această modificare nu va afecta mărimea caracterelor atunci când imprimați documentul.

- 2. Faceți clic pe butonul de încă două ori.
- 3. Faceți clic pe butonul **Nivel de zoom** și modificați valoarea **Procent** la **76**. Faceți clic pe **OK**.
- 4. În Panglică, faceți clic pe fila **Vizualizare**, alegeți opțiunea de vizualizare **Ciornă** pentru a vedea modul de afișare al documentului.

Observați faptul că rigla verticală nu mai este vizibilă.

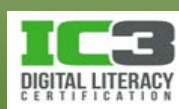

- 5. Faceți clic pe (**Citire în ecran complet**) și observați modificările.
- 6. Faceti clic pe butonul **Boptiuni vizualizare** pentru a afișa opțiunile disponibile ale acestui mod de vizualizare.
- 7. Faceți clic pe x inchidere pentru a ieși din acest mod de vizualizare.
- 8. Închideți documentul fără a-l salva.

Încercați acum să deschideți un document care a fost trimis ca atașament de către colegii de la sucursala din New York. Deoarece este un document original trimis de către departamentul de Marketing, doriți să îl protejați de orice posibilă modificare, prin urmare îl deschideți în vizualizare Protejată.

- 9. Faceți clic pe **Fișier** și apoi clic pe **Deschidere**.
- 10.Navigați în folderul *7314 Date Elev* și în folderul *Lecția 8 – Word* selectați *Profil firmă TEC* apoi faceți clic pe săgeata butonului **Deschidere**. Faceți clic pe **Deschidere în Vizualizare Protejată**.

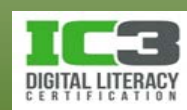

Mesajul de avertizare ar trebui să apară în partea de sus a documentului, indicând că acest document este în vizualizare Protejată, protejându-l astfel de orice modificări accidentale.

- 11. Faceți clic pe **Fișier** și citiți informațiile în vizualizare Backstage.
- 12. Faceți clic pe **Salvare ca** din panoul afișat în partea stângă.
- 13. Când fereastra de avertizare, faceți clic pe **Activare salvare** pentru a putea salva documentul.
- 14. Apăsați tasta **End** pentru a vă muta la sfârșitul denumirii documentului, tastați: - Elev și apăsați tasta **Enter**.

Observați că mesajul de avertizare referitor la vizualizare Protejată nu mai este afișat.

15. Faceți clic pe **Fișier** și apoi clic pe **Închidere**.

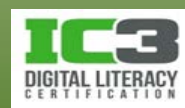
#### • **Utilizarea opțiunii Anulare**

- − În bara de instrumente Acces rapid, faceți clic pe (**Anulare**) pentru a revoca ultima acțiune sau comandă realizată (**Ctrl** + **Z)**; sau  $-19$
- − faceți clic pe săgeata aferentă butonului **Anulare** pentru a afișa lista ultimelor 100 acțiuni consecutive întreprinse. Puteți alege să revocați **toate** acțiunile realizate începând cu acțiunea pe care o selectați în această listă.

#### • **Utilizarea opțiunii Refacere**

- − În bara de instrumente Acces rapid, faceți clic pe (**Refacere**) sau (**Ctrl** + **Y** sau **F4).**
- − Această funcție este **opusul** funcției Anulare. Ea va reface acțiunile în ordine inversă celei în care au fost anulate, o singură acțiune/apăsare.

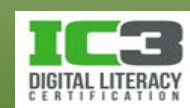

Tastare "." Tastare "," Tastare "E"

Golire Tastare "," Aldin

Revocare

#### • **Utilizarea opțiunii Repetare**

- − Comanda **Refacere** este disponibilă doar imediat după utilizarea comenzii Anulare!
	- − Imediat ce ați efectuat orice altă acțiune, chiar și una nesemnificativă cum ar fi tastarea unui caracter, comanda **Refacere** este înlocuită de către comanda **Repetare** iar butonul corespunzător devine .
- − Comanda Repetare pur și simplu repetă ultima acțiune!
	- − Spre deosebire, însă, de comanda **Refacere**, comanda **Repetare** se aplică asupra selecției curente. Astfel dacă aplicați formatarea aldin unui cuvânt și apoi selectați o propoziție sau un paragraf, utilizarea comenzii **Repetare** va aplica această formatare propoziției sau paragrafului respectiv.
	- − Metodele de aplicare sunt identice cu cele pentru comanda **Refacere**.

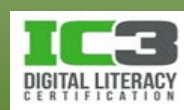

#### • **Decupare, Copiere și Lipire**

- − Pentru a **decupa** un element, selectați-l, și apoi:
	- − Pe fila **Pornire**, în grupul **Clipboard**, faceți clic pe (**Ctrl** + **X**); sau
	- − faceți clic-dreapta pe element și clic pe **Decupare.**
- − Pentru a **copia** un element, selectați-l, și apoi:
	- − Pe fila **Pornire**, în grupul **Clipboard**, faceți clic pe (**Ctrl** + **C**); sau
	- − faceți clic-dreapta pe element și faceți clic pe **Copiere**.

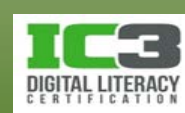

- − Pentru a lipi un element, mutați punctul de inserție în locul în care doriți să lipiți elementul și apoi:
	- − Pe fila **Pornire**, în grupul **Clipboard**, faceți clic pe **Lipire** (**Ctrl** + **V**); sau
	- − faceți clic-dreapta pe punctul de inserție și faceți clic pe **Lipire**.
- − După lipirea unui element, butonul Opțiuni lipire **a ctril de pare în colțul** din dreapta jos al acestuia afișând opțiunile de lipire pentru elementul

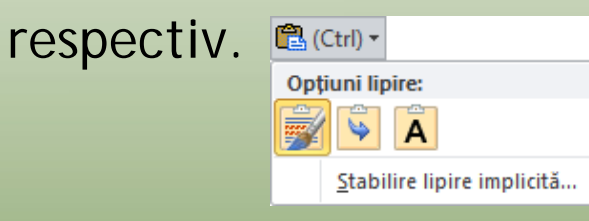

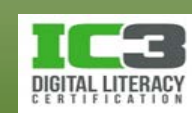

- **Utilizarea memoriei Clipboard a suitei Office**
	- − Pentru a afișa panoul de activitate Clipboard Office, pe fila **Pornire**, în grupul **Clipboard**, faceți clic pe **Lansator casetă de dialog**. Aici avem trei butoane:
	- **Lipire completă** Lipește toate elementele prezente în Clipboard, Cățeluș în aceeași ordine în care apar în acesta. Optiuni · **Golire completă** Golește toate elementele din Clipboard. **Opțiuni** Permite selectarea opțiunilor pentru Clipboard.
	- − Deplasați cursorul mouse-ului deasupra unui element pentru a afișa săgeata din dreapta sa care deschide la rândul său lista de opțiuni.
		- − Utilizați **Ștergere** pentru a șterge doar respectivul element din Clipboard.
		- − Utilizați **Lipire** (sau faceți dublu-clic) pentru a lipi doar respectivul element din Clipboard.

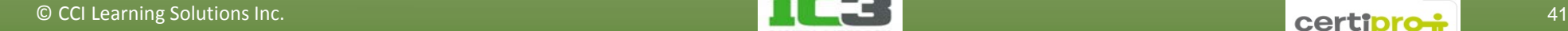

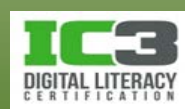

Clipboard (3 din 24)

Lipire completă Golire completă

|⊞ ↑

2014

Faceți clic pe un element pentru lipire:

図 2008 2009 2010 2011 2012 2013

 $\mathbf{v} \times$ 

În acest exercițiu veți copia elemente dintr-un document și le veți lipi într un document nou.

- 1. Apăsați tastele Ctrl + N pentru a crea un document necompletat. Tastați: Vânzări estimate 2013 și apăsați **Enter**.
- 2. Faceți clic pe **Fișier** și apoi pe **Deschidere**. Navigați în folderul *7314 Date Elev* și în folderul *Lecția 8 – Word*, deschideți *Cifre vânzare 2011*.
- 3. Mutați cursorul la începutul tabelului, în dreptul textului *Tururi populare*.
- 4. Faceți clic și glisați pentru a selecta toate informațiile din tabel. Pe fila **Pornire**, în grupul **Clipboard**, faceți clic pe **Copiere**.
- 5. Comutați la documentul necompletat și pe fila **Pornire**, în grupul **Clipboard**, faceți clic pe **Lipire**.

Tabelul este copiat dintr-un document în altul.

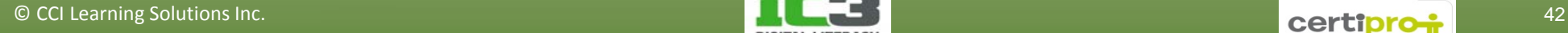

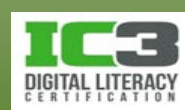

- 6. Pe bara de instrumente Acces rapid, faceți clic pe butonul **Anulare**. Elementul lipit este șters din document.
- 7. Pe fila **Pornire**, în grupul **Clipboard**, faceți clic încă o dată pe **Lipire**. Informația este lipită din nou în document. De fapt, puteți lipi această informație oriunde în acest document sau într un alt document, dacă aveți nevoie.
- 8. Salvați documentul nou ca Vânzări estimate 2013 Elev și închideți-l.
- 9. Închideți documentul *Cifre vânzare 2011* fără a-l salva.

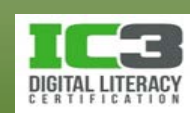

**Font** Designul grafic sau tipul caracterelor imprimate sau afișate pe ecran. **Dimensiune font** Mărimea verticală a caracterelor.

**Stil font** Diferitele stiluri aplicate caracterelor brute pentru a le pune în evidență.

**Efecte** Se referă la efectele speciale care pot fi aplicate textului.

- Puteți formata textul pe parcursul introducerii lui sau la sfârșit.
- Pentru a aplica o formatare textului:
	- − Pe fila **Pornire**, în grupul **Font**, faceți clic pe butonul de formatare dorit; sau
	- − utilizați opțiunile de formatare din caseta de dialog **Font**; sau
	- − apăsați comanda rapidă de la tastatură pentru opțiunea de formatare dorită; sau
	- − faceți clic-dreapta în document și alegeți opțiunea **Font**; sau
	- − în minibara de instrumente, faceți clic pe opțiunea dorită.

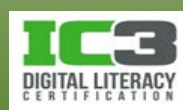

- În fila **Pornire**, grupul **Font**, se află multe dintre opțiunile Calibri ( $\sqrt{11}$   $\sqrt{A^2}$   $\sqrt{47}$   $\sqrt{27}$ pentru formatarea textului. Etica verde **B**  $I \subseteq \mathbb{F}$   $\mathbb{Z} \cdot \mathbf{A} \cdot \mathcal{I}$  ementate
- Minibara de instrumente apare doar când există text selectat.
- Majoritatea opțiunilor de formatare pot fi pornite/oprite făcând clic pe un buton.
	- − Caracteristica activă apare într-o culoare diferită de celelalte butoane.
	- − O săgeată atașată unui buton indică existența unor opțiuni suplimentare.
- Pentru a elimina toate opțiunile de formatare de pe un text selectat, pe fila **Pornire**, în grupul **Font,** faceți clic pe butonul **Anulare formatare**.

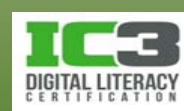

- **Caseta de dialog Font** 
	- − Pentru a accesa caseta de dialog **Font**:
		- − Pe fila **Pornire**, în grupul **Font**, faceți clic pe **Lansator casetă de dialog Font**; sau
		- − apăsați tastele **Ctrl** + **D**.

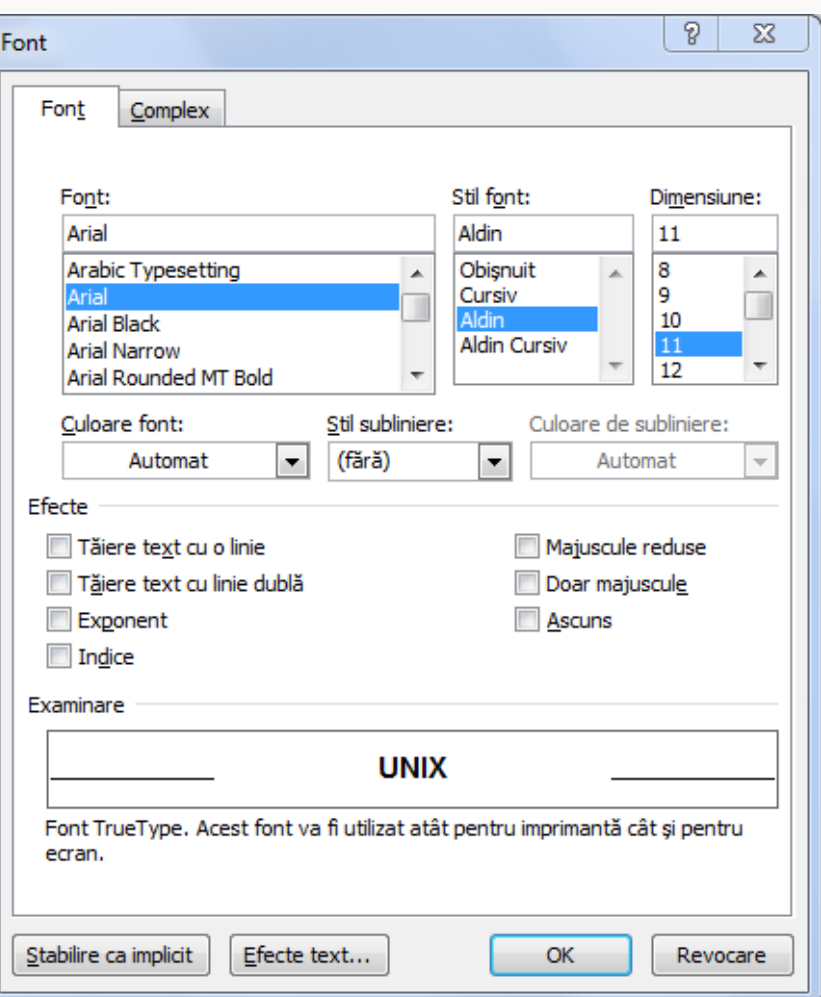

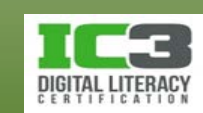

#### • **Alinierea textului**

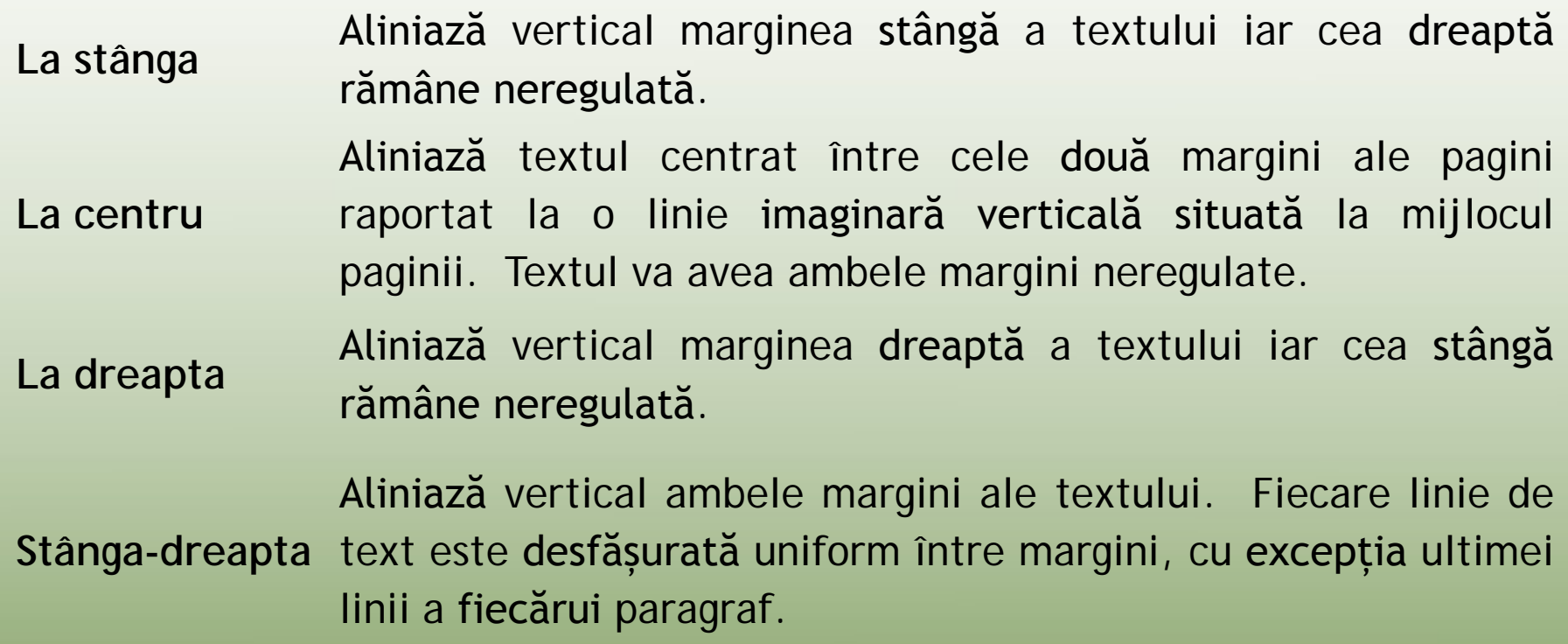

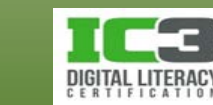

- − Alinierea poate fi aplicată pe parcursul introducerii textului sau la sfârșit.
- − Pentru a alina textul:
	- − Pe fila **Pornire**, în grupul **Paragraf**, faceți clic pe **Lansator casetă de dialog Paragraf**, selectați fila **Indentări și spațiere** și faceți clic pe săgeata aflată în dreptul opțiunii **Aliniere**; sau
	- − pe fila **Pornire**, în grupul **Paragraf**, clic pe butonul de aliniere dorit; sau
	- − apăsați comenzile rapide de la tastatură:

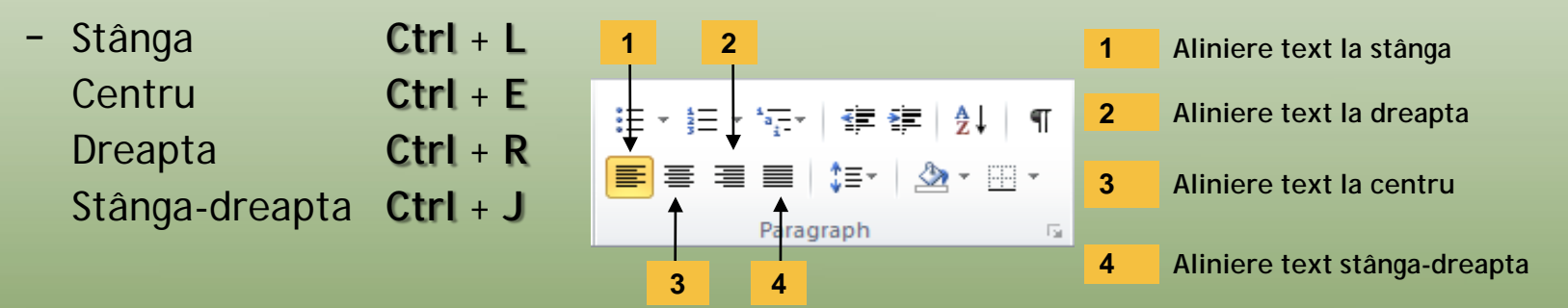

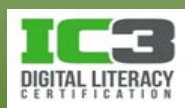

În acest exercițiu, veți aplica câteva opțiuni simple de formatare textului dintr-un document.

- 1. Faceți clic pe **Fișier** și apoi **Deschidere**. Navigați în folderul *7314 Date Elev* și în folderul *Lecția 8 – Word* selectați și deschideți fișierul *Memo către Andrew*.
- 2. Faceți clic pe **Fișier** și apoi **Salvare ca**. Tastați: Memo pentru extinderea tururilor de cimitire – Elev și apăsați **Enter**.

Cursorul ar trebui să apară acum afișat în titlul documentului.

- 3. Pe fila **Pornire**, în grupul **Paragraf**, faceți clic pe **Aliniere text la stânga**.
- 4. Selectați întreg titlul și pe fila **Pornire**, în grupul **Font**, faceți clic pe săgeata pentru **Dimensiune Font** și schimbați dimensiunea la **12**.
- 5. Selectați textul **Forest Lawn din Glendale** de la sfârșitul primului paragraf. Apăsați tasta **Ctrl** și apoi selectați **Cimitirul Holy Cross**.

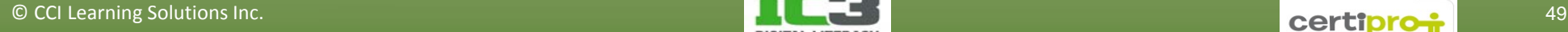

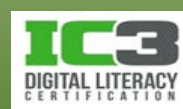

- 6. Pe fila **Pornire** în grupul **Font**, faceți clic pe **Aldin** apoi clic pe săgeata **Culoare font** și alegeți o nuanță oarecare de verde.
- 7. Selectați *pachet complet de 10 zile* din al treilea paragraf și apăsați tastele **Ctrl** + **D** pentru a afișa caseta de dialog Font.
- 8. În lista **Stil font**, faceți clic pe **Aldin Cursiv**. În lista **Culoare font**, alegeți o nuanță oarecare de roșu.
- 9. În zona **Efecte**, bifați opțiunea **Majuscule reduse**.

În partea de jos a casetei de dialog Font, Word afișează o previzualizare a felului în care va arăta textul, de fiecare dată când selectați o nouă opțiune de formatare.

- 10. Faceți clic pe **OK** pentru aplicarea modificărilor.
- 11. Salvați și închideți documentul.

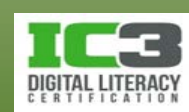

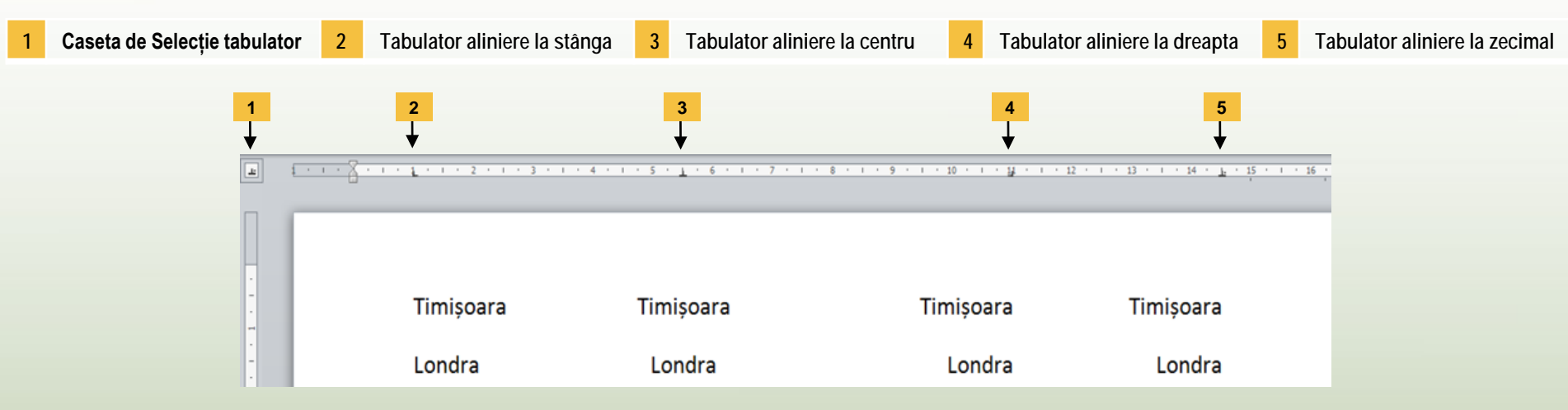

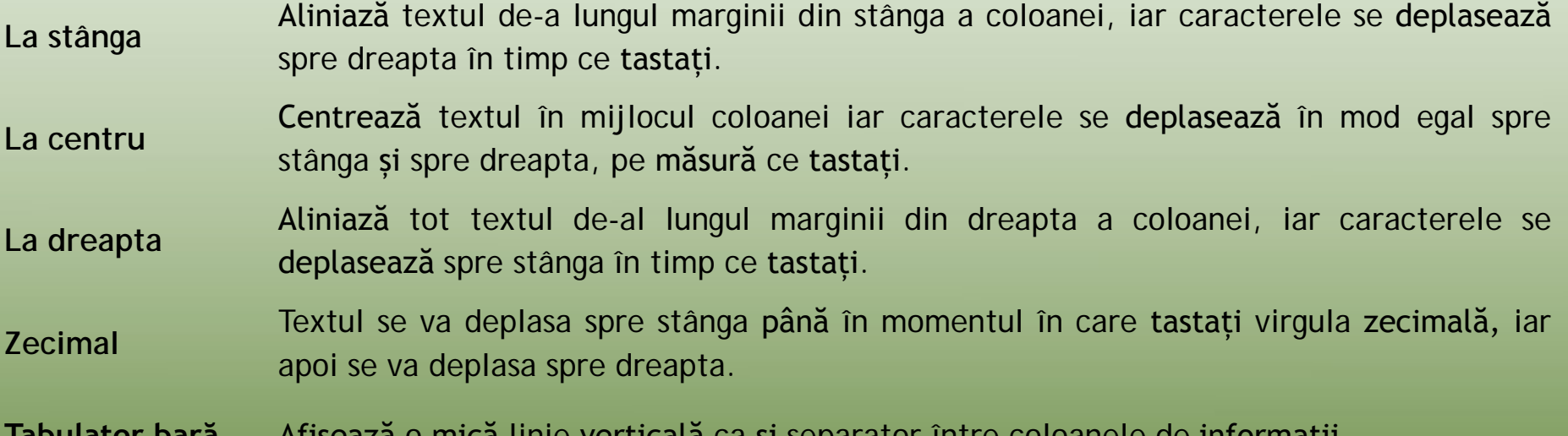

**Tabulator bară** Afișează o mică linie verticală ca și separator între coloanele de informații.

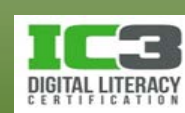

- Implicit, nu există nici un tabulator poziționat pe riglă atunci când deschideți un document necompletat deși există tabulatori de aliniere la stânga, invizibili, la fiecare 1,25 cm.
- Apăsați **Tab** pentru a vă deplasa la următorul tabulator pe parcursul introducerii de text.
- Tabulatorii pot fi configurați pe parcursul introducerii textului sau la sfârșit.
	- − Selectați textul înainte de a aplica sau modifica tabulatorii existenți.
	- − Tabulatorii rămân în poziție până când decideți să le schimbați poziția sau să-i îndepărtați de pe riglă.
- Apăsați (**Afișare/Ascundere ¶**) pentru a vedea în text unde ați apăsat tasta **Tab**.

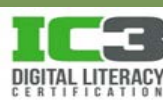

- Caseta de dialog Tabulatori:
	- − Pe fila **Pornire**, în grupul **Paragraf**, faceți clic pe **Lansator casetă de dialog** și faceți clic pe butonul **Tabulatori**; sau
	- − faceți dublu-clic pe unul dintre caracterele de pe riglă pentru a se afișa caseta de dialog **Tabulatori**. Rețineți însă că această variantă de deschidere a casetei de dialog **Tabulatori**, va avea ca efect secundar plasarea unui tabulator pe riglă. Acesta nu trebuie "uitat" și trebuie fie configurat, fie șters de pe riglă!

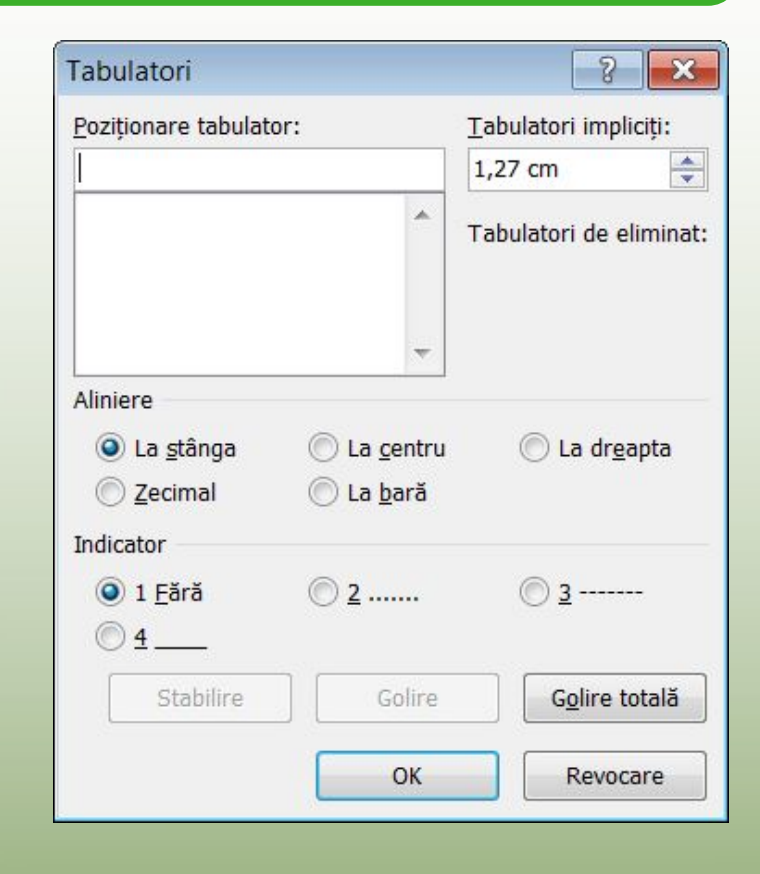

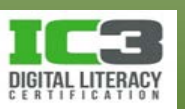

- Pentru poziționarea cu precizie a unui tabulator, țineți apăsată tasta **Alt** în timp ce faceți clic pe riglă pentru amplasarea sau repoziționarea lui.
- Pentru poziționarea tabulatorilor cu ajutorul riglei, faceți clic pe caseta de Selecție tabulator până la afișarea tabulatorului pe care doriți să îl folosiți, apoi faceți clic pe riglă în locul în care doriți amplasarea acestuia.
- Când faceți clic pe riglă pentru a poziționa un tabulator, asigurați-vă că cursorul mouse-ului se află în jumătatea inferioară a riglei.
- Pentru a îndepărta un tabulator, faceți clic pe tabulatorul respectiv și trageți-l în sus sau în jos de pe riglă.
- Dacă doriți să repoziționați un tabulator, faceți clic în riglă pe tabulatorul respectiv și mutați-l în poziția dorită.
- Dacă doriți să modificați un tabulator deja aplicat unui text, asigurați-vă că ați selectat mai întâi textul

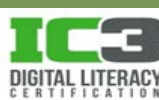

În acest exercițiu veți crea un itinerar culinar utilizând tabulatorii.

- 1. Creați un document necompletat și salvați documentul cu denumirea Itinerar restaurante Seattle - Elev.
- 2. Introduceți: Itinerar restaurante Seattle ca titlu și apăsați **Enter**.
- 3. În caseta de Selecție tabulator, alegeți aliniere La stânga și faceți clic pe riglă la **1,75 cm**.
- 4. În timp ce Alinierea la stânga este încă activă, faceți clic pe riglă la **6,00 cm** și apoi la **11,50 cm**.
- 5. În caseta de Selecție tabulator, alegeți aliniere la separatorul zecimal iar apoi faceți clic pe riglă la **14,25 cm**.
- 6. În caseta de Selecție tabulator, alegeți aliniere la centru, iar apoi faceți clic pe riglă la **15,75 cm**.

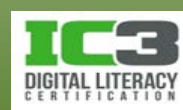

Acum puteți să introduceți titlurile de coloane pentru itinerarul dumneavoastră.

7. Tastați: Data și apăsați **Tab**. Tastați: Locație și apăsați **Tab**. Continuați să tastați titlurile fiecărei coloane conform imaginii de mai jos, apăsând tasta **Tab** între coloane. După ultima coloană, apăsați tasta **Enter**.

. 3 . 1 . 4 . 1 . 5 . 1 . 6 . 1 . 7 . 1 . 8 . 1 . 9 . 1 . 10 . 1 . 11 . <u>1</u> . 12 . 1 . 13 . 1 . 14 p 1 . 15 . 1 <sub>1</sub> 16 . 1 . 17

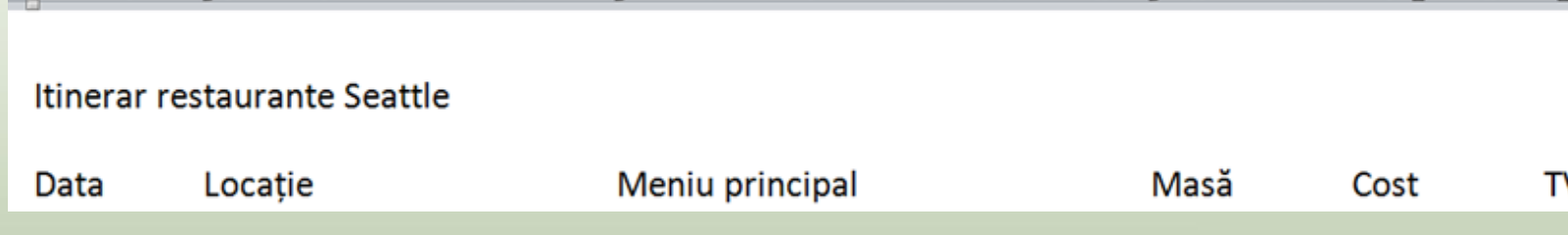

Acum introduceți datele pentru acest itinerar culinar.

8. Tastați: Mai 12, apăsați **Tab**, tastați: Georgia's Greek, apăsați **Tab**, tastați: Souvlaki de oaie, apăsați **Tab**, tastați: Prânz, apăsați **Tab**, tastați: \$7,85, apăsați **Tab**, tastați: RDI iar apoi apăsați tastele **Shift** + **Enter**. Apăsați **Tab**, tastați: 323 NW 85th St, apăsați **Tab**, tastați: Musaca vegetariana, apăsați **Tab** , tastați: Cină, apăsați **Tab**, tastați: \$12.95 si apoi apăsați **Enter** pentru a trece la un nou paragraf.

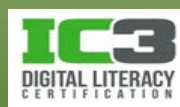

9. Introduceți restul datelor conform tabelului din imaginea de mai jos. Apăsați tastele **Shift** + **Enter** de câte ori ajungeți la sfârșitul primei linii a fiecărei zile și apăsați **Enter** după ce ajungeți la sfârșitul celei de a doua linii a fiecărei zile.

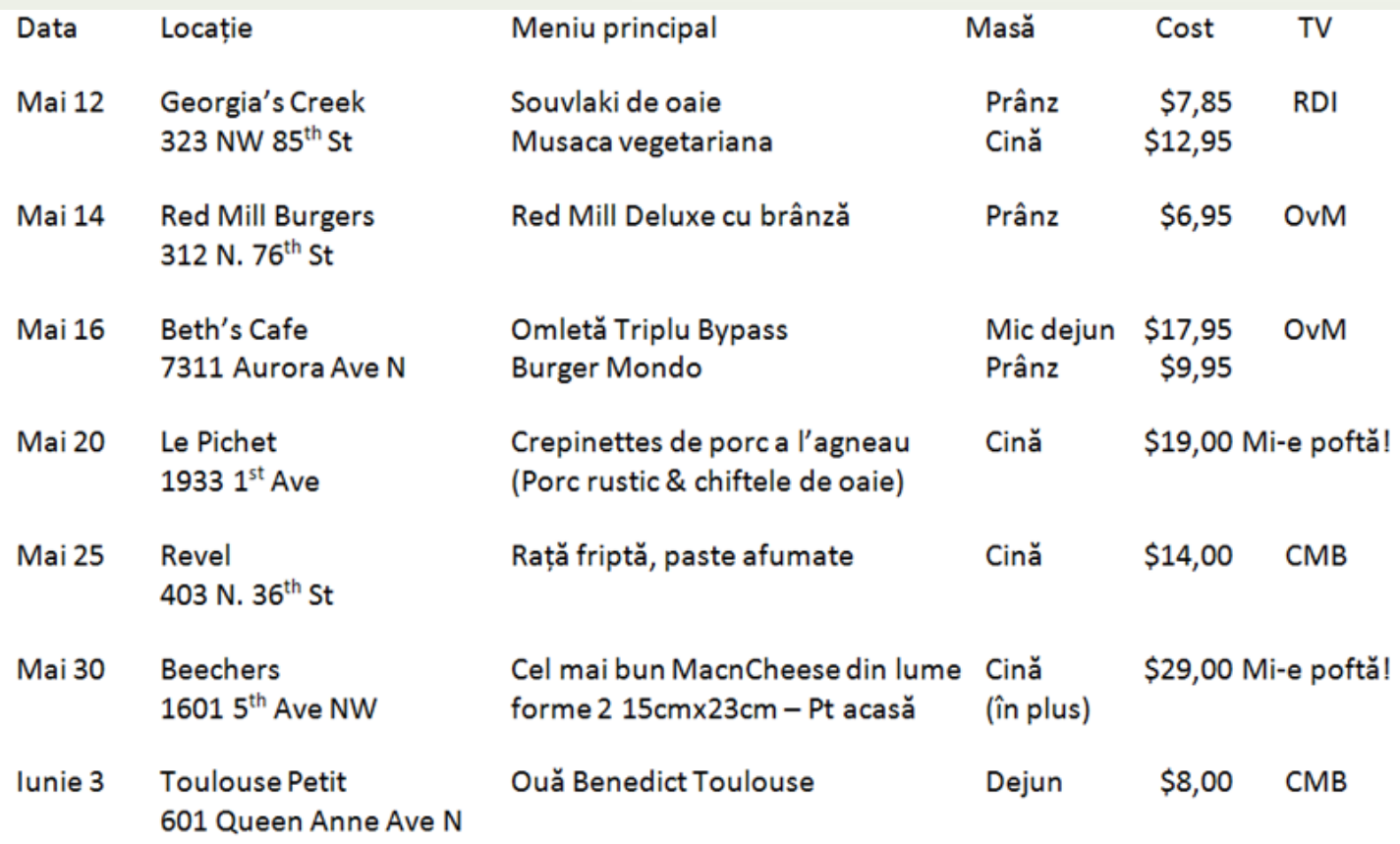

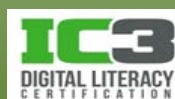

- 10. La sfârșitul tabelului apăsați tasta **Enter** și apoi introduceți următoarele, apăsând tasta **Tab** o singură dată între coloane (nu vă îngrijorați dacă textul nu este aliniat corect, îl veți putea modifica cu ușurință mai târziu):
	- TV: RDI-Restaurante, Drive-In Cea mai bună...

OvM - Omul vs MâncareCMB-

11. Salvați documentul.

Acum veți modifica tabulatorii pentru o aliniere corespunzătoare.

- 12. Faceți clic oriunde în linia de titlu a coloanelor.
- 13. Faceți clic pe tabulatorul de aliniere la separatorul zecimal de pe riglă și mutați-l la 14,50 cm.

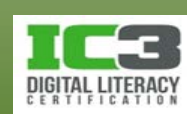

#### Itinerar restaurante Seattle

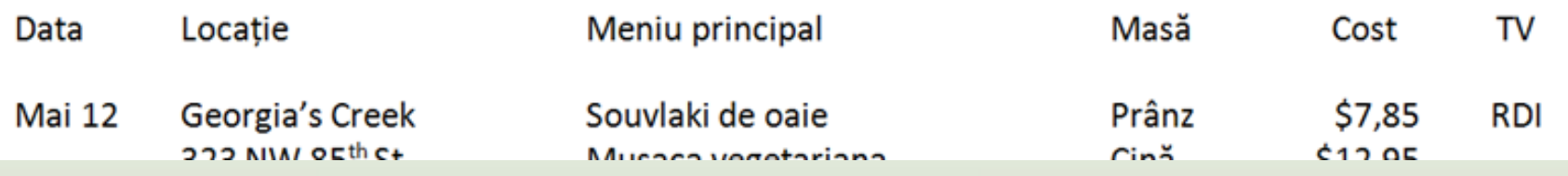

Observați că nu toată coloana ci doar textul "Cost" este afectat de această modificare. Este exact ceea ce ne dorim în acest moment pentru că acum modificăm doar titlul coloanei. Dacă ați fi dorit să modificați și alinierea prețurilor din coloana respectivă ar fi trebuit mai întâi să selectați și liniile respective.

- 14.Începând de la Mai 12, selectați tot textul până la ultima linie corespunzătoare restaurantului aferent datei de 3 Iunie.
- 15. Glisați primul tabulator de aliniere la stânga înspre stânga pentru a reduce spațiul dintre dată și locație.

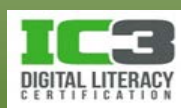

16. Glisați al treilea tabulator de aliniere la stânga înspre dreapta pentru a mări spațiul dintre coloanele Meniu principal și Masă.

Itinerarul dvs. culinar ar trebui să arate astfel:

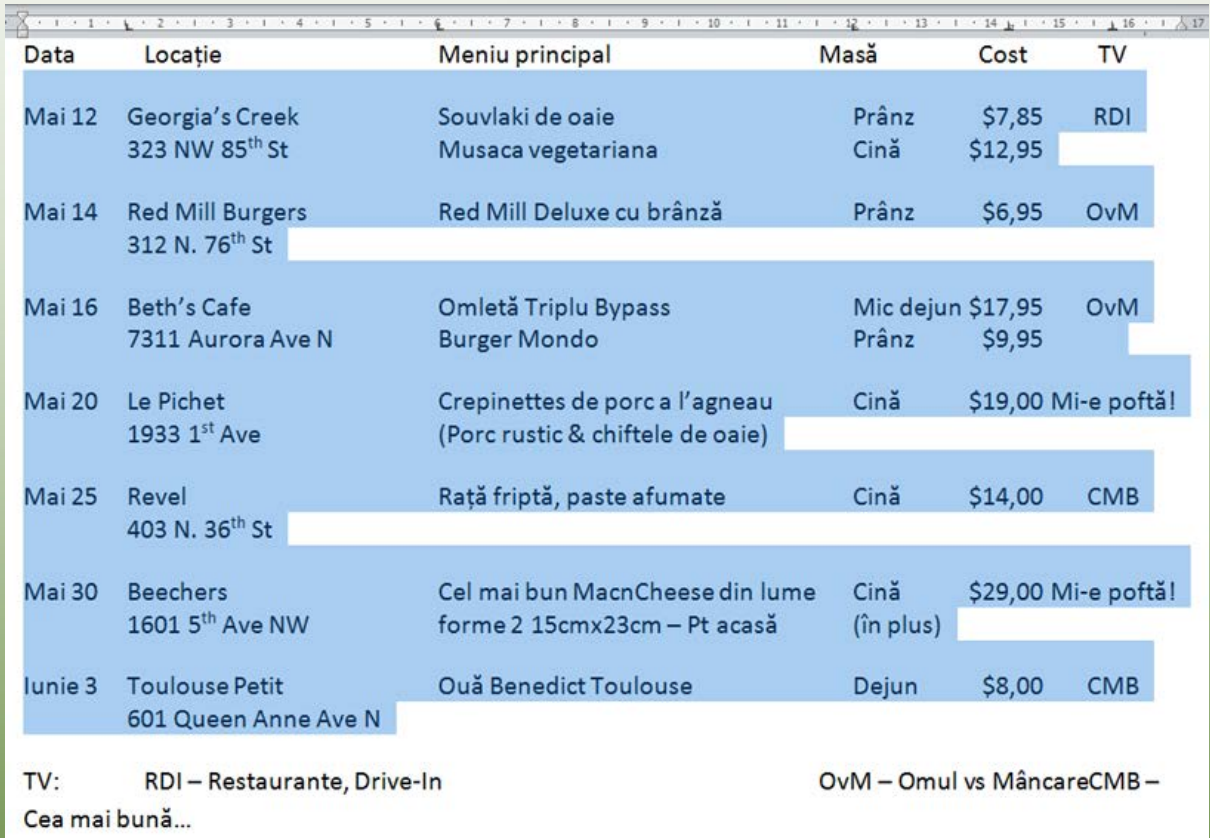

Haideți să modificăm acum tabulatorii pentru ultima linie din text.

- 17. Selectați ultima linie începând de la textul "TV".
- 18. Glisați primul tabulator de aliniere la stânga la **1,25 cm**. Glisați următorul tabulator de aliniere la stânga la **7,50 cm**. Glisați ultimul tabulator de aliniere la stânga la **13,00 cm**.
- 19. Trageți tabulatorul de aliniere la separatorul zecimal în afara riglei pentru a-l șterge. Repetați operațiunea cu tabulatorul de aliniere la centru.

Linia textului ar trebui să apară acum astfel:

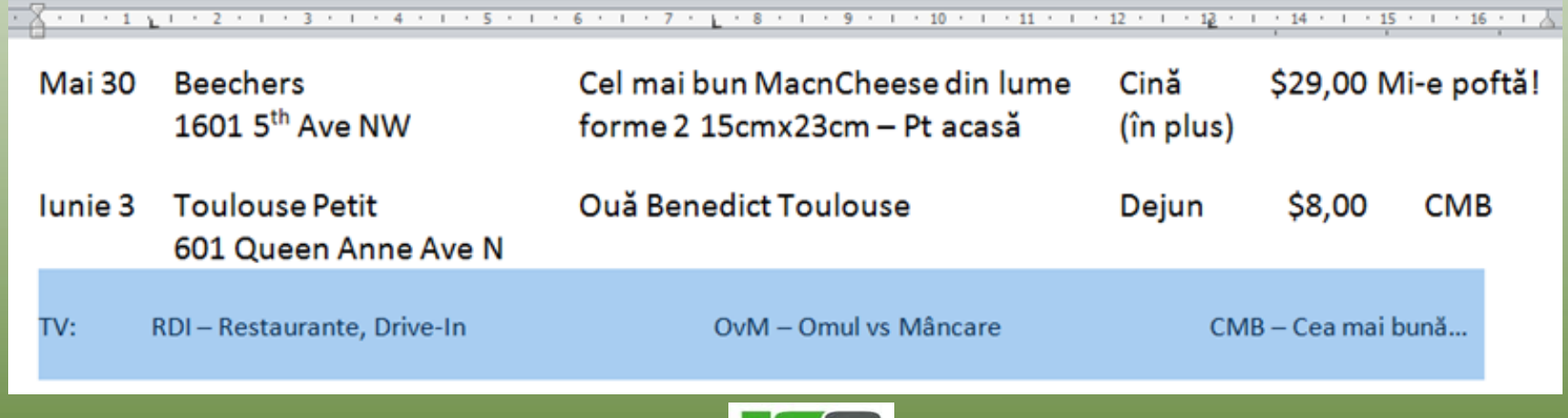

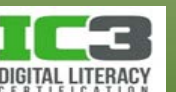

- 20. Păstrând linia selectată, modificați fontul la mărimea **9**.
- 21. Formatați documentul, evidențiind titlurile și aplicând orice alte formatări doriți. Modificați tabulatorii în consecință dacă este necesar.
- 22. Salvați și închideți documentul.

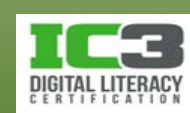

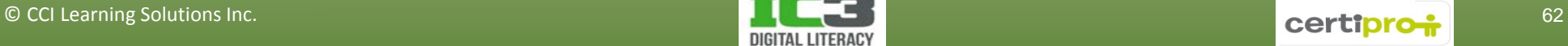

**Indentare stânga** Distanța de la marginea din stânga a paginii, adesea folosit la liste.

**Indentare dreapta**

Distanța de la marginea din dreapta a paginii; adesea folosit în combinație cu indentare stânga pentru a evidenția citatele care conțin mai mult de 40 de cuvinte.

**Indentare prima linie** Indentează doar prima linie a unui paragraf la o anumită distanță de marginea din stânga a pagini.

**Indentare agățat**

Indentează paragraful la stânga cu excepția primei linii. Astfel tot restul paragrafului poate fi deplasat mai în interior față de prima sa linie. Acest stil este des utilizat la bibliografie sau în cazul listelor în care sunt folosiți marcatori.

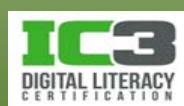

• **Utilizarea marcatorilor de indentare**

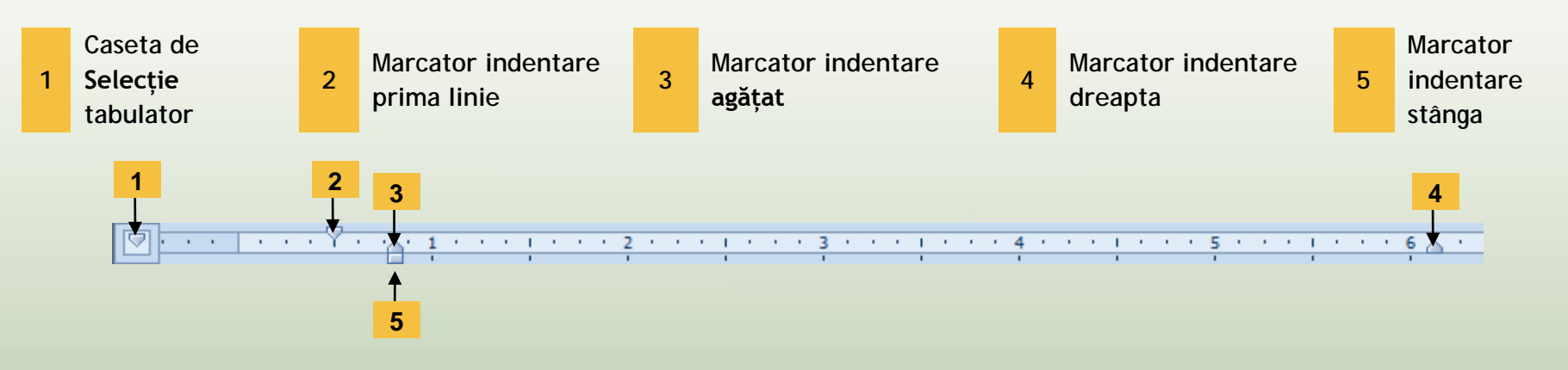

- − Sfaturile ecran identifică diferitele tipuri de marcatori de indentare dacă așezați cursorul mouse-ului deasupra lor.
- − Pentru a crea un anumit tip de indent pe riglă, faceți clic pe caseta de Selecție tabulator până când apare marcatorul de indentare potrivit, iar apoi faceți clic pe riglă în poziția dorită.

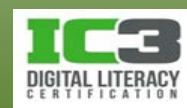

- **Utilizarea casetei de dialog Paragraf**
	- − Pentru a configura indentări de paragraf foarte precise:
		- − Pe fila **Aspect pagină**, în grupul **Paragraf**, alegeți distanța indentului de la marginea stângă ori dreaptă a paginii; sau
		- − pe fila **Pornire**, în grupul **Paragraf**, clic pe **Lansator casetă de dialog**, în zona de **Indentare**; sau
		- − Selectați **Special** pentru a putea alege **Prima linie** sau **Agățat.**
	- − Puteți să selectați opțiunea **Indentări în oglindă** pentru a vă asigura că indentările din stânga și dreapta vor diferii pe paginile pare și impare.

Indentare Stânga:

Dreapta:

 $0<sub>cm</sub>$ 

 $0 \text{ cm}$ 

Indentări în oglindă

÷

− Zona de **Examinare** din partea de jos a casetei de dialog Paragraf arată felul în care se modifică documentul ca urmare a indentărilor alese.

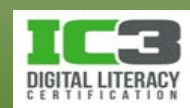

Indentare <sup>≥</sup>E Stânga: 0 cm  $\blacktriangleright$  Dreapta: 0 cm

La:

 $\blacktriangledown$ 

Special: (fără) Prima linie Agățat

÷

Special:

(fără)

#### • **Modificarea indentărilor**

- − Pentru a modifica indentările:
	- − Glisați marcatorul de indentare la o anumită poziție pe riglă; sau
	- − pe fila **Pornire**, în grupul **Paragraf**, faceți clic pe **Lansator casetă de dialog Paragraf** și operați modificările necesare în zona de Indentare; sau
	- − pe fila **Pornire**, în grupul **Paragraf**, faceți clic pe (**Mărire indent**) sau (**Micșorare indent**) pentru a muta indentul la stânga sau la dreapta cu o valoare egală cu distanța configurată (implicit egală cu 1,25 cm) între tabulatorii de aliniere stânga impliciți.

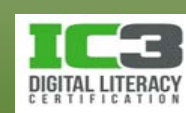

- **Liste**
	- − Folosiți marcatori dacă informațiile nu sunt afișate în funcție de priorități.
	- − Folosiți numerotarea pentru a afișa informația în ordinea priorităților.

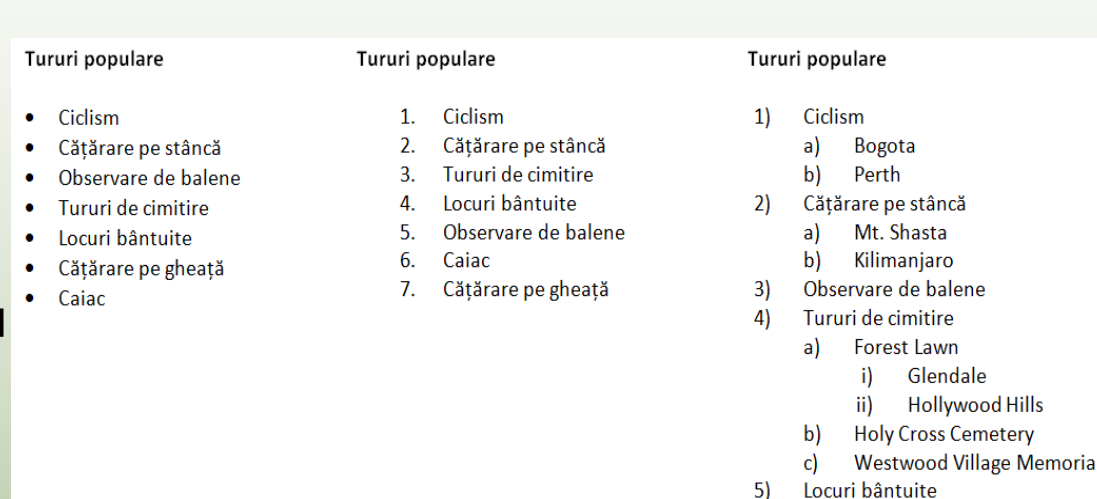

- − Folosiți listele multinivel pentru a reda informații care sunt structurate ierarhic.
- − Pentru a aplica un stil listă textului, pe fila **Pornire**, în grupul **Paragraf**, faceți clic pe unul dintre butoanele pentru stiluri de listă.

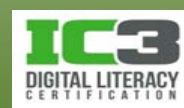

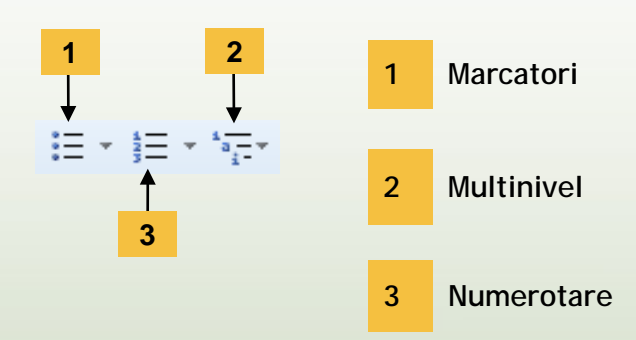

- Implicit, stilul de marcator sau număr este acela care a fost folosit ultima dată.
- Pentru a alege un stil nou, faceți clic pe săgeata de lângă buton pentru a vizualiza opțiunile disponibile în bibliotecile marcatori sau numerotare.
- Unul din avantajele utilizării stilurilor de listă:
	- când mutați sau copiați elemente dintr o listă numerotată sau multinivel, Word reorganizează ierarhic informația și renumerotează lista în mod corespunzător.

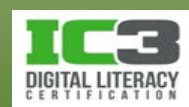

- **Personalizarea listelor**
	- − Odată aplicate, marcatorii sau numerotarea, puteți să le modificați cu ușurință folosind opțiunile din bibliotecile marcatori sau numerotare.

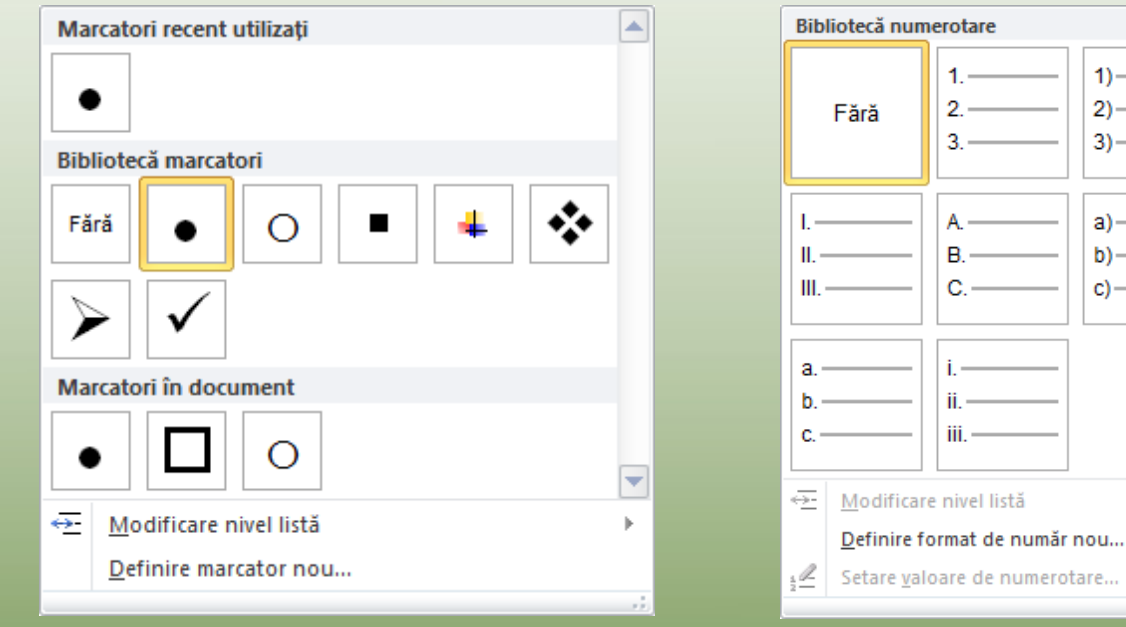

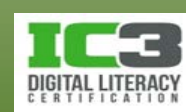

 $\blacktriangle$ 

 $1) -$ 2)-3).

• Puteți să definiți oricând un nou stil pentru marcatori și numerotare.

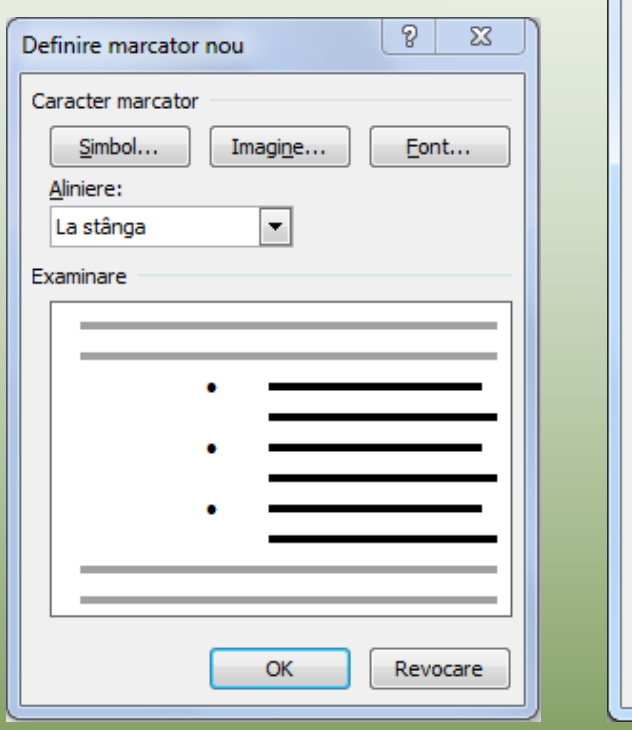

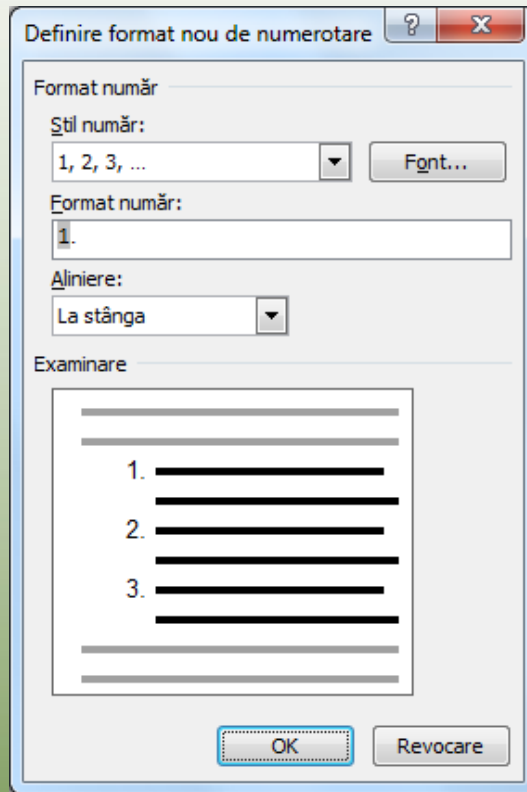

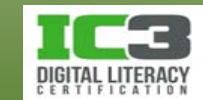

În acest exercițiu veți organiza liste prin aplicarea formatelor de liste. Veți stabili, de asemenea, indentări pentru a evidenția textul.

- 1. Faceți clic pe **Fișier**, iar apoi pe **Deschidere**. Selectați fișierul *Referințe tur de groază*.
- 2. Faceți clic pe **Fișier**, iar apoi pe **Salvare ca**. Tastați: Elev la sfârșitul denumirii fișierului, iar apoi apăsați **Enter**.
- 3. Faceți clic pe linia *Whaley House*  imediat sub subtitlul Locații cu fantome.
- 4. Pe fila **Pornire**, în grupul **Paragraf**, faceți clic pe **Marcatori**.

#### Locații cu fantome

Whaley House, California, USA

http://whaleyhouse.org/haunted.htm

5. Pe fila **Pornire** în grupul **Paragraf**, faceți clic pe butonul **Micșorare indent**. Observați cum marcatorii sunt aliniați acum cu marginea din stânga și că indentarea nu mai există.

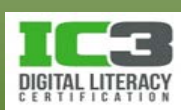

- 6. Selectați cele trei linkuri de sub acest marcator.
- 7. Pe riglă, faceți clic pe marcatorul (Indent stânga) și glisați la semnul 1,25 cm de pe riglă.
- 8. Selectați următoarele două paragrafe de sub linkuri. Pe fila Pornire în grupul Paragraf, faceți clic pe săgeata de lângă butonul Marcatori și alegeți un alt tip de Tururi aventuri de groază marcator.

Următoarele tururi au fost aprobate și vor fi operate în principal de Biroul de la Seattle:

#### Locații cu fantome

• Whaley House, California, USA

http://whaleyhouse.org/haunted.htm

http://www.sdparanormal.com/page/page/199234.htm

http://paranormalphotos.tripod.com/id30.html

- Prezentate în show-urile TV international: Cele mai Bântuite în America și Vânătorii de Fantome  $\blacksquare$
- Aparitii paranormale aleatorii; de la aparitia unei femei în camera de judecată sau în grădină la ٠ aparitia D-lui Whaley în holul de sus și mișcarea inexplicabilă a ferestrelor.

#### Cimitirele celebritătilor

Word a aplicat noul simbol pentru marcator și a indentat paragrafele pentru dumneavoastră.

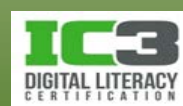

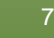
#### **Exercițiu 8 - 3**

9. Repetați pașii de la 3 la 8 pentru următoarele două categorii.

La final, marcatorii trebuie să apară aranjați ca în imaginea:

#### 10. Salvați documentul.

#### Tururi aventuri de groază

Următoarele tururi au fost aprobate și vor fi operate în principal de Biroul de la Seattle:

#### Locatii cu fantome

· Whaley House, California, USA

http://whaleyhouse.org/haunted.htm

http://www.sdparanormal.com/page/page/199234.htm

http://paranormalphotos.tripod.com/id30.html

- Prezentate în show-urile TV international: Cele mai Bântuite în America și Vânătorii de Fantome
- Aparitii paranormale aleatorii: de la aparitia unei femei în camera de judecată sau în grădină la aparitia D-lui Whaley în holul de sus si miscarea inexplicabilă a ferestrelor.

#### Cimitirele celebritătilor

Pierce Brothers Westwood Village Memorial Park Cemetery, Los Angeles, USA (Marilyn Monroe, Burt Lancaster, Jack Lemmon, Rodney Dangerfield, etc.)

http://en.wikipedia.org/wiki/Westwood Village Memorial Park Cemetery

http://www.pbwymortuary.com/dm20/en\_US/locations/47/4798/index.page

http://www.seeing-stars.com/maps/piercebrosmap.shtml

- Hugh Hefner si-a rezervat un loc, lângă Marilyn Monroe.
- Dominique Dunne este îngropat aici; mitul supernatural al filmului în care a văzut trei decese ale unor actori (se presupune că se datorează folosirii unui schelet uman în primul film)

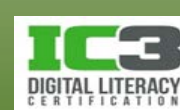

### **Paragrafe**

#### • **Spațierea între linii**

- − Spațierea între linii se referă la spațiu aflat între liniile unui text, măsurat de la marginea de jos a unei linii de text (linia de referință) până la marginea de jos a următoarei linii.
- − Spațiul dintre linii (interlinie) este ajustat în mod automat în funcție de mărimea caracterelor folosite.
- − Spațierea interlinie poate fi făcută la o anumită mărime exprimată în puncte.
	- − În acest caz, însă, acesta nu se va mai ajusta în mod automat în funcție de mărimea caracterelor folosite.

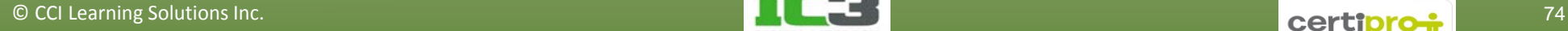

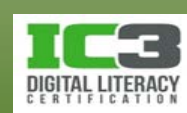

#### **Paragrafe**

- Pentru a configura spațierea interlinie:
	- − Pe fila **Pornire**, în grupul **Paragraf**, clic pe (**Interlinie și spațiere paragraf**); sau
	- Remove Space Before Paragraph − pe fila **Pornire**, în grupul **Paragraf**, faceți clic pe **Lansator casetă de dialog** apoi în fila **Indentări și spațiere**, faceți clic pe Line spacing: Single săgeata pentru **Interlinie** cu scopul a alege spațierea dorită; sau 1.5 lines Double At least
	- − apăsați tastele de comandă rapidă de la tastatură:

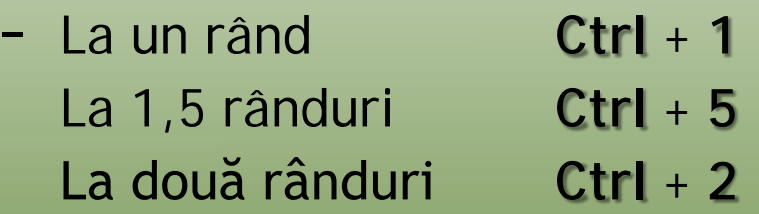

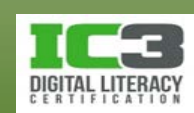

 $\mathbf{2}$  +  $\mathbf{1}$  +

Line Spacing Options...

Exactiv Multiple

 $\sqrt{$  1.0 1.15  $1.5$  $2.0$ 2.5  $3.0$ 

1 Exercise ...

#### **Paragrafe**

#### • **Spațierea între paragrafe**

- − Se referă la spațiul dintre paragrafele de text.
- − Pentru a seta sau modifica spațierea între paragrafe:
	- − Pe fila **Pornire**, în grupul **Paragraf**, clic pe **Lansator casetă de dialog** apoi în zona **Spațiere**, alegeți dimensiunea spațierii pentru **Înainte**, **După**, ori **ambele**; sau
	- − pe fila **Aspect pagină**, în grupul **Paragraf**, setați spațierea:

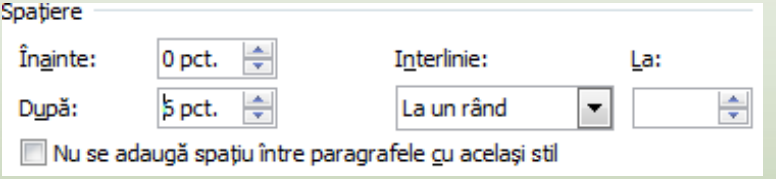

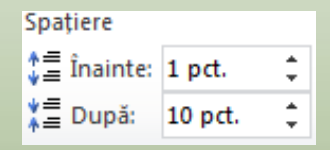

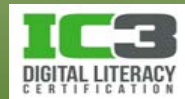

## **Exercițiu 9 - 1**

În acest exercițiu veți modifica spațierea între paragrafe într un document încercând să încadrați textul pe o singură pagină.

- 1. Asigurați-vă că documentul *Referințe tur de groază – Elev* este activ.
- 2. Apăsați tastele **Ctrl** + **A** pentru a selecta tot textul din document.
- 3. Pe fila **Pornire**, în grupul **Paragraf**, faceți clic pe butonul **Interlinie și spațiere paragraf**. Apoi faceți clic pe **1,0**.
- 4. Faceți clic pe fila **Aspect pagină**, și în grupul **Paragraf**, faceți clic pe săgeata în sus a casetei **Spațiere După** astfel încât aceasta să afișeze **0** (zero).

Probabil că ați observat că în această casetă nu era indicată inițial nici o valoare. Deoarece spațierile între paragrafele documentului erau diferite, Word nu a afișat nici o valoare în această casetă, indicând astfel faptul că spațierea este neunitară în textul selectat.

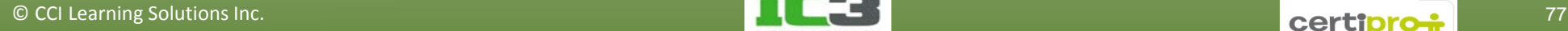

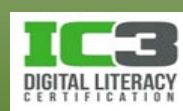

## **Exercițiu 9 - 2**

5. Faceți din nou clic pe săgeata în sus a casetei **Spațiere După** astfel încât aceasta să afișeze **6**.

Tot textul din document ar trebui să încapă acum pe o singură pagină.

6. Salvați și închideți documentul.

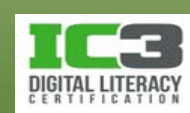

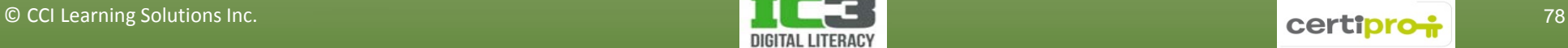

Există trei tipuri principale de stiluri:

**Stilul caracter** Conține caracteristici de formatare care pot fi aplicate caracterelor text incluzând atributele de formatare prezente în caseta de dialog **Font**. **Stilul paragraf** Poate include tot ceea ce poate include un stil caracter dar, în plus, poate controla toate aspectele care privesc aspectul unui paragraf. **Stilul legat (paragraf și**  Poate comporta fie ca un stil tip caracter, fie ca unul de tip paragraf, în funcție de textul selectat.

**caracter)**

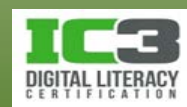

- Stilul Normal conține formatarea implicită pentru toate documentele noi.
- Panoul Stiluri afișează toată lista de stiluri folosite în documentul curent.
- Stilurile create pentru anumite șabloane vor apărea în toate documentele noi create din acel șablon.
- Stilurile pot fi aplicate înainte sau după tastarea textului.

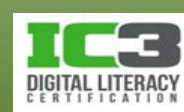

- Pe fila **Pornire**, în grupul **Stiluri**, clic pe **Lansator caseta de dialog**. În panoul Stiluri, clic pe **(Stil nou)**
	- − folosiți orice combinație de caractere și spații pentru denumirea stilului, cu excepția \ ; { }
	- − Denumirile țin cont de literele mari sau mici!
	- − Fiecare denumire de stil trebuie să fie unică!

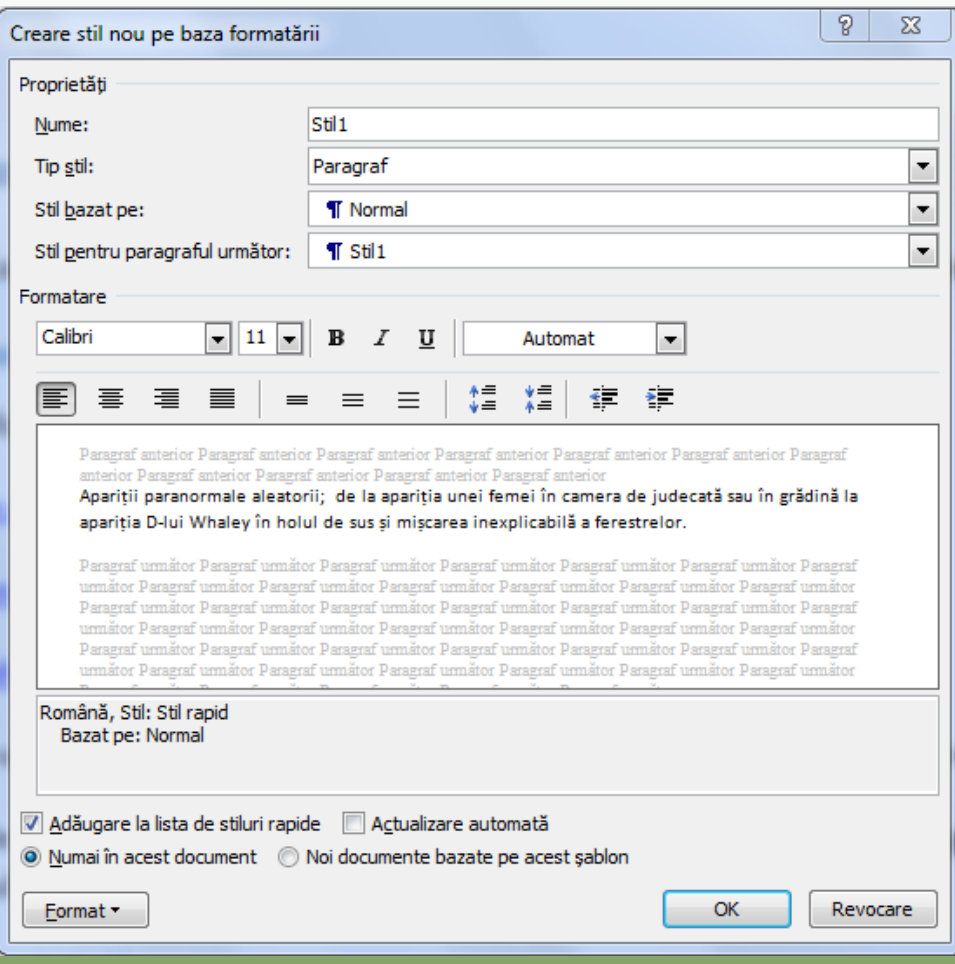

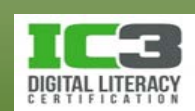

**Proprietăți** Afișează lista cu opțiunile legate de numele și ierarhia stilului. **Formatare** Afișează opțiunile de formatare pentru stil.

**Adăugare la lista de stiluri rapide** Adăugă stilul în Galeria cu Stiluri rapide din grupul Stiluri a filei Pornire.

cazurilor, acesta este șablonul Normal.

**Noi documente bazate pe acest șablon**

**Actualizare automată**

Actualizează stilul de fiecare dată când modificați manual atributele unui text asupra căruia este deja aplicat acest stil.

Adaugă acest stil la șablonul documentului activ. În majoritatea

Afișează un meniu prin care pot fi accesate ferestrele de dialog pentru formatarea diferitelor elemente disponibile atunci când creați un stil.

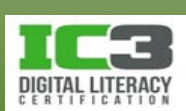

• **Stiluri rapide**

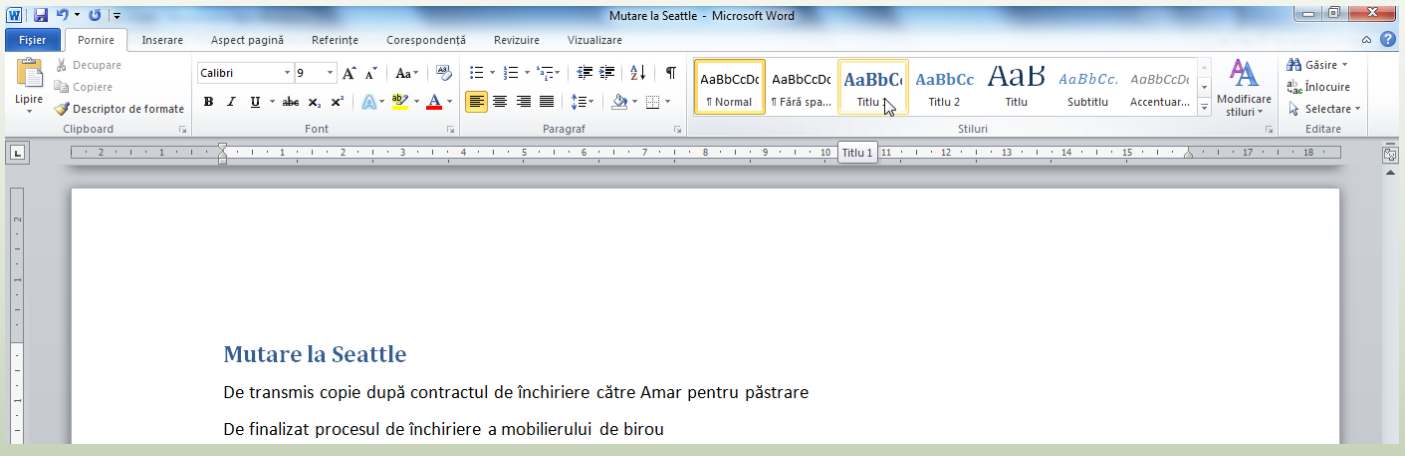

- − Având un text selectat, dacă deplasați cursorul mouse-ului peste unul sau altul dintre stilurile rapide Word va afișa o previzualizare a textului așa cum va apare având acel stil. Va păstra însă evidențiat, stilul original.
- − Faceți clic pe butonul **Mai multe** în lista de Stiluri rapide pentru a afișa toată galeria de Stiluri rapide.

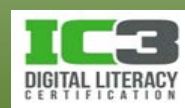

− Faceți clic pe butonul **Mai multe** în lista de Stiluri rapide pentru a afișa toată galeria de Stiluri rapide și pentru a avea acces la următoarele opțiuni:

Salvare selecție Salvează opțiunile de formatare alese ca și ca stil rapid nou stil selectabil din galeria de Stiluri rapide.

**Anulare formatare** Anulează stilul și toate formatările din textul selectat.

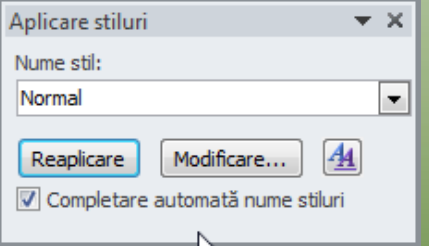

**Aplicare stiluri** Afișează o fereastră în care puteți să selectați un stil din listă, sau apăsați **Ctrl** + **Shift** + **S**.

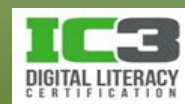

#### • **Panoul Stiluri**

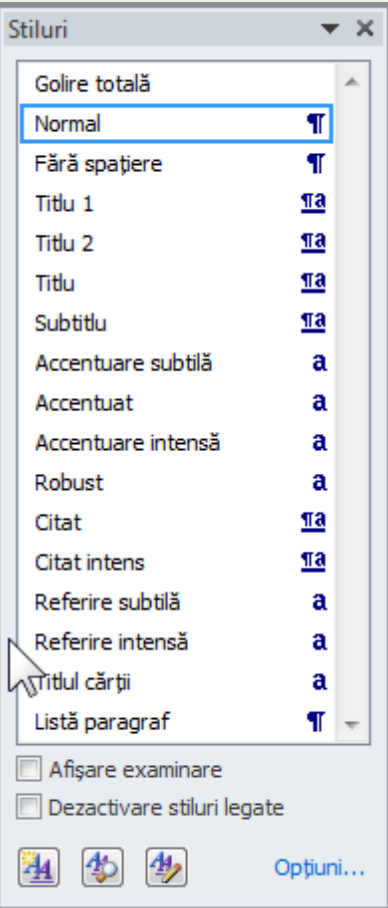

**Dezactivare stiluri legate**

**Gestionare** 伊 **stiluri**

**Afișare examinare** Previzualizarea stilurilor și a atributelor lor.

Stilurile care au fost create ca stiluri legate nu vor mai putea fi aplicate părților paragrafului.

Stil nou **<b>Creează un stil nou folosind caseta de dialog Creare stil nou**, pe baza formatării.

Inspector stil **[45]** Afișează o casetă de dialog în care puteți vedea atributele stilului și-l puteți personaliza.

> Deschide o casetă de dialog pentru gestionarea stilurilor.

**Opțiuni** Permite selectarea opțiunilor de afișare a panoului Stiluri.

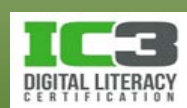

- Pentru a vizualiza opțiunile de formatare ale unui stil, deplasați cursorul deasupra lui:
	- − Un **Sfat ecran** va afișa atributele de formatare asociate acestuia.
- Pentru a modifica felul în care folosiți un stil, clic pe săgeata din dreapta denumirii stilului:
	- − Va fi afișat un meniu cu diferite opțiuni de administrare a utilizării acestui stil în document.

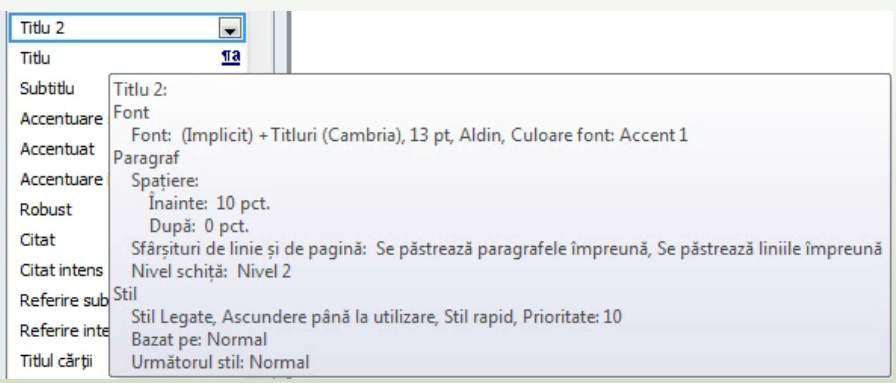

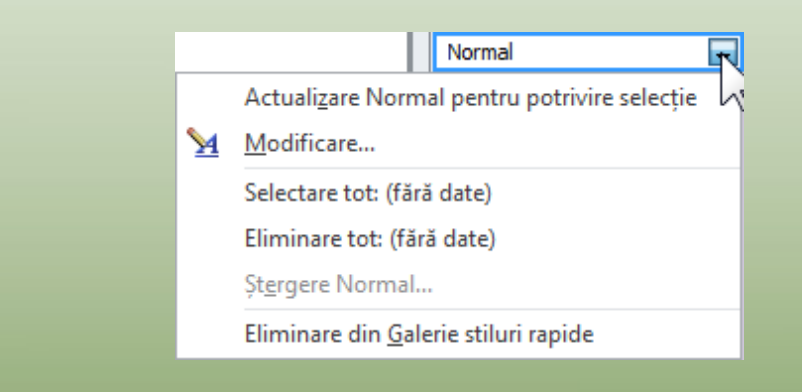

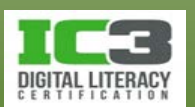

#### • **Modificarea stilurilor**

- − Pentru a modifica un stil:
	- − Pe fila **Pornire**, în grupul **Stiluri**, faceți clic pe **Lansator casetă de dialog**. Deplasați cursorul mouse-ului deasupra stilul care urmează să fie modificat, faceți clic pe săgeata în jos și apoi faceți clic pe Modificare; sau
	- − pe fila **Pornire**, în grupul **Stiluri**, faceți clic pe butonul **Mai multe**, faceți clic pe **Aplicare stiluri** iar apoi pe **Modificare**.
	- − O variantă mai intuitivă este să selectați și formatați o porțiune de text așa cum doriți să arate stilul respectiv. După aceasta, în panoul **Stiluri**, faceți clic pe săgeata din dreapta stilului pe care doriți să-l modificați și apoi pe **Actualizare [***denumire stil***] pentru potrivire selecție**.

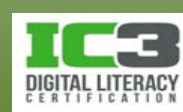

În acest exercițiu veți aplica stilurile disponibile în aplicația Word, iar apoi veți crea un stil nou pe care îl veți aplica unui document.

- 1. Deschideți *Listă angajați TA* și salvați-l ca Listă angajați TA Elev.
- 2. Poziționați cursorul pe titlul principal, iar pe fila **Pornire**, în grupul **Stiluri**, faceți clic pe **Titlu 1**.
- 3. Faceți clic oriunde în textul "New York" din următoarea linie și în grupul **Stiluri**, clic pe **Titlu 2**.
- 4. Parcurgeți restul documentului și aplicați stilul **Titlu 2** la denumirile orașelor din text.

Acum veți crea un stil pentru informații despre sucursală și un alt stil pentru informațiile de contact.

5. Faceți clic în prima linie a textului cu adresa din New York. Pe fila **Pornire**, în grupul **Stiluri**, faceți clic pe butonul **lansator casetă de dialog Stiluri**.

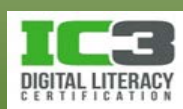

- 6. În colțul din stânga jos a panoului Stiluri, faceți clic pe (**Stil nou**).
- 7. Tastați denumirea de: Surcusală ca și denumire a noului stil.
- 8. În zona de Formatare, modificați dimensiunea fontului la **12**, iar apoi aplicați o culoare albastră asemănătoare cu cea folosită în stilul Titlu 2 (noi am folosit Albastru din rândul de Culori standard).
- 9. Faceți clic pe **OK**.

Word va aplica automat noul stil paragrafului în care este poziționat cursorul mouseului.

- 10. Faceți clic oriunde în linia de text Nick Klassen.
- 11. Faceți clic încă o dată pe **Stil nou** din panoul Stiluri.
- 12. Tastați: Contact ca și denumire a stilului nou.

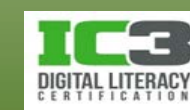

13. Modificați dimensiunea fontului la 10 și apoi faceți clic pe **OK**.

14. Pentru a reduce spațierea între adresa sucursalei și **Amar Boutros** primul contact, în panoul Stiluri, faceți clic pe săgeata corespunzătoare stilului **Sucursală**, apoi pe **Modificare**. În caseta de dialog Modificare stil, faceți clic pe butonul **Format**, apoi clic pe **Paragraf**. În caseta de dialog Paragraf, faceți clic pe săgeata corespunzătoare opțiunii **După** și schimbați valoarea la **6 pct**.

#### **Tolano Adventures**

**New York** 300 171st Street, New York, NY 98032 (540) 555-4321 (Sediul central)

**Nick Klassen** Vice-presedinte nklassen@tolano.com

**Madison Cowell Director Turism** mcowell@tolano.com

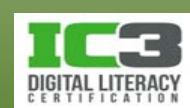

15. Faceți clic pe OK de două ori pentru a reveni la document.

16. Aplicați noile stiluri în mod corespunzător.

Acum documentul ar trebui să arate ca cel din imaginea:

#### **Tolano Adventures**

**New York** 300 171st Street, New York, NY 98032 (540) 555-4321 (Sediul central)

**Nick Klassen** Vice-presedinte nklassen@tolano.com

**Madison Cowell Director Turism** mcowell@tolano.com

**Amar Boutros** Contabil aboutros@tolano.com

**Cape Town** #47 212 Pine Road, Cape Town 4002 555 456 1234

Jamie Gibson **Director Turism** jgibson@tolano.com

**Robin Black** Asistent administrativ rblack@tolano.com

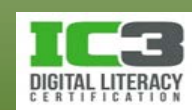

Haideți să modificăm culoarea stilului Contact astfel încât numele să fie evidențiate.

- 17. Faceți clic în una din liniile care conțin un nume de contact, cum ar fi de exemplu Nick Klassen sau Lawrence Jang. În panoul Stiluri, navigați la stilul Contact iar apoi faceți clic pe săgeata din dreapta sa pentru a afișa meniul. Faceți clic pe **Modificare**.
- 18. Faceți clic pe săgeata pentru **Culoare font** și modificați-o alegând o culoare puternică care vă place. Faceți clic pe **OK**.

Este puțin probabil că veți distribui o asemenea listă cu atât de multe culori. Pașii parcurși în acest exercițiu au avut doar rolul de a demonstra rapiditatea și ușurința cu care puteți să modificați un stil.

19. Salvați și închideți documentul.

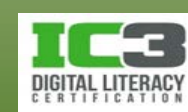

- Verificați ca documentul să reflecte o imagine profesională a dvs. și a companiei dumneavoastră. Sublinierile în zigzag, colorate:
	- − contrat Indică faptul că acel cuvânt nu există în dicționarul curent și nici în cel particularizat, din Word.
	- − this∶- Indică o eroare gramaticală sau de structură.
	- − Indică o posibilă eroare de context.
- **Verificarea gramaticală și contextuală nu există pentru limba română!**
- Puteți crea dicționare particularizate pentru termeni speciali.
	- − Verificarea ortografică verifică scrierea incorectă a cuvintelor, repetarea lor precum și aplicarea incorectă a majusculelor.
	- − Verificarea gramaticală identifică propozițiile care conțin erori gramaticale sau propoziții de calitate slabă.

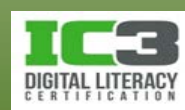

- Pentru a activa instrumentul **Ortografie și gramatică**:
	- − Pe fila **Revizuire**, în grupul **Verificare**, faceți clic pe **Ortografie și gramatică**; sau
	- − apăsați tasta **F7**.
	- − Opțiunile disponibile în această casetă de dialog variază în funcție de tipul de eroare identificat. De exemplu opțiunile prezente în caseta alăturată, sunt specifice

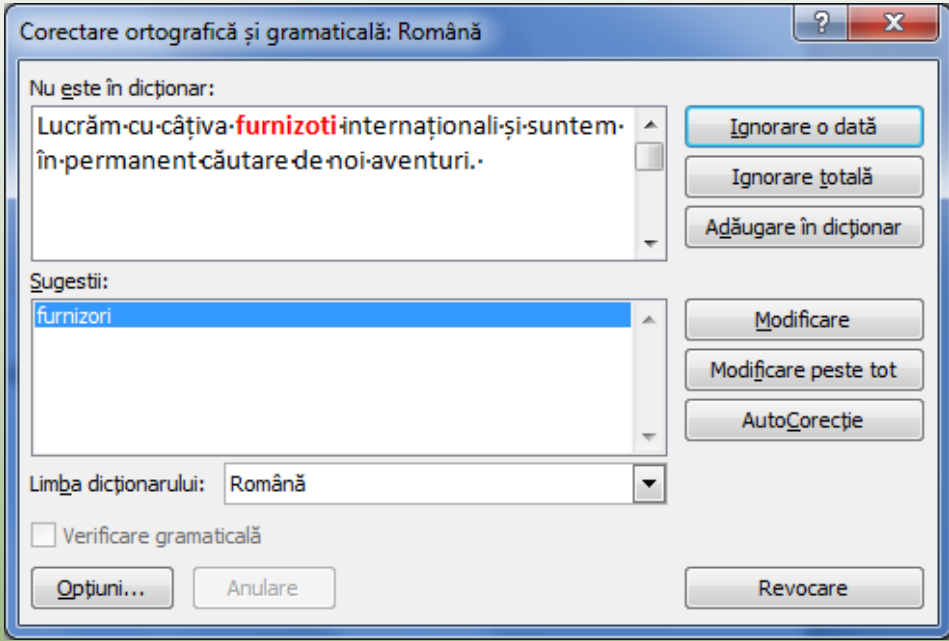

întâlnirii unui **cuvânt care nu există în dicționar**.

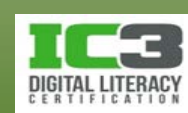

#### **Verificarea documentului** (opțiuni)

**Nu este în dicționar** Afișează cuvântul scris greșit, în caseta **Nu este în dicționar**, în contextul său pentru referință.

- **Sugestii** Sugerează o listă de cuvinte alternative la cel greșit. În cazul în care cuvântul corect se află în listă, faceți clic pe acesta iar apoi clic pe **Modificare** (sau direct dublu-clic).
- **Ignorare o dată** Ignoră o singură dată scrierea unui cuvânt în acest mod, dar continuă să caute apariția cuvintelor astfel scrise.
- **Ignorare totală** Ignoră în totalitate scrierea unui cuvânt în acest mod. Opțiunea se aplică la nume proprii sau la cuvinte tehnice. **Adăugare în dicționar** Adaugă această ortografiere a cuvântului la dicționarul particularizat.

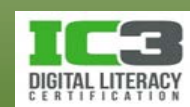

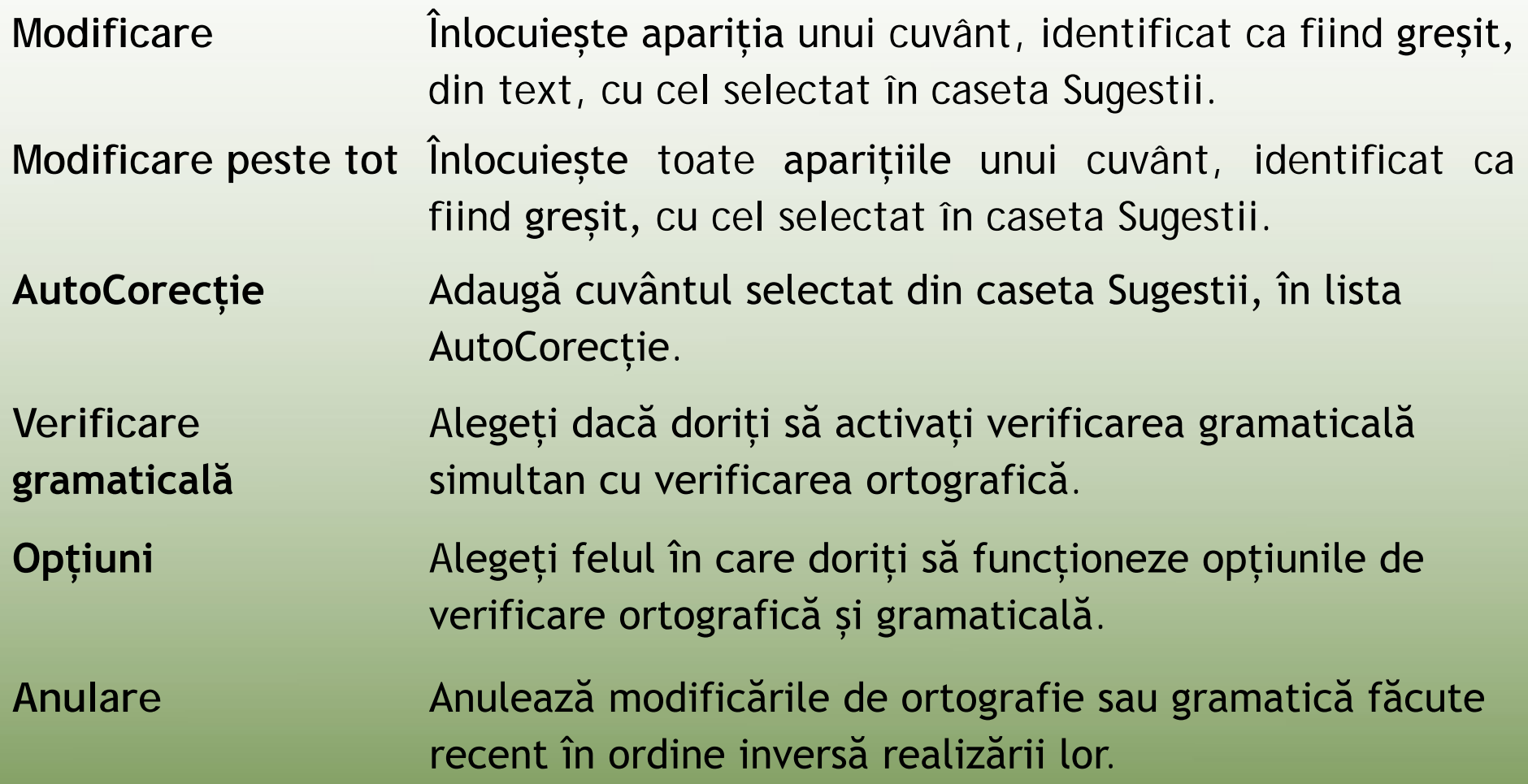

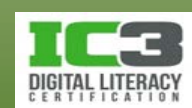

#### **Verificarea documentului (eroare gramaticală)**

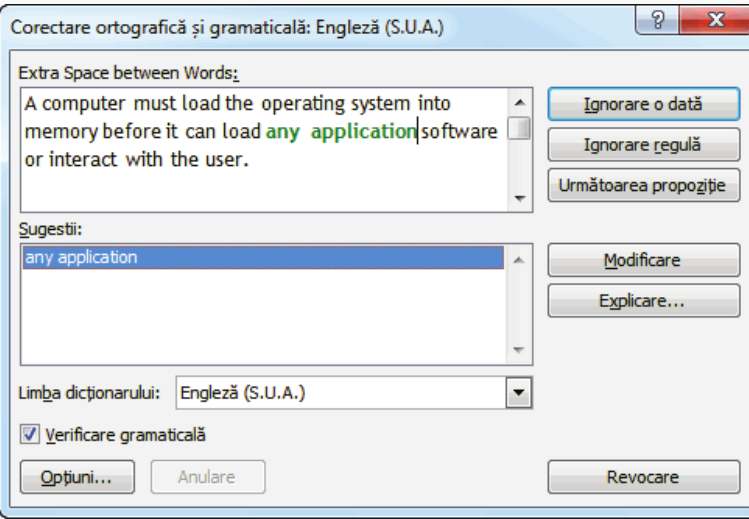

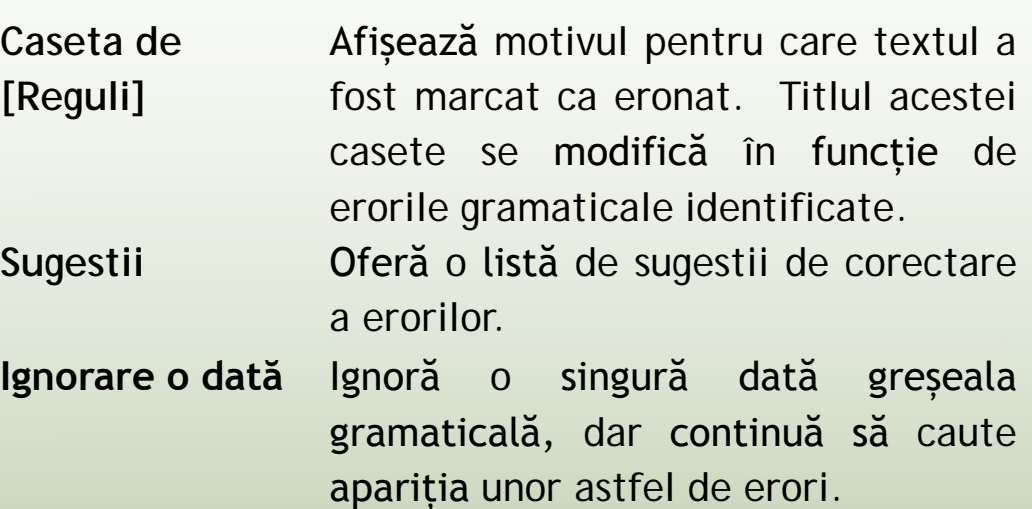

**Ignorare regulă** Ignoră această eroare gramaticală și în restul documentului.

**Următoarea propoziție** Trece la următoarea propoziție care conține o eroare.

**Modificare** Corectează eroarea identificată în caseta de sus înlocuind o cu sugestia evidențiată în caseta Sugestii.

**Explicare Contrare Construction de Oferă o explicație** a erorii și sugerează moduri de corecție.

**Opțiuni** Să alegeți felul în care doriți să funcționeze opțiunile de verificare ortografică și gramaticală.

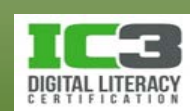

- *Erorile contextuale* se referă la cuvintele care se pronunță la fel, însă în contexte diferite se scriu și au un înțeles diferit.
- Lată câteva cuvinte care generează astfel de erori contextuale în limba engleză:
	- − there (se referă la o locație), their (formă posesivă), sau they're (prescurtarea de le they are)
	- − its (formă posesivă) și it's (prescurtarea de la it is)
	- − where (se referă la o locație), ware (bunuri sau servicii), și wear (a purta, haine)
	- − bear (poate fi animal sau ideea de a îndura sau suporta) și bare (gol)
- Apar cu albastru în caseta de dialog Ortografie și gramatică.

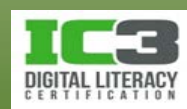

- Găsirea și înlocuirea unor elemente în text.
	- − Pentru a activa opțiunea Găsire:
		- − Pe fila **Pornire**, în grupul **Editare**, faceți clic pe **Găsire**; sau

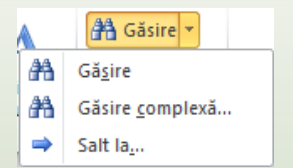

− clic pe indicatorul de pagină din bara de stare și apoi clic pe fila **Găsire**; sau

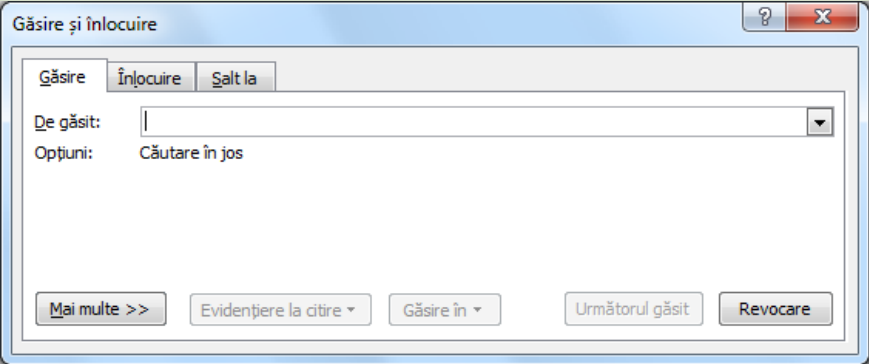

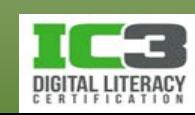

- − apăsați **Ctrl** + **F** pentru a afișa panoul de Navigare
	- − trebuie doar să introduceți criteriul de căutare și să faceți clic pe (sau să apăsați tasta **Enter**).
	- − Word listează orice potrivire pe care o găsește și prezintă partea de text din jurul unui cuvânt pentru a vă ajuta să decideți dacă acela este cuvântul pe care doriți să îl modificați.
	- − Când faceți clic pe un rezultat din listă, Word vă conduce direct la porțiunea de text în care se află rezultatul în document.

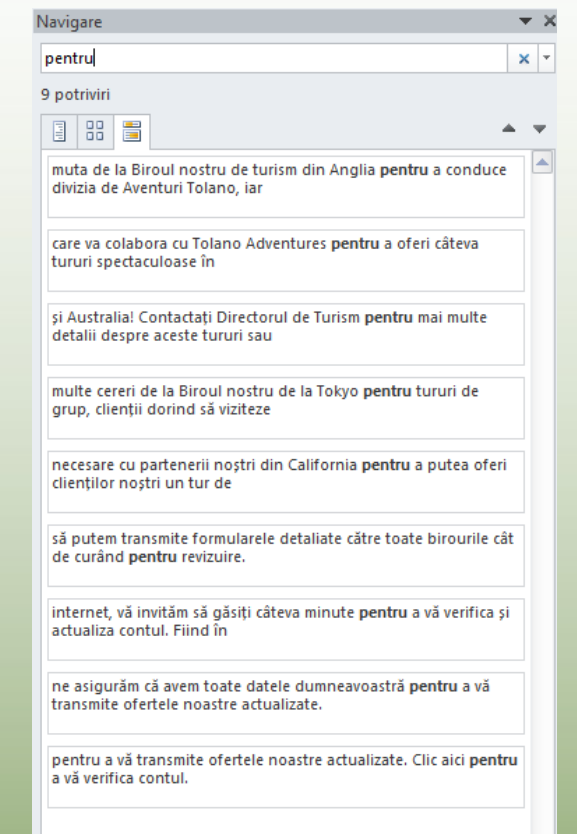

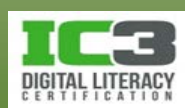

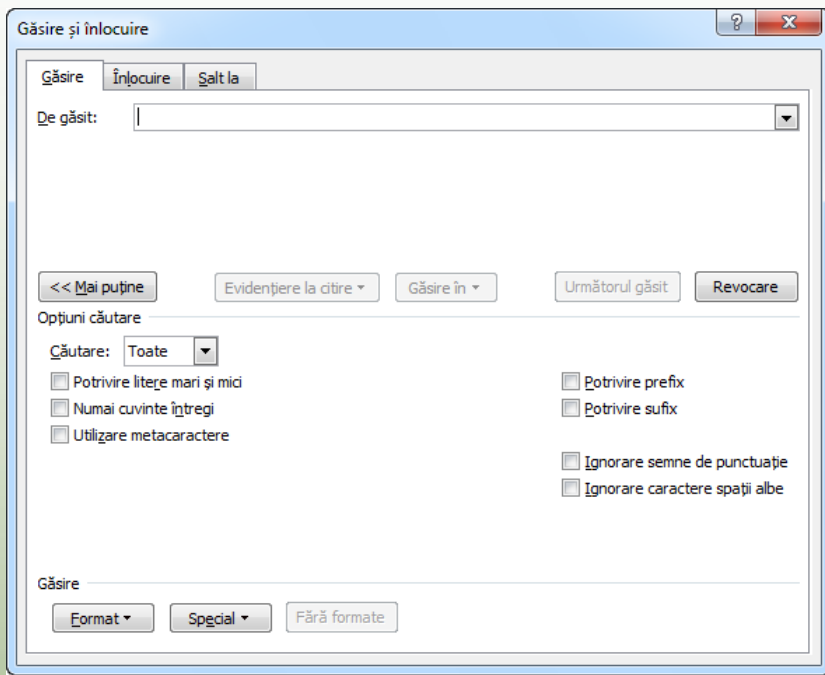

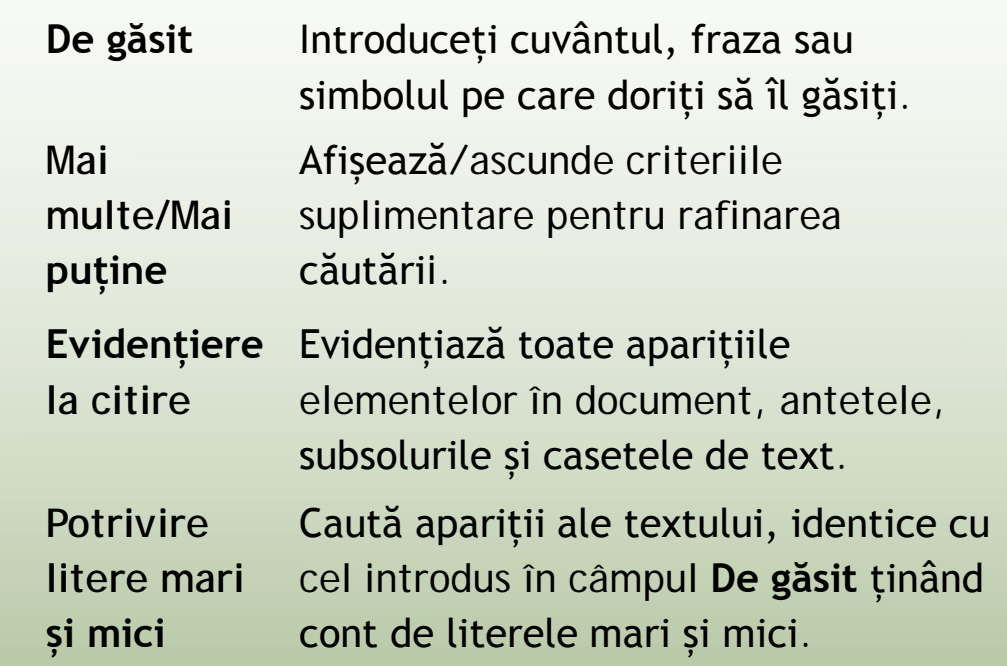

**Numai cuvinte întregi** Ignoră toate cuvintele în care textul de găsit reprezintă doar o parte a acelui cuvânt

**metacaractere** Caracterul "?" poate fi folosit pentru a înlocui în căutare un singur caracter din cadrul unui cuvânt. Caracterul "" poate fi folosit pentru a înlocui în căutare oricâte caractere din cadrul unui cuvânt.

**Utilizare** 

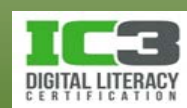

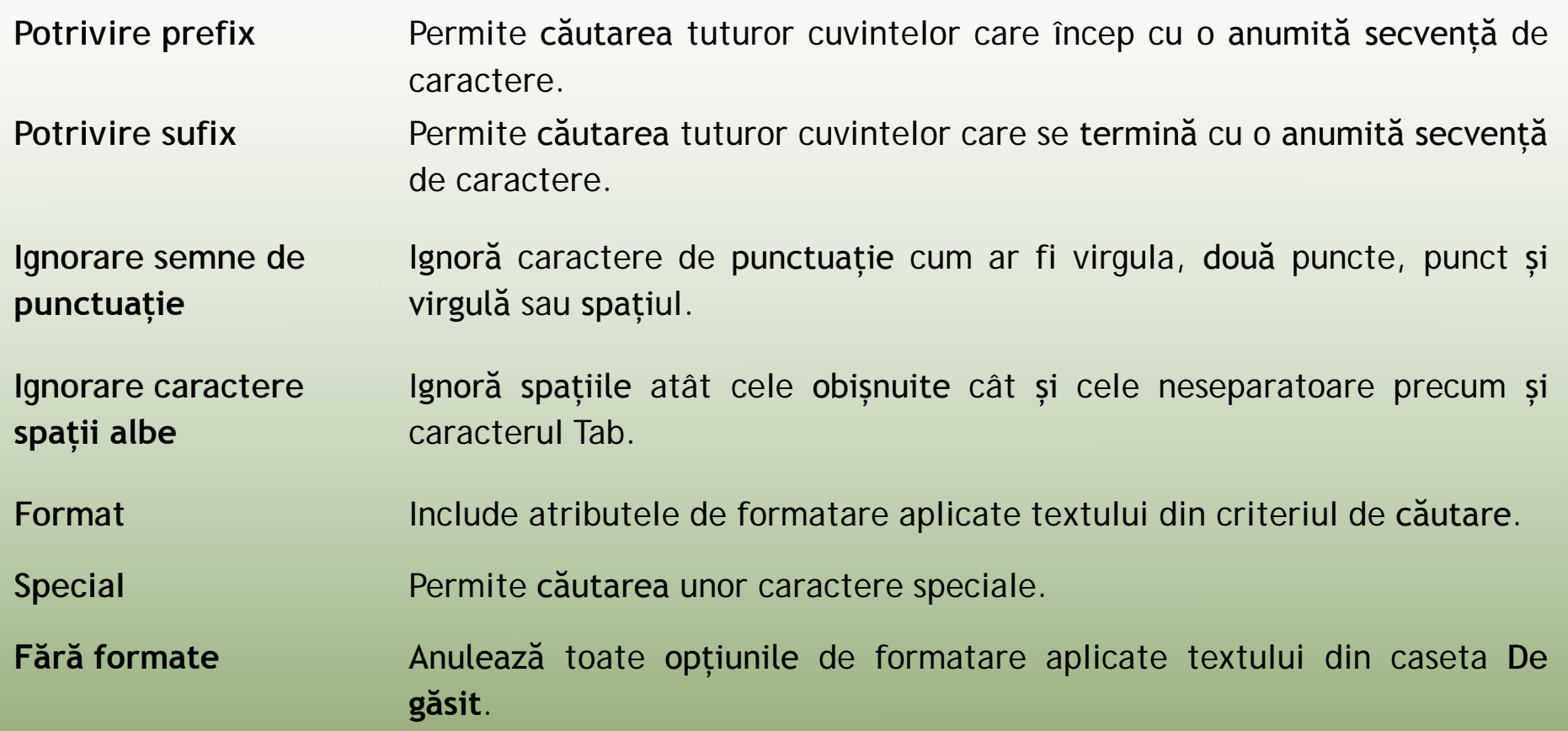

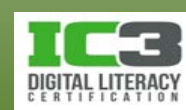

- Pentru a activa opțiunea de Înlocuire:
	- − Pe fila **Pornire**, în grupul **Editare**, faceți clic pe **Înlocuire**; sau
	- − apăsați **Ctrl** + **H**; sau
	- − dacă caseta de dialog **Găsire și înlocuire** este deschisă, faceți clic pe fila **Înlocuire.**

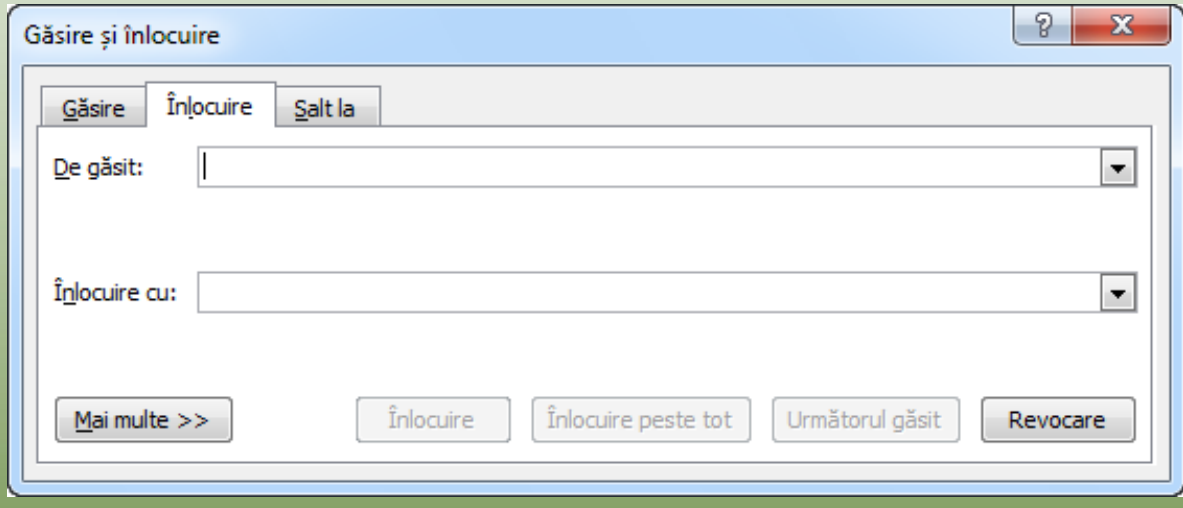

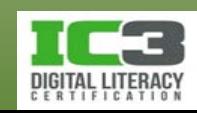

- **Folosirea instrumentelor de cercetare**
	- − Pentru a activa opțiunea de **Cercetare**:
		- − Pe fila **Revizuire**, în grupul **Verificare**, faceți clic pe **Cercetare**; sau
		- − apăsați **Alt** și apoi faceți clic în document.

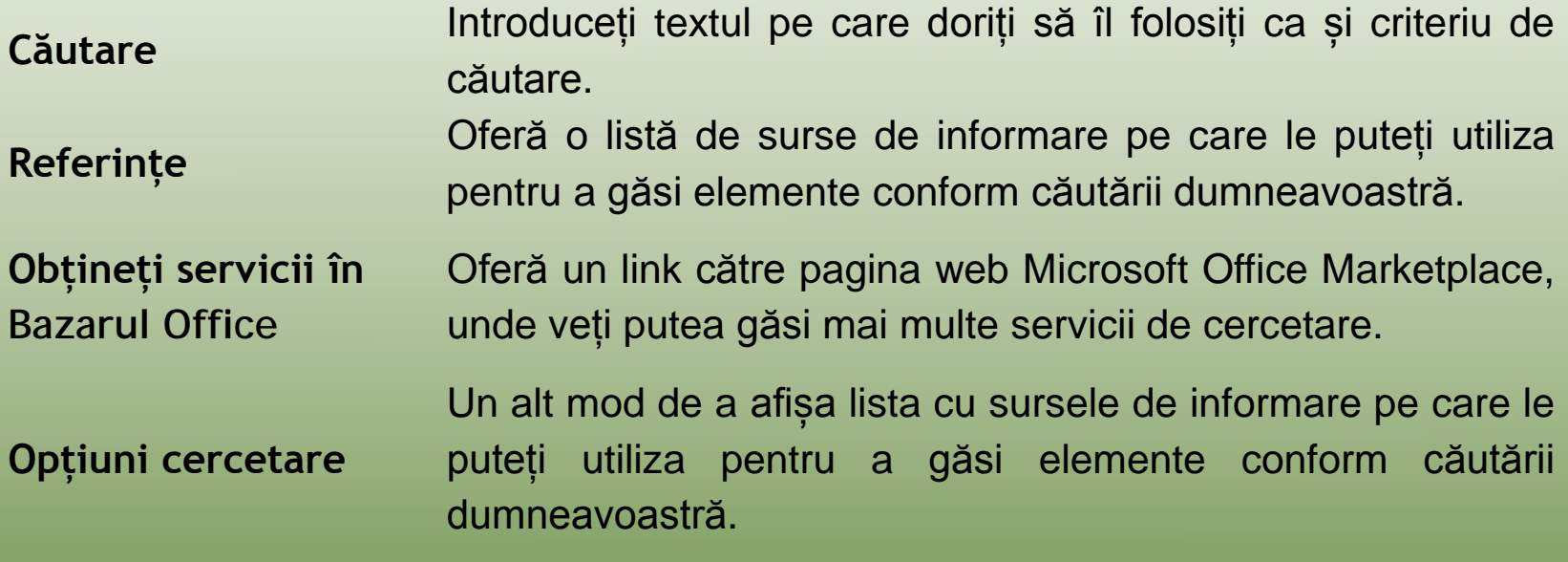

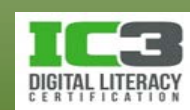

- − Folosiți butoanele (**Extindere**) sau (**Restrângere**) pentru a afișa mai multe sau mai puține informații pentru fiecare temă.
	- − Faceți clic pe legăturile către fiecare articol sau adresă web pentru a vizualiza elementul respectiv.
- − Multe servicii de cercetare online presupun crearea un cont și în cele mai multe cazuri, acesta implică anumite costuri.
	- − Folosiți legătura **Obțineți servicii în Bazarul Office** pentru a obține mai multe informații.
- − Odată ce ați găsit informațiile dorite, puteți să le copiați. Amintiți-vă regulile de copyright și faptul că informațiile sunt probabil proprietatea celui care deține pagina respectivă.
	- − Aflați dacă este nevoie să obțineți permisiunea de a folosi informația și indiferent de situație, menționați sursa.

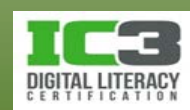

În acest exercițiu, veți realiza verificarea unui document pentru a înțelege cât de important este să nu existe erori în documentele pe care le distribuiți public.

- 1. Deschideți *Profil firmă TA* și salvați-l ca Profil firmă TA Elev.
- 2. Faceți clic pe fila **Revizuire** și în grupul **Verificare**, faceți clic pe **Ortografie și gramatică**.
- 3. Când apare prima eroare ("eco") în caseta de dialog Ortografie și gramatică, faceți clic pe **Adăugare în dicționar**.

Fiindcă acesta este un cuvânt pe care compania noastră îl utilizează des, dorim să adăugăm acest termen în dicționarul personalizat pentru ca Word să nu îl considere ca fiind greșit de fiecare dată când apare.

- 4. Când apare următoarea eroare ("opportunitate"), faceți clic pe forma corectă de ortografiere din lista Sugestii iar apoi clic pe **Modificare**.
- 5. Continuați verificarea.

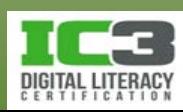

- 6. Când verificarea a fost finalizată faceți clic pe butonul **OK**.
- 7. Salvați și închideți documentul.

Acum vom face o înlocuire a tuturor aparițiilor unui cuvânt, într-un document, cu un altul.

- 8. Deschideți documentul *Tur cu cămila* și salvați-l ca Tur cu cămila Elev.
- 9. Pe fila Pornire, în grupul Editare, faceți clic pe Găsire. În câmpul de căutare, tastați: tururi.

Observați cum imediat ce începeți să introduceți caracterele în câmpul de Căutare, Word afișează toate elementele potrivite pentru acele caractere prin evidențierea acestora în document.

10.Închideți panoul de Navigare și apăsați tastele **Ctrl** + **H** pentru a afișa caseta de dialog Găsire și înlocuire.

Word plasează în mod automat cuvântul *tururi* în câmpul **De găsit**.

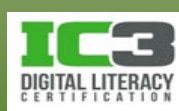

11. Faceți clic pe câmpul **Înlocuire cu**, tastați: drumeții, iar apoi faceți clic pe **Înlocuire**.

Word evidențiază prima apariție a cuvântului tururi pe care o găsește, dar nu îl înlocuiește imediat. Word începe cu comanda Găsire, apoi cere să specificați dacă doriți înlocuirea unei singure apariții sau a tuturor aparițiilor cuvântului în documentul curent.

12. Faceți clic pe **Înlocuire peste tot** astfel încât Word să înlocuiască toate aparițiile.

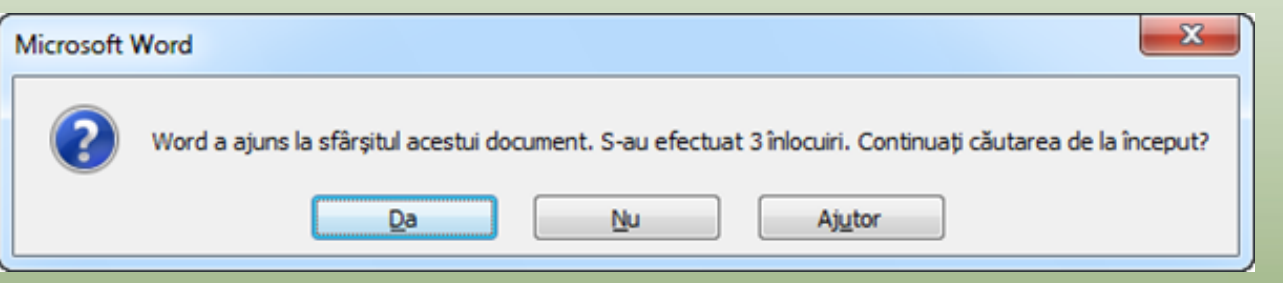

13. Faceți clic pe **Nu** pentru a întrerupe căutarea. Această acțiune închide caseta de dialog Găsire și înlocuire.

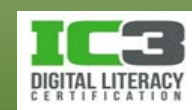
Să presupunem că acum doriți să adăugați mai multe informații despre unul din orașele menționate în document.

14. Apăsați tasta **Alt** în timp ce faceți clic oriunde în textul *Taroudant*.

Panoul de cercetare se deschide și Word afișează informațiile pe care le-a adunat de pe internet despre acest oraș astfel încât să puteți să citiți mai mult despre acesta. Caracteristica de Cercetare poate fi utilă dacă doriți să verificați fapte sau elemente din document. Opțiunea de Cercetare este disponibilă oricând pentru a vă ajuta să îndepliniți sarcina cu succes.

15.Închideți panoul de activități Cercetare, apoi salvați și închideți documentul.

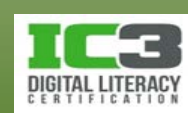

- **Modificarea dimensiunii hârtiei**
	- − Dimensiunea implicită a hârtiei este determinată de setările de **Regiune și limbă** ale sistemului dumneavoastră de calcul.
	- − Pentru a modifica dimensiunea hârtiei:
		- − Pe fila **Aspect pagină**, în grupul **Inițializare pagină**, clic pe **Dimensiune**; sau

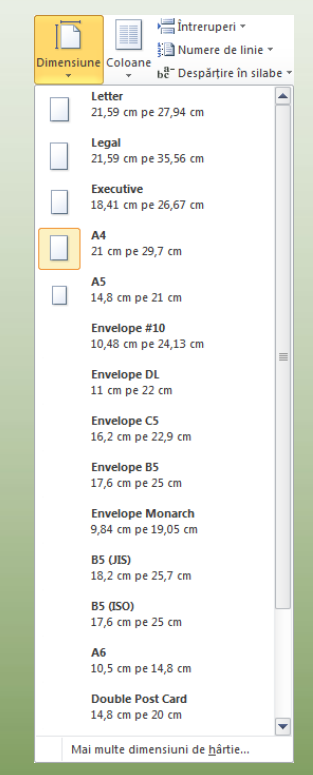

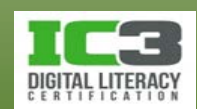

- − dublu-clic în zona mai închisă a riglei pentru a deschide caseta de dialog, apoi clic pe fila **Hârtie.**
	- **Dimensiune**  Prezintă o listă cu **hârtie** dimensiunile standard ale hârtiei.
	- **Sursă hârtie** Selectează tava (când este cazul) imprimantei care conține hârtia.
	- **Examinare** Oferă o previzualizare a felului în care va arăta documentul după imprimare.

**Opțiuni de imprimare** Opțiuni pentru felul în care imprimanta va imprima documentele. Contra la contra due de la contra de la contra de la contra de la contra del due de la co

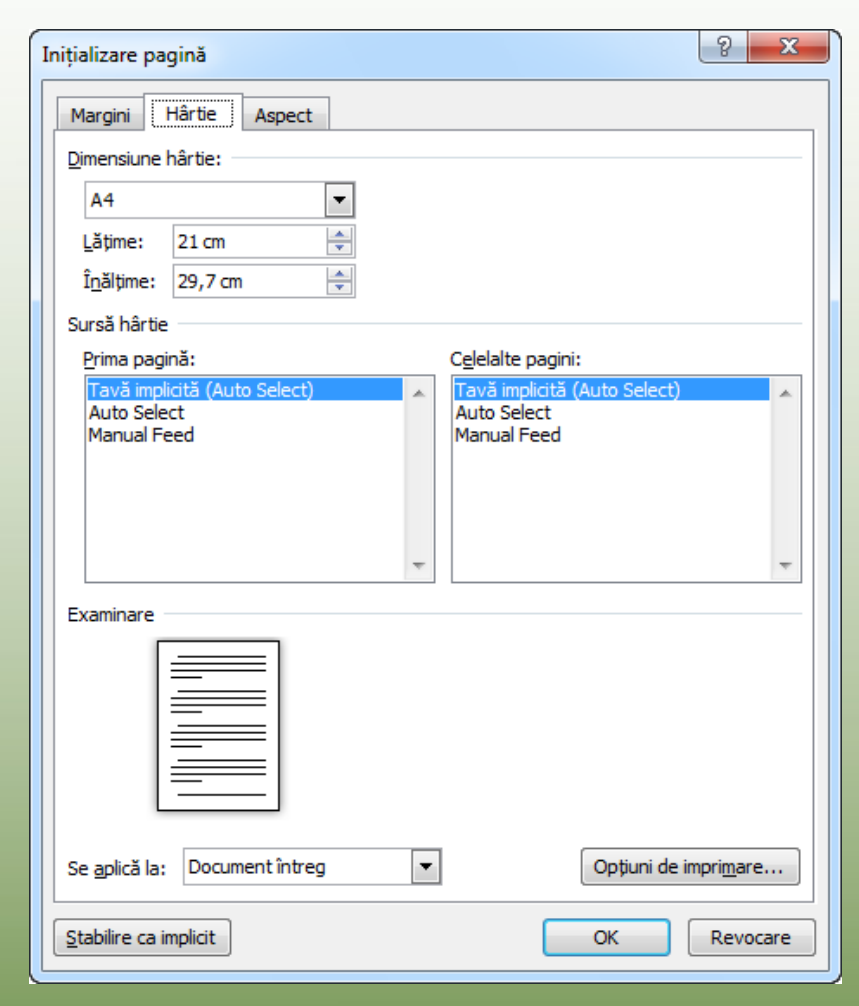

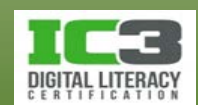

### • **Modificarea orientării paginii.**

- − Pentru a schimba orientarea unei pagini:
	- − Pe fila **Aspect pagină**, în grupul **Inițializare pagină**, faceți clic pe **Orientare**; sau

− Dublu-clic în zona mai închisă a riglei pentru a deschide caseta de dialog Inițializare pagină apoi clic pe fila **Margini** iar apoi selectați orientarea dorită.

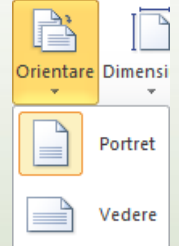

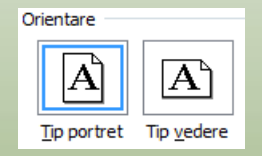

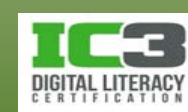

- **Modificarea marginilor**.
	- − Delimitările marginilor apar sub forma unei linii de demarcație între porțiunile mai deschise și mai închise la culoare, de pe riglă.
		- − Poziționați cursorul mouse-ului pe aceste linii pentru a vedea sfatul ecran.

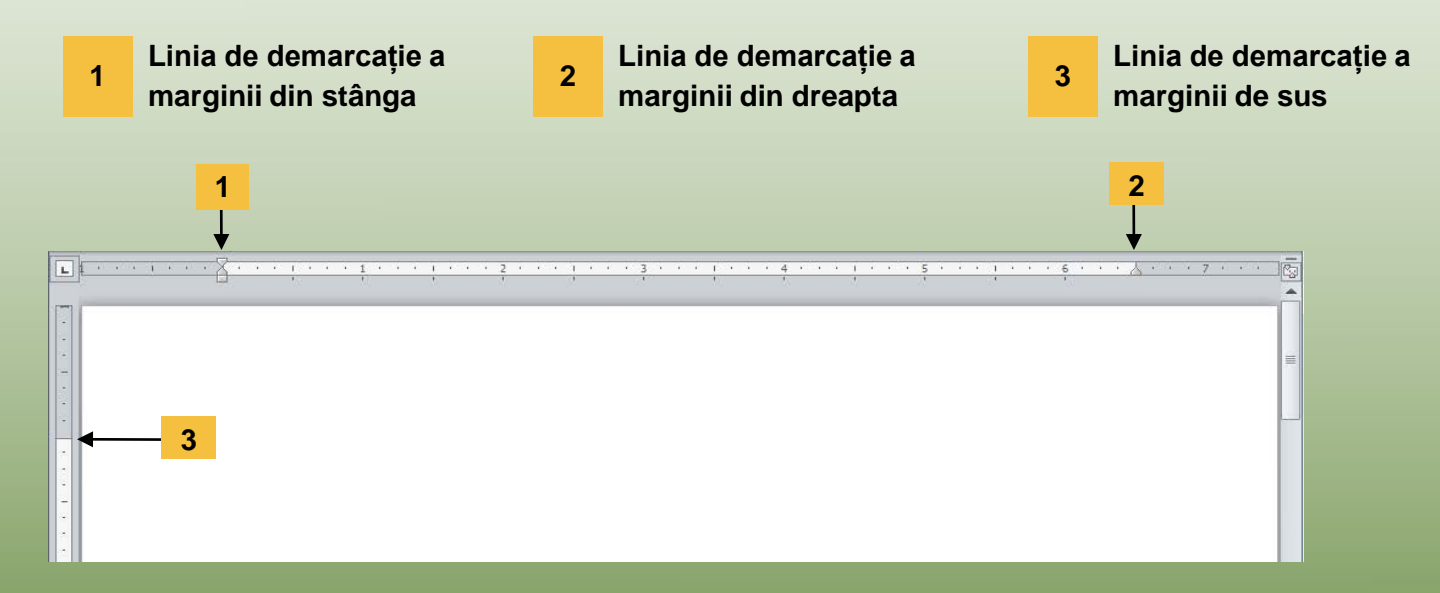

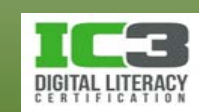

- − Pentru a modifica marginile:
	- − Pe fila **Aspect pagină**, în grupul **Inițializare pagină**, clic pe **Margini** sau
	- − pentru a ajusta marginile folosind rigla, poziționați cursorul mouse-ului linia de demarcație a marginii, apoi, când apare săgeata dublă, mutați-o în poziția dorită sau

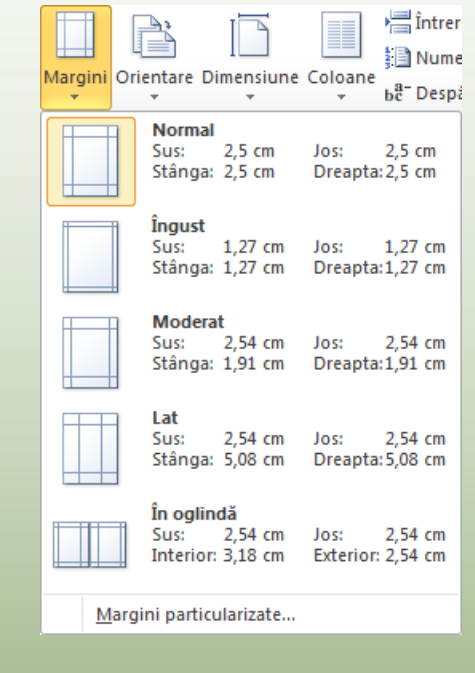

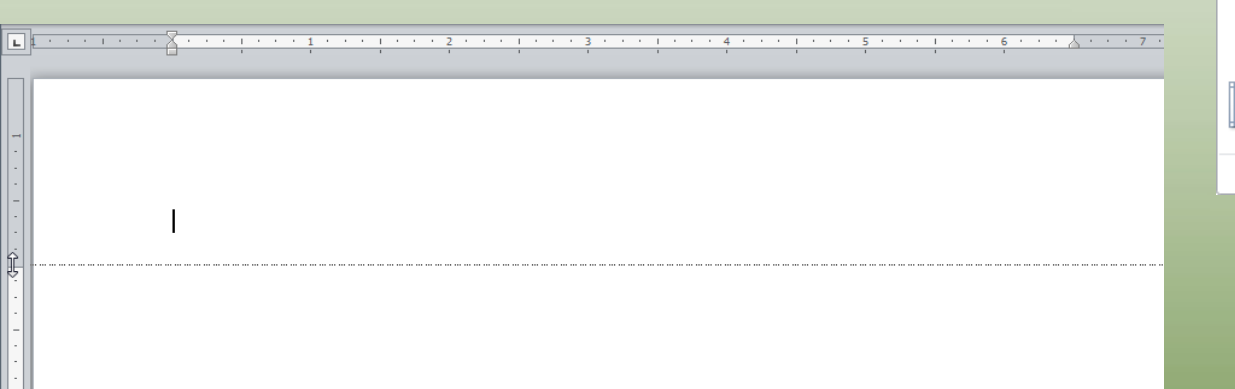

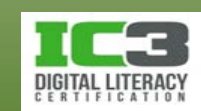

− Dublu-clic în zona mai închisă a riglei pentru a deschide caseta de dialog Inițializare pagină apoi clic pe fila Margini, apoi setați opțiunile.

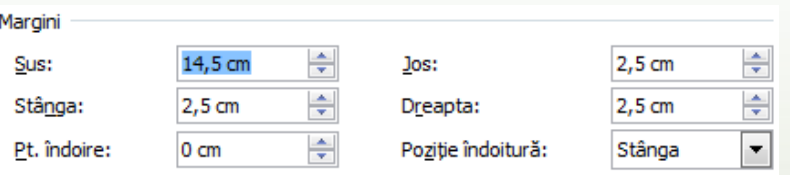

- **Sus** Spațiul dintre marginea de sus a paginii și prima linie de text.
- **Jos** Spațiul dintre marginea de jos a paginii și ultimul rând din text.
- **Stânga** Spațiul dintre marginea stângă a paginii și primul caracter al unei linii de text.
- **Dreapta** Spațiul dintre marginea dreaptă a paginii și ultimul caracter al unei linii de text.
- **Pt. îndoire** Adaugă un spațiu alb în partea de sus sau în stânga documentului pentru cazul în care acesta va fi legat (cu o șină sau spirală).

**Poziție îndoitură** Definește latura pe care se va face legarea documentului.

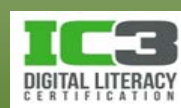

### • **Inserarea unui sfârșit de pagină**

- − Când Word constată că textul introdus este suficient pentru a umple o pagină a documentului, va insera un *sfârșit de pagină automat*. În vizualizarea Ciornă, cu opțiunea de afișare a caracterelor neimprimabile activă, veți vedea sfârșitul de pagină automat ca o linie punctată.
- − Pentru a întrerupe pagina într-un punct ales de dvs., introduceți un *sfârșit de pagină manual*. Acesta va determina trecerea la o nouă pagină mereu în același loc din text, indiferent de modificările pe care le faceți ulterior acestuia.
	- − Este afișat printr-o linie punctată în mijlocul căreia apare textul "*Sfârșit de pagină*".

cu folosirea energiei eoliene sau solare pentru a obține energia necesară funcționării firmein Etica verde se referă la acțiuni implementate pentru a contribui la reducerea daunelor cauzate mediului. Aceste acțiuni pot fi începând de la reciclarea hârtiei și a pet-urilor de plastic-până-la-schimbarea-proceselor-de-producție. [1 Multe firme au luat deja măsuri pentru a schimba operațiunile curente în așa fel încât să reducă emisiile de gaze și să recicleze deșeurile în mod corespunzător [ Adunând laolaltă aceste două idei înseamnă utilizarea unor reguli etice si morale care se

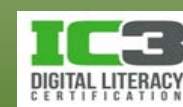

- − Pentru a introduce un sfârșit de pagină manual:
	- − Pe fila **Inserare**, în grupul **Pagini**, faceți clic pe **Sfârșit de pagină**; sau
	- − apăsați **Ctrl** + **Enter**; sau
	- − pe fila **Aspect pagină**, în grupul **Inițializare pagină**, faceți clic pe **Întreruperi**, și apoi pe **Pagină.**
- − Puteți să ștergeți un sfârșit de pagină manual exact în felul în care ștergeți un caracter dintr-un text.

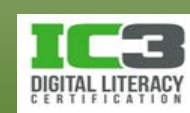

- **Numerotarea paginilor** 
	- − Puteți să adăugați numere de pagină unui document în orice moment și în orice loc doriți.
	- − De obicei numărul de pagină este inserat în antetul sau subsolul paginii.

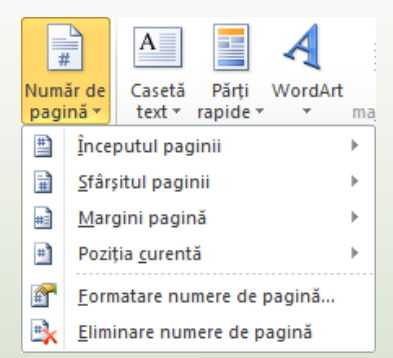

- − Antetul și subsolul sunt părțile aflate în marginile de sus și de jos ale paginii unde puteți adăuga elemente care doriți să apară pe fiecare pagină.
- − Pentru a insera numere de pagină, pe fila **Inserare**, în grupul **Antet și subsol**, clic pe **Număr de pagină.**

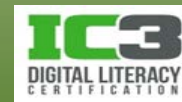

**Începutul paginii** Afișează șabloanele de numerotare a paginilor în antet.

**Sfârșitul paginii** Afișează șabloanele de numerotare a paginilor în subsol.

**Margini pagină** Afișează șabloanele de numerotare în marginile laterale.

**Poziția curentă** Afișează șabloanele de numerotare a paginilor în poziția curentă. **Formatare numere de**  Afișează diferite stiluri de numerotare, cât și opțiunea de a începe numerotarea cu o altă cifră decât 1.

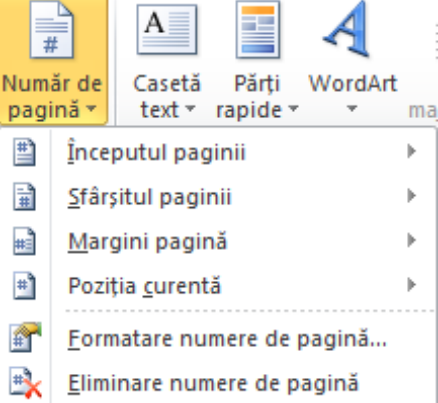

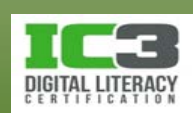

**pagină**

### • **Coloane**

- − Într-o coloană de tip ziar, textul de la sfârșitul primei coloane continuă în partea de sus a următoarei coloane.
- − Puteți să organizați textul în coloane înainte sau după introducerea acestuia.
- − Pentru a crea coloane, pe fila **Aspect pagină**, în grupul **Inițializare pagină**, faceți clic pe **Coloane.**

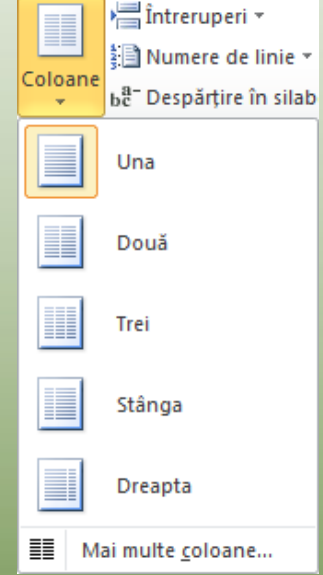

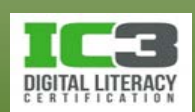

- − Pentru configurări suplimentare, faceți clic pe **Mai multe Coloane.**
	- **Presetări** Oferă diferite șabloane pentru aspectul coloanelor.
	- **Număr de coloane** Specifică numărul de coloane.
	- **Lățime și**  Permite configurarea lățimii coloanelor și a spațiului dintre acestea. Folosiți opțiunea

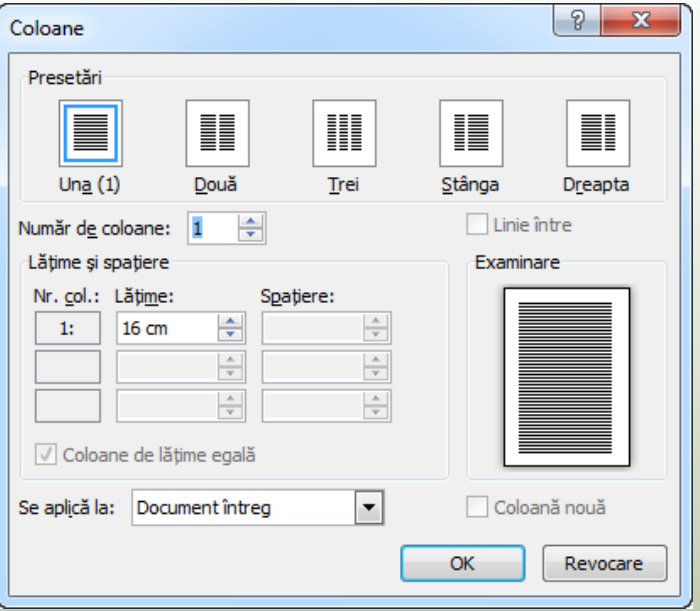

**Coloane de lățime egală** pentru a crea coloane cu aceeași lățime.

**Se aplică la** Permite alegerea porțiunii de text care va fi organizat în coloane.

**Linie între** Inserează o linie verticală între coloane.

**Coloană nouă** Devine disponibilă atunci când alegeți opțiunea **De la acest punct înainte** în câmpul **Se aplică la**.

**spațiere**

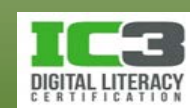

- − Pentru a modifica numărul de coloane, selectați textul și folosiți butonul **Coloane** din fila **Aspect pagină**, grupul **Inițializare pagină**.
- − Pentru a ajusta lățimea coloanelor sau a spațiului dintre acestea, folosiți caseta de dialog **Coloane** sau pur și simplu deplasați marcatorii corespunzători de pe riglă.
- − Pentru a aplica indentări în textul din coloane, trebuie doar să ajustați marcatorii de indentare de pe riglă corespunzători coloanei respective
- − Pentru a determina textul să înceapă într-o altă coloană:
	- − Pe fila **Aspect pagină**, în grupul **Inițializare pagină**, faceți clic pe **Întreruperi** și apoi pe **Coloană**; sau
	- − apăsați **Ctrl** + **Shift** + **Enter**.

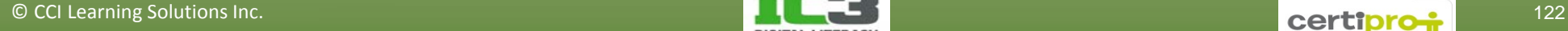

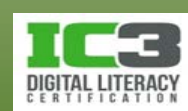

- − Pentru a introduce un sfârșit de pagină atunci când textul este organizat în coloane:
	- − Pe fila **Aspect pagină**, în grupul **Inițializare pagină**, faceți clic pe **Întreruperi** și apoi pe **Pagină**; sau
	- − pe fila **Inserare**, în grupul **Pagini**, faceți clic pe **Sfârșit de pagină**; sau
	- − apăsați tastele **Ctrl** + **Enter.**
- − Pentru a avea mai multe tipuri de organizare a textului în coloane, pe aceeași pagină, inserați un sfârșit de secțiune Continuu între acestea.
- − Pentru a modifica aspectul coloanelor pentru o singură secțiune a documentului, selectați în prealabil doar textul din acea secțiune.
	- − Word va insera în automat întreruperi de secțiune pentru textul selectat.

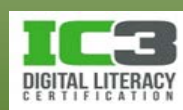

În acest exercițiu veți efectua unele modificări asupra unui document care va fi transformat într o broșură.

1. Deschideți fișierul *Newsletter S01* și salvați-l ca Newsletter S01 Broșură împăturită - Elev.

Acest document este o schiță a broșurii care va fi transmisă clienților pentru a i informa despre companie și noile ei oferte.

2. Pe fila **Vizualizare**, în grupul **Zoom**, faceți clic pe butonul **Două pagini** pentru a vedea câte două pagini alăturate. Faceți clic pe fila **Aspect pagină** și în grupul **Inițializare pagină**, clic pe **Orientare**. Apoi faceți clic pe **Vedere**.

Documentul este acum afișat în orientarea Vedere, iar conținutul său este afișat pe două pagini, și nu pe una singură așa cum s-a întâmplat atunci când era în orientarea Portret. Deși pe pagina a doua este afișat un întreg paragraf, este mai bine să-l afișați pe aceeași pagină cu restul secțiunii din care face parte.

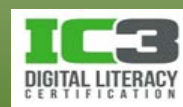

3. Faceți clic la începutul titlului *Împărtășiți aventurile cu noi….* Apoi, pe fila **Aspect pagină**, în grupul **Inițializare pagină**, faceți clic pe **Întreruperi**, iar apoi clic pe **Pagină**.

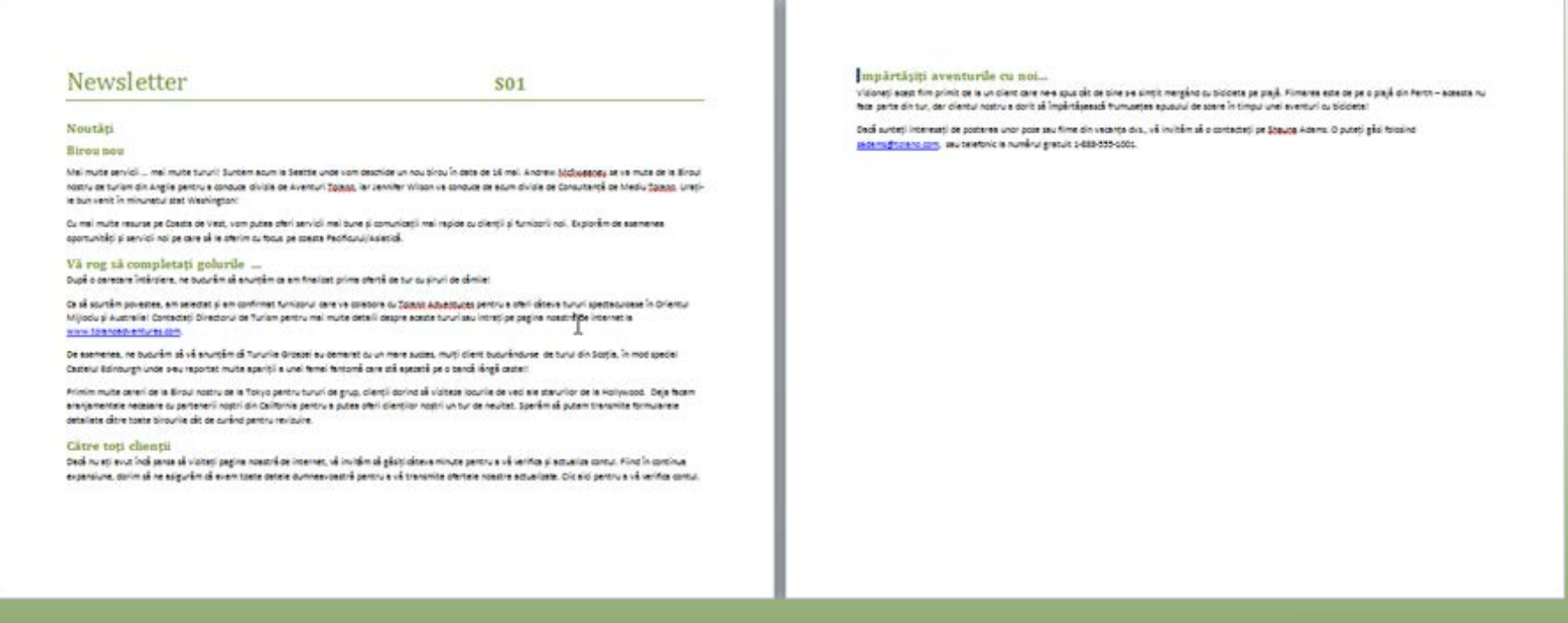

### Atât titlu cât și paragrafele corespunzătoare sunt acum afișate pe cea de a doua pagină.

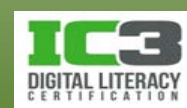

4. Pe fila **Pornire**, în grupul **Paragraf**, faceți clic pe **Afișare/Ascundere ¶** pentru a putea vizualiza caracterul neimprimabil Sfârșit de pagină.

> Primim-multe cereri de la Biroul-nostru de la Tokyo-pentru tururi de grup, dientii dorind să viziteze locurile de ved alearanjamentele necesare cu partenerii nostri din California pentru a putea oferi dientilor nostri un tur de neuitat. Spera detaliate câtre toate birourile cât de curând pentru revizuire.¶

#### Către toti clientii !!

Dacă nu ati avut încă sansa să vizitati pagina noastră de înternet, vă învităm să găsiti câteva minute pentru a vă verifica expansiune, dorim să ne asigurăm că avem toate datele dumneavoastră pentru a vă transmite ofertele noastre actuali:

....... Sfârsit de pagină ........

Caracterul neimprimabil Sfârșit de pagină este afișat printr o linie punctată în mijlocul căreia apare textul "Sfârșit de pagină" Puteți să ștergeți sau să mutați acest caracter la fel cum o faceți cu oricare alt caracter imprimabil.

Acum vom modifica marginile broșurii noastre.

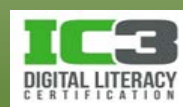

Documentul are acum două coloane, dar este posibil să doriți ca titlul să fie situat deasupra ambelor coloane.

8. Selectați linia de titlu. Apoi pe fila **Aspect pagină**, faceți clic pe **Coloane**, iar apoi clic pe **Una**.

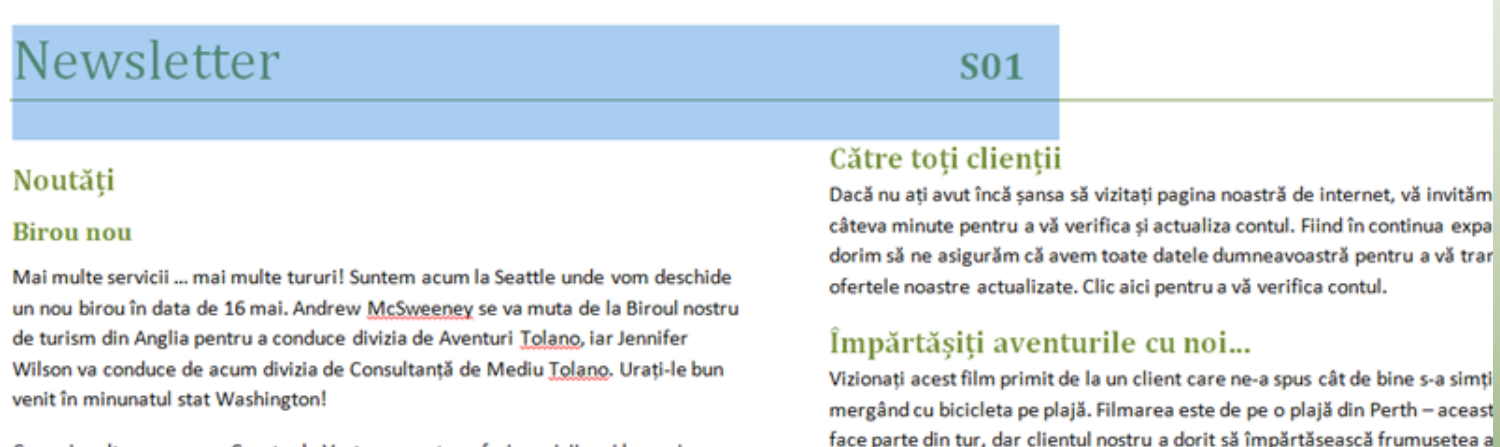

Cu mai multe resurse pe Coasta de Vest, vom putea oferi servicii mai bune si comunicatii mai rapide cu clientii și furnizorii noi. Explorăm de asemenea

#### de soare în timpul unei aventuri cu bicicleta!

Acum titlul este afișat deasupra ambelor coloane.

9. Salvați și închideți documentul.

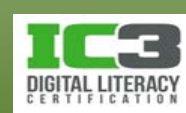

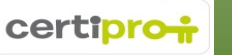

5. Pe fila **Aspect pagină**, faceți clic pe **Margini**. Apoi faceți clic pe **Îngust**.

Observați felul în care documentul încape acum pe o singură pagină, ceea ce înseamnă că puteți să ștergeți sfârșitul de pagină pentru a permite textului să se încadreze pe o singură pagină.

6. Mutați cursorul la începutul caracterului Sfârșit de pagină și apăsați tasta **Delete**. Ștergeți și linia rămasă acum goală (apăsați din nou tasta **Delete**) iar apoi pe fila **Pornire**, în grupul **Paragraf**, faceți clic pe **Afișare/Ascundere ¶** pentru a dezactiva această caracteristică.

Fiindcă textul este afișat acum pe o singură pagină urmează să-l organizați pe coloane.

7. Pe fila **Aspect pagină**, faceți clic pe **Coloane**, iar apoi clic pe **Două**.

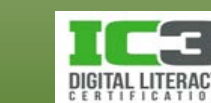

### **Examinarea și imprimarea documentului**

- Permite vizualizarea documentului așa cum va apărea acesta imprimat pe hârtie. Pentru a previzualiza sau imprima un document:
	- − Faceți clic pe fila **Fișier** iar apoi clic pe **Imprimare**; sa
	- − apăsați tastele **Ctrl** + **P**.

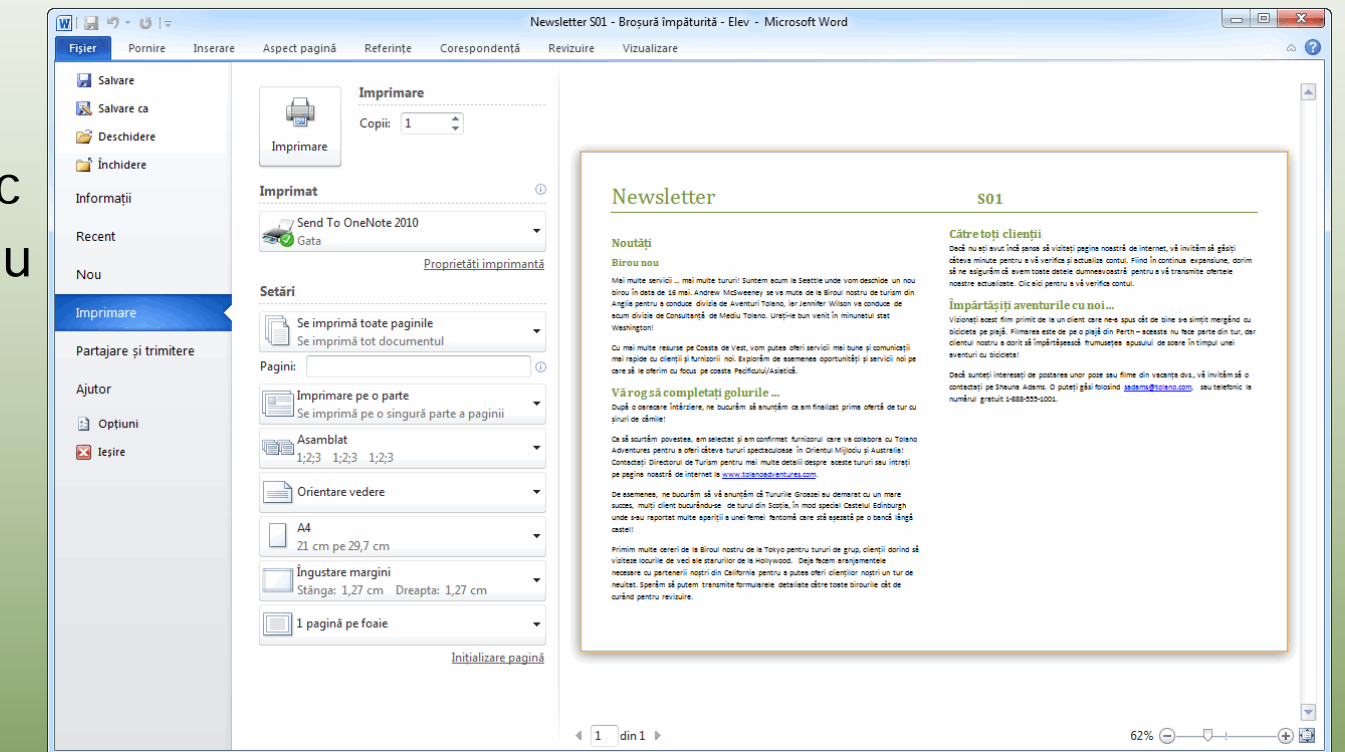

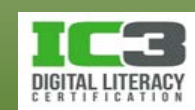

### **Examinarea și imprimarea documentului**

**Imprimare** Imprimă documentul cu setările afișate dedesubt.

**Copii** Permite specificarea numărului de copii care urmează a fi imprimate.

**Imprimat (Imprimanta)** Selectează imprimanta din lista imprimantelor instalate. Folosiți linkul **Proprietăți imprimantă** pentru configurarea imprimării.

- **Setări: Interval de imprimare** Selectați textul pe care doriți să-l imprimați. În câmpul Pagini, puteți preciza paginile de imprimat: # - # Imprimare interval de pagini (e.g. 5-7) #,#,# Imprimare pagini specificate (e.g. 3,7,10)
	- # Imprimare de la începutul documentului până la o pagină specificată (e.g. -6).
	- # Imprimare de la o pagină specificată până la sfârșitul documentului (e.g. 13-).

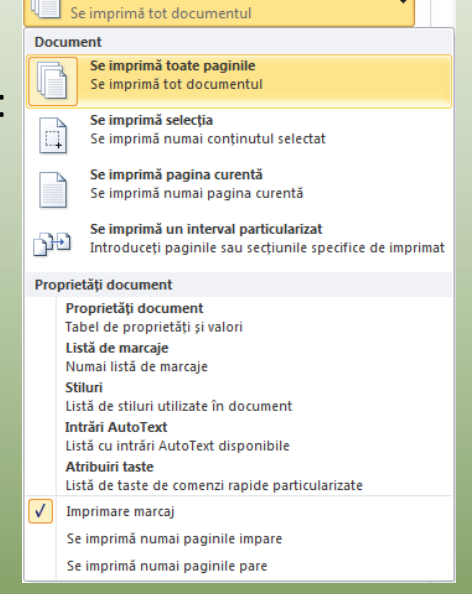

Se imprimă toate paginile

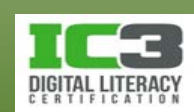

### **Examinarea și imprimarea documentului**

### **Setări:**

Imprimare pe o parte Se imprimă pe o singură parte a paginii Specificați dacă doriți să imprimați pe o **Specificarea**  Imprimare pe ambele părți Întoarcere pagini pe latura lungă **părților foii ce**  singură parte sau pe ambele fețe ale unei Imprimare pe ambele părți Întoarcere pagini pe latura scurtă **vor fi imprimate** Imprimare manuală pe ambele părți foi de hârtie. Reîncărcați cu hârtie atunci când vi se solicită să imprimați pe cealaltă parte Asamblat **Asamblat** Dacă imprimați mai multe copii ale unui 1;2;3 1;2;3 1;2;3 **Asamblat** document cu mai multe pagini, puteți alege eel  $1;2;3$   $1;2;3$   $1;2;3$ **Nealocat** 嘈 ordinea în care vor fi așezate copiile.  $1,1,1$   $2,2,2$   $3,3,3$ **Orientare** Alege orientarea care va fi folosită la imprimarea documentului. Alege dimensiunea hârtiei care va fi folosită la imprimarea **Dimensiunea hârtiei** documentului. **Margini** Alege dimensiunile marginilor documentului ce va fi imprimat. Alege numărul de pagini din document care vor fi tipărite pe fiecare **Pagini pe foaie** foaie de hârtie.

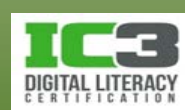

venit în minu

Cumai multe

mprimare pe o parte

e imprimă pe o singură parte a paginii

În acest exercițiu, veți exersa examinarea documentelor înaintea imprimării.

- 1. Deschideți fișierul *Profil firmă TEC*, faceți clic pe fila **Fișier** și apoi pe **Imprimare**.
- 2. 2Utilizați bara de zoom aflată în colțul din dreapta jos, pentru a modifica zoom ul. Încercați să utilizați în acest scop butoanele  $\Box$  și  $\Box$ .
- 3. Examinați câteva minute opțiunile de imprimare.
- 4. Faceți clic pe fila **Fișier** pentru a reveni la document.
- 5. Închideți documentul fără să-l salvați.

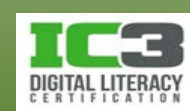

- Se referă la orice tip de conținut vizual sau audio.
- Pentru a insera un obiect multimedia, faceți clic pe fila **Inserare**, iar apoi selectați tipul de ilustrație din grupul **Ilustrații** sau folosiți butonul **Obiect** din grupul **Text**.
- *Ghidajele* sunt cercuri sau pătrate mici care apar în jurul obiectului selectat, cu rol în manipularea respectivelor obiecte.

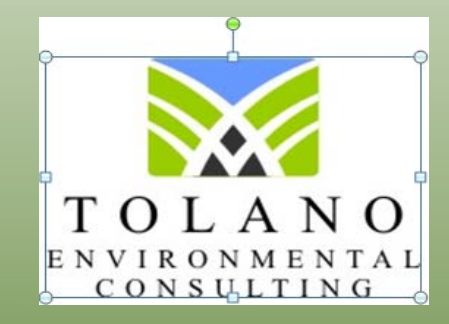

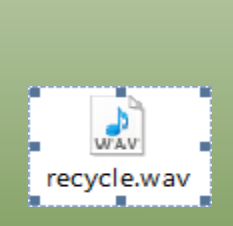

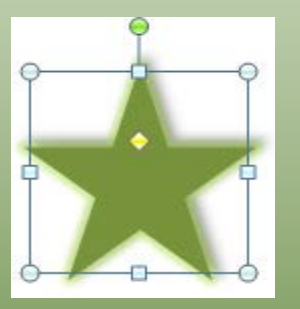

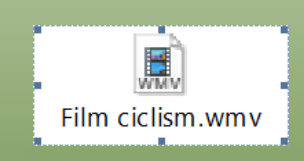

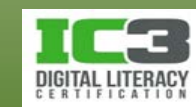

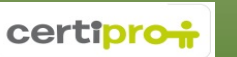

- **Inserarea imaginilor**
	- − Pentru a insera o imagine, poziționați cursorul mouse-ului în locul în care doriți să includeți imaginea, iar apoi pe fila **Inserare**, în grupul **Ilustrații**, faceți clic pe **Imagine.**
		- − Navigați la locația fișierului imagine, selectați-l și apoi faceți clic pe butonul **Inserare**.

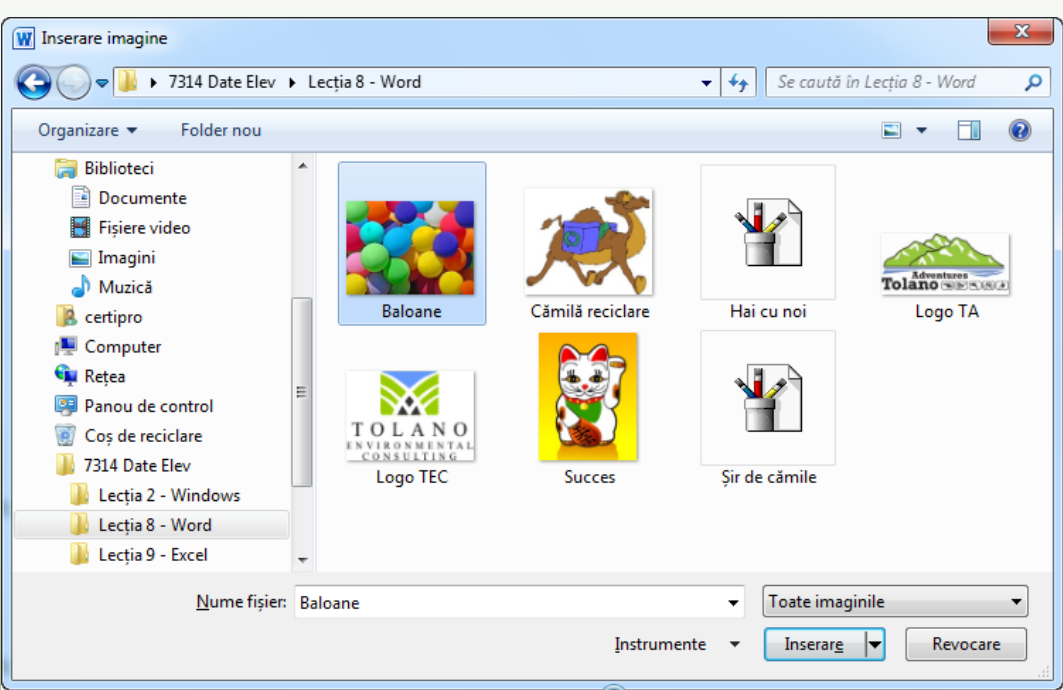

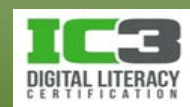

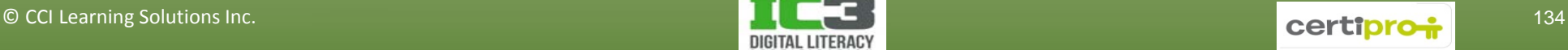

- Obiectele multimedia numite Miniaturi (în engleză *Clip Art*) disponibile online la site-ul Office.com și pot fi descărcate pe computer.
- Pentru a insera o miniatură, poziționați cursorul mouse-ului în locul în care doriți să o inserați iar apoi pe fila **Inserare**, în grupul **Ilustrații**, faceți clic pe **Miniatură**.

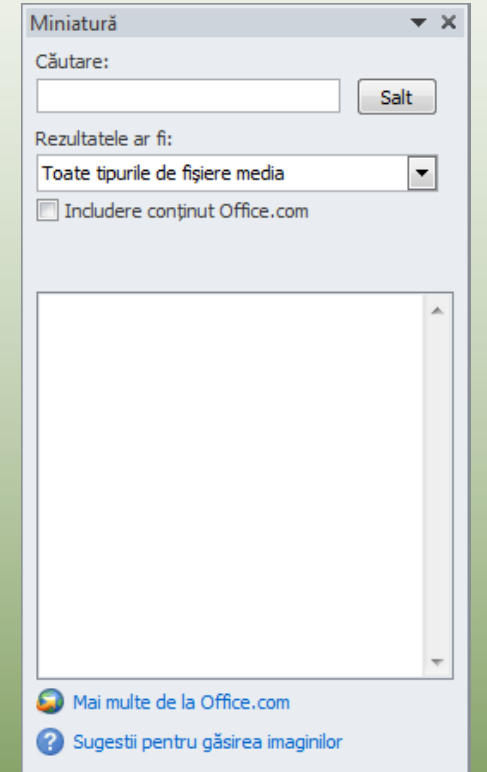

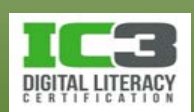

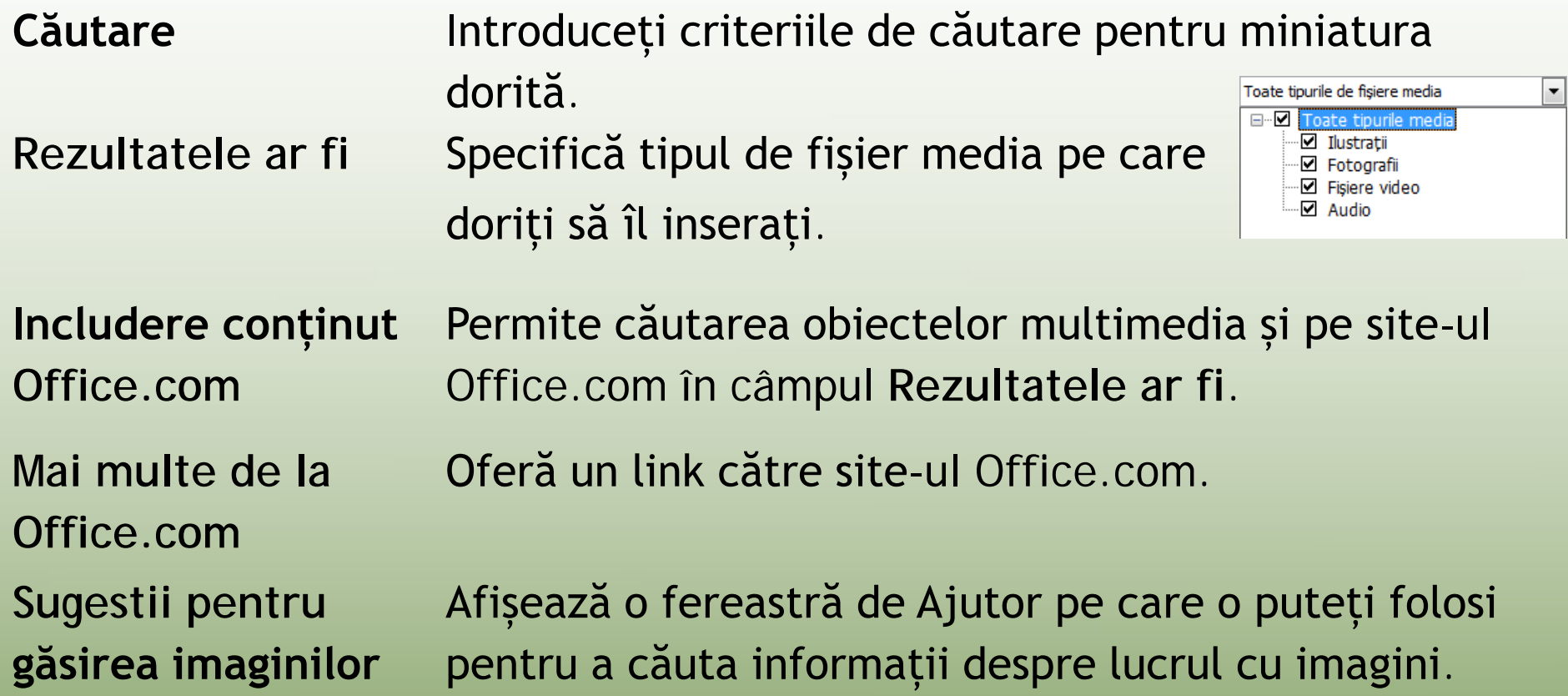

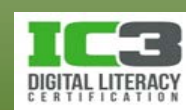

### • **Inserarea de conținut dinamic**.

- − Inserați obiecte multimedia, de exemplu fișiere audio sau video.
- − Pentru a insera un obiect, pe fila **Inserare**, în grupul **Text**, faceți clic pe **Obiect**.

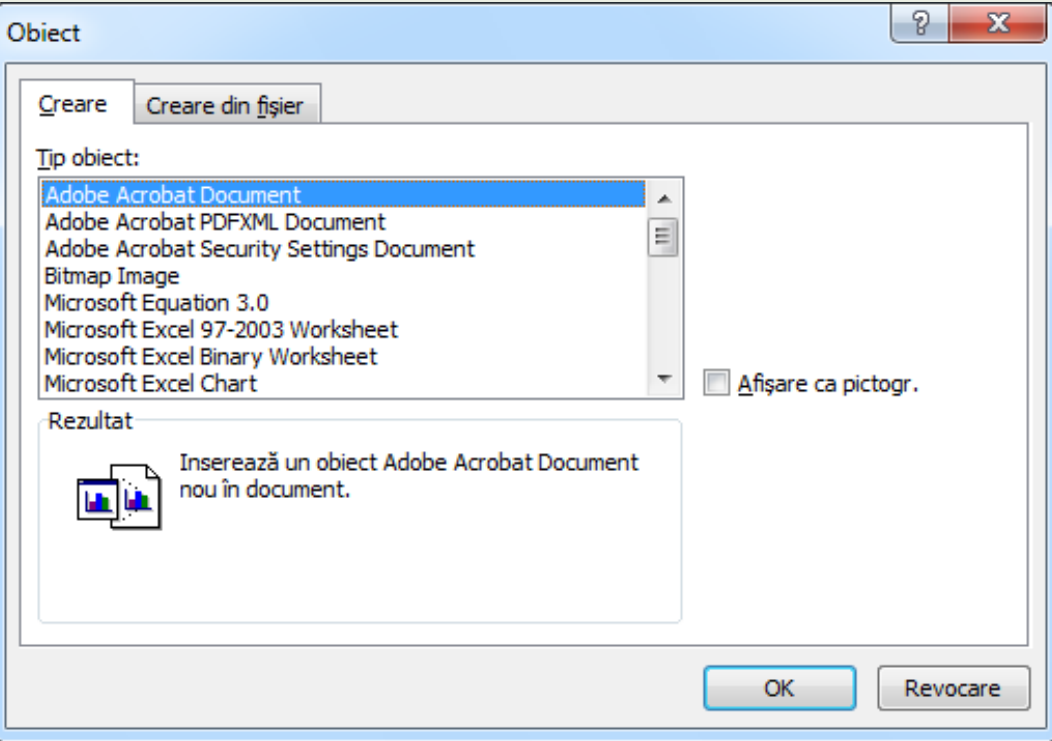

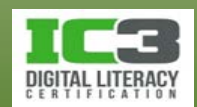

- Imagini și miniaturi, grupul Ilustrații din fila Inserare, include alte patru categorii de ilustrații (Forme, SmartArt etc.) sunt obiecte *statice.*
- Dacă, veți introduce în document o captură de ecran, obiectul inserat de dys. va fi pur și simplu o imagine, "inconștientă" de conținutul sau sursa sa.
- Word oferă și posibilitatea de a insera într-un document, elemente cunoscute sub numele de obiecte OLE (*Object Linking and Embedding*).
- În principiu un obiect OLE este utilizat pentru a face conținutul creat întrun anumit program, utilizabil în alt program.
- De exemplu, puteți insera într-un document Word, o foaie de lucru Excel (în care se poate lucra) sau obiecte multimedia cum ar fi fișierele audio/video.
- Obiectele OLE permit, astfel, introducerea de conținut *dinamic.*

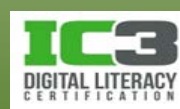

- Pentru a insera un obiect OLE, pe fila **Inserare**, în grupul **Text**, faceți clic pe **Obiect**.
- Creați un obiect OLE *nou* folosind unul dintre programele din listă:
	- − Dacă alegeți, de exemplu, să creați o nouă foaie de lucru Microsoft Excel, programul Excel se va deschide în fundal și vă va permite crearea unei noi foi de lucru inserată în documentul dvs. Word.

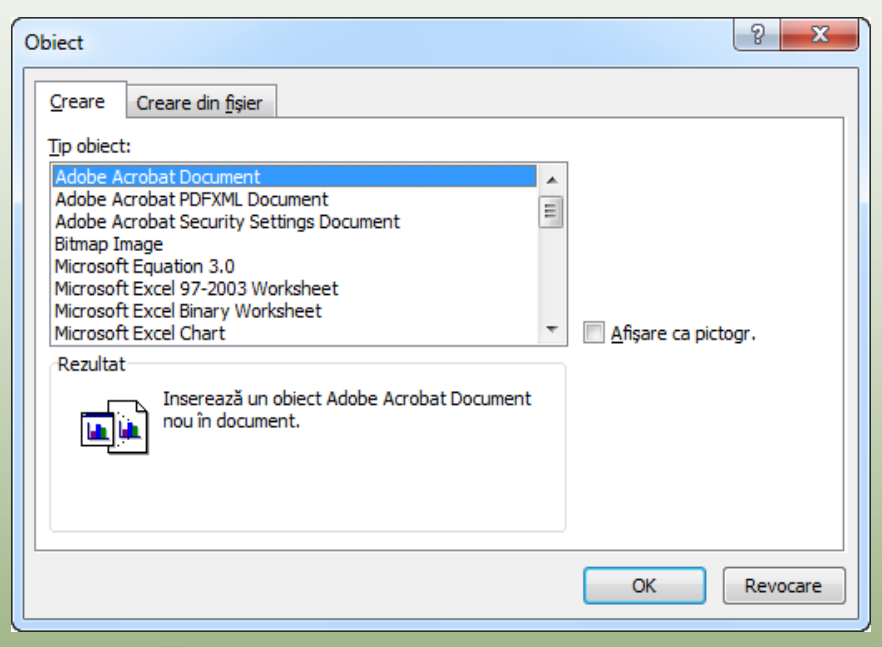

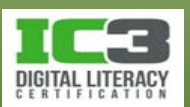

- Creați unui astfel de obiect OLE dintr-un fișier deja existent, fie el un fișier Excel, un film sau o înregistrare audio:
	- − Folosiți butonul **Răsfoire** pentru a localiza fișierul pe care doriți să-l inserați, selectați-l și apoi faceți clic pe butonul OK.

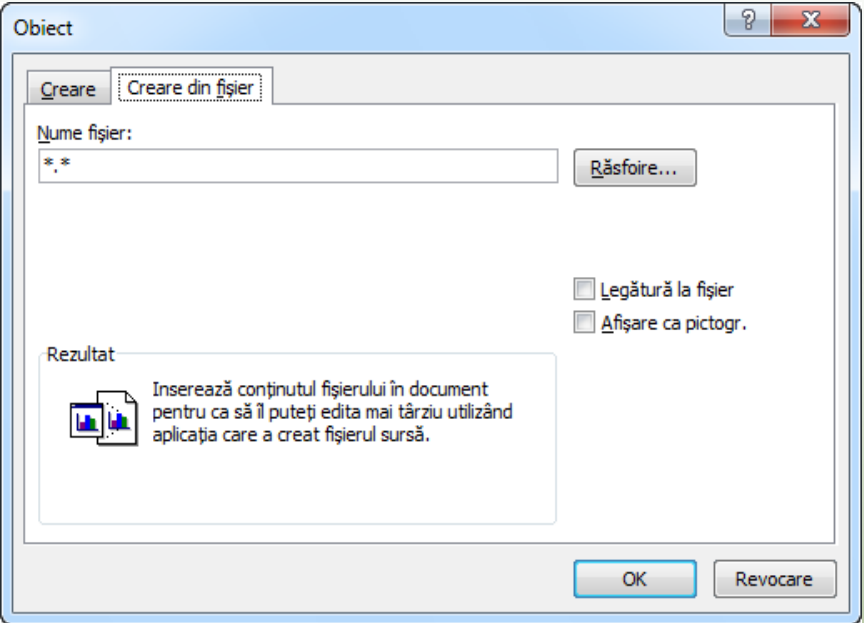

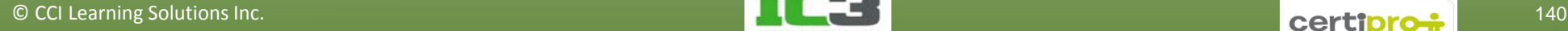

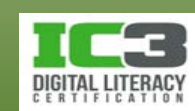

- Dacă opțiunea **Legătură la fișier** nu este bifată (implicit), conținutul fișierului va fi copiat în document.
	- − Astfel dacă fișierul original este modificat sau șters, copia din documentul dvs. va rămâne neschimbată.
- În schimb, dacă această opțiune va fi bifată, orice modificări pe care le veți face asupra fișierului original, se vor reflecta în copia inserată în documentul dumneavoastră.

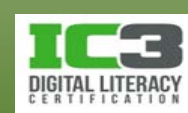

- Nici cea de a doua opțiune prezentă aici, **Afișare ca pictogr.**  nu este bifată implicit.
- Dacă însă, bifați această opțiune, în documentul Word veți vedea doar o pictogramă reprezentând foaia de lucru.
- Fișierele audio și video sunt inserate întotdeauna sub forma unei pictograme.
- Cei care vor vizualiza documentul dvs., vor putea să facă clic pe această pictogramă pentru a deschide foaia de lucru Excel sau fișierele audio/video aferente.

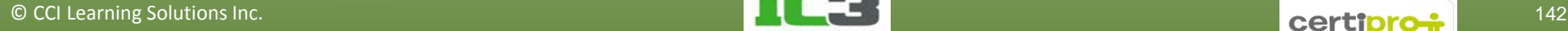

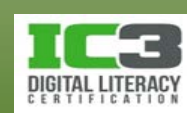

- **Manipularea obiectelor grafice**
	- − Puteți să inserați imagini într-un document ca obiecte *aliniate* sau ca obiecte *flotante.*
	- − Un obiect aliniat se comportă precum un caracter dintr-un paragraf.
	- − Un obiect flotant poate fi poziționat oriunde în document.
	- − Trebuie să selectați o imagine, înainte de a o manipula. Odată selectată, imaginea afișează cele opt ghidaje.
	- − Panglică contextuală **Instrumente imagine** vă oferă multiple posibilități de manipulare a imaginilor.

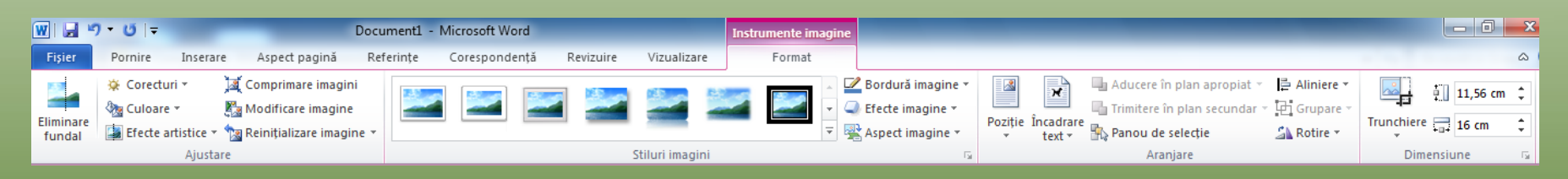

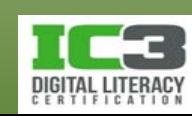

### • **Dimensionarea unei imagini**

- − Folosiți ghidajele pentru a dimensiona o imagine:
	- − Vertical, prin glisarea ghidajului din mijlocul laturilor de jos sau de sus.
	- − Orizontal, prin glisarea ghidajului din mijlocul laturilor laterale.
	- − Vertical și orizontal în același timp prin glisarea unuia dintre ghidajele de pe colțuri
- − Asigurați că imaginea va fi redimensionată proporțional, atunci când modificați dimensiunea pe verticală și pe orizontală în același timp, menținând apăsată tasta **Shift** în timp ce glisați.
- − Pentru a preciza explicit dimensiunile, unei imagini, folosiți opțiunile din grupul **Mărime** al filei **Format** de pe panglica contextuală **Instrumente imagine.**

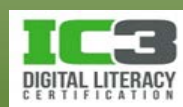
- **Trunchierea unei imagini**
	- − Atunci când caracteristica de Trunchiere este activată, cursorul va fi afișat astfel  $\pm$ .
	- − Pentru a trunchia partea de sus sau jos, trageți de pe marginea de sus sau de jos — .
	- − Pentru a trunchia părțile laterale, trageți din stânga sau din dreapta.
	- − Pentru a ajusta simultan două laturi adiacente trageți din colț.
	- − Puteți de asemenea să "trunchiați" imaginea după conturul unei anumite forme. În realitate imaginea va rămâne însă nedecupată dar va fi plasată în spatele unei măști cu decupajul acelei forme în interior. Prin acest decupaj veți putea vizualiza și muta imaginea din spatele formei pentru a face vizibilă o parte sau alta a imaginii.

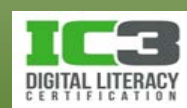

- **Rotirea unei imagini**
	- − Pentru a roti o imagine, selectați-o și apoi:
		- − Glisați ghidajul circular verde pentru a roti obiectul; sau
			- pentru a roti un obiect cu câte 15°, țineți apăsată tasta **Shift** în timp ce îl glisați.

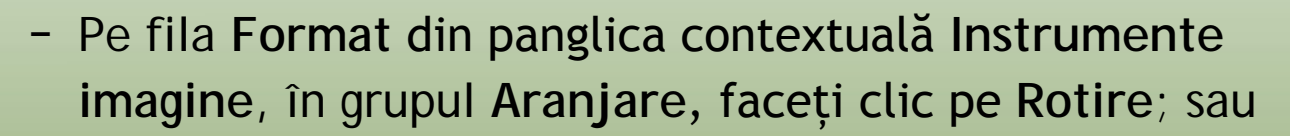

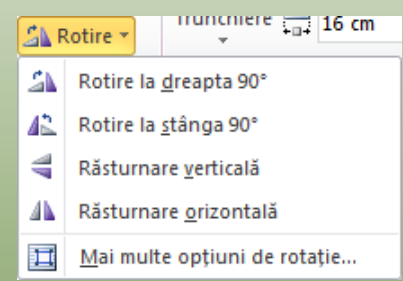

 $\circ$   $\ddot{\cdot}$ 

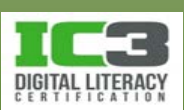

− pe fila **Format** din panglica contextuală **Instrumente imagine**, în grupul **Aranjare**, faceți clic pe **Rotire** iar apoi pe **Mai multe opțiuni de rotație**. În zona **Rotire**, introduceți unghiul dorit pentru rotație.

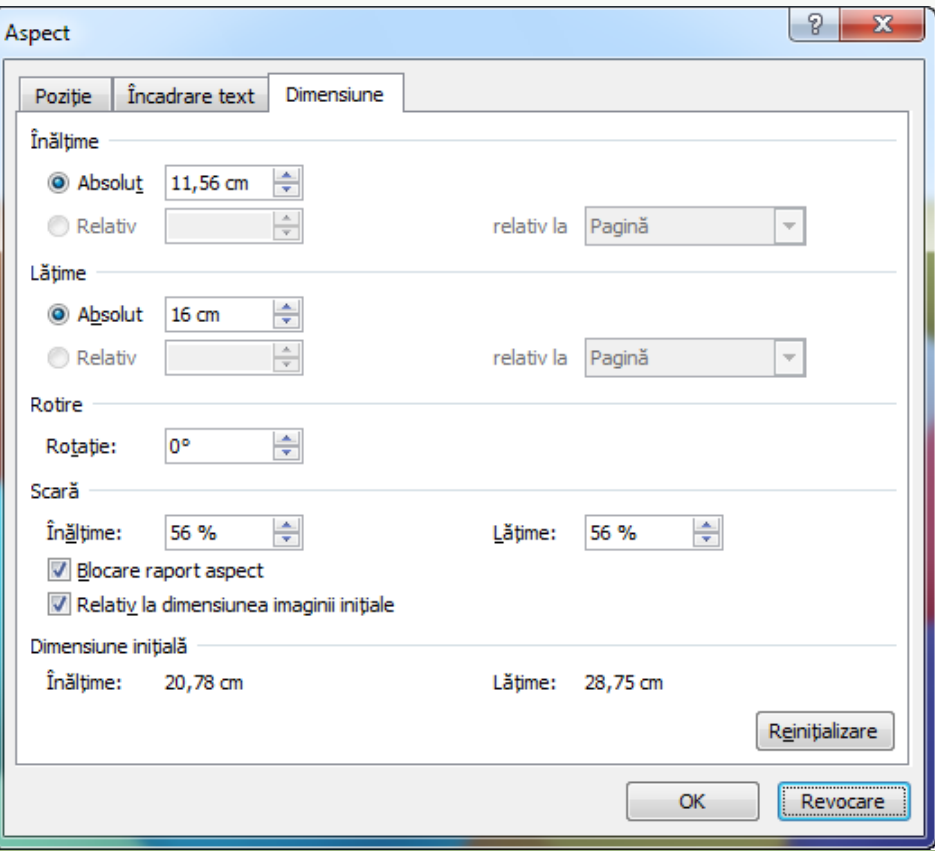

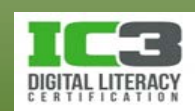

- **Încadrarea textului în jurul unei imagini.**
	- − Stilurile de încadrare afectează felul în care textul este dispus în jurul imaginilor precum și poziționarea acestora în relație cu textul din jur.
		- − *În linie cu textul* plasează grafica în linia de text, precum un caracter text.
		- − Modificarea stilului de încadrare poate da un aspect total diferit documentului și poate permite poziționarea imaginii oriunde în document.
	- − Pentru a modifica încadrarea textului pentru un obiect grafic, după selectarea imaginii:
		- − Pe fila **Format** din panglica contextuală **Instrumente imagine**, în grupul **Aranjare**, faceți clic pe **Încadrare text**.

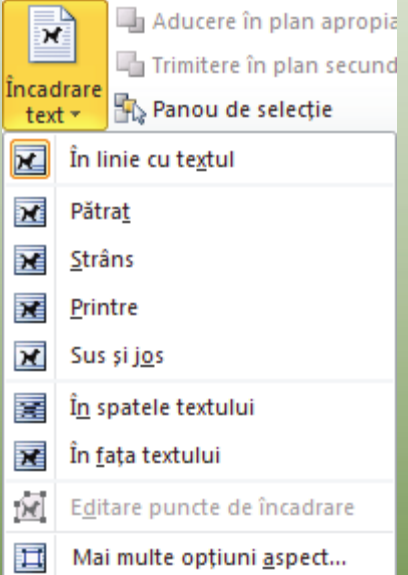

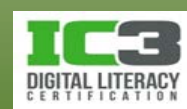

#### • **Modificarea proprietăților unui obiect grafic**.

- − Pentru ajustarea proprietăților unei imaginii:
	- − Faceți clic pe obiectul grafic și apoi pe fila **Format** de pe panglica contextuală **Instrumente imagine**, faceți clic pe oricare **Lansator casetă de dialog** dorit pentru a ajusta grupul de proprietăți corespunzător; sau
	- − faceți clic-dreapta pe imagine și apoi clic pe **Formatare imagine**.

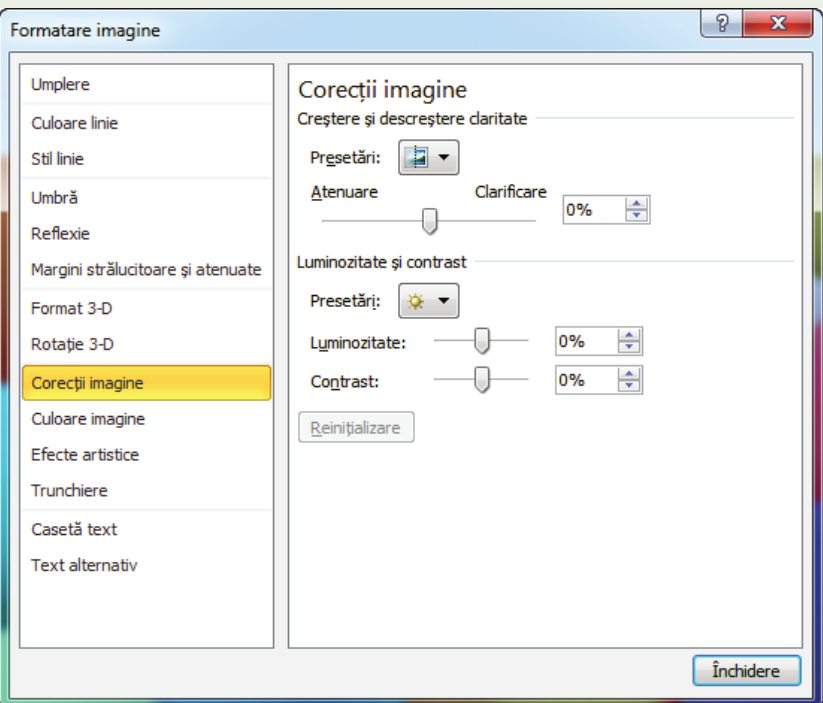

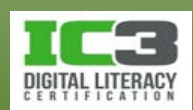

- **Mutarea unui obiect grafic**.
	- − Glisarea este cea mai simplă metodă de a muta un obiect grafic flotant.
	- − Este important să știți dacă acesta este aliniat sau flotant:
		- − Dacă este un obiect aliniat, cursorul mouse-ului va fi afișat ca  $\frac{1}{2}$ în momentul încercării de a-l glisa.
		- − Dacă este un obiect flotant, cursorul mouse-ului va fi afișat ca +;+ în momentul încercării de a-l glisa.

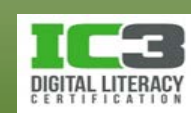

În acest exercițiu veți adăuga imagini într un document și le veți manipula. Imaginile pe care le veți insera în document se găsesc în folderul cu fișiere pentru elevi.

- 1. Deschideți fișierul *Newsletter S01* și salvați-l ca Newsletter S01 Elev.
- 2. Faceți clic la începutul primului paragraf al textului, cel care începe cu *Mai multe servicii …*
- 3. Faceți clic pe fila **Inserare** și apoi în grupul **Ilustrații**, clic pe **Imagine**.
- 4. Navigați la locația fișierelor pentru elevi și selectați fișierul *Hai cu noi*, pentru inserare.

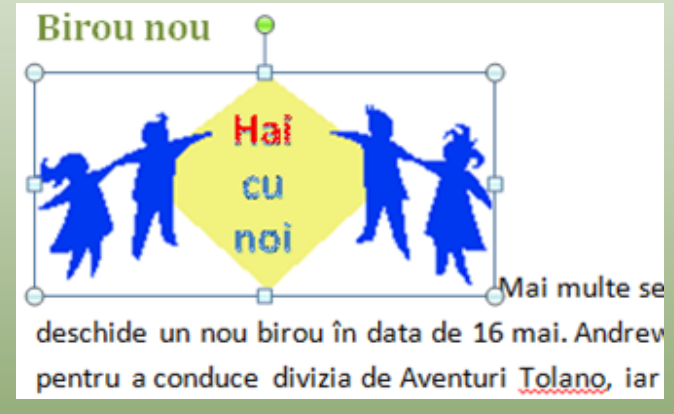

O nouă panglică, contextuală, numită Instrumente imagine, va apare. Folosiți opțiunile din această panglică pentru a manipula imaginile.

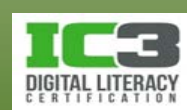

- 5. Pe fila **Format**, în grupul **Aranjare**, clic pe **Încadrare text** și apoi clic pe **Strâns**.
- 6. Clic oriunde în interiorul imaginii și glisați o în partea dreaptă a paragrafului.
- 7. Poziționați cursorul mouse-ului în colțul din stânga jos al imaginii și trageți ghidajul de colț pentru a redimensiona imaginea la aproximativ jumătate din dimensiunea inițială. Asigurați-vă că marginea dreaptă a imaginii este cât mai aproape de marginea dreaptă a pagini.
- 8. Mutați imaginea pe verticală pentru a o alinia conform preferințelor dumneavoastră.

Documentul dvs. ar trebui să apară aproximativ ca în imaginea:

#### Noutăți

#### **Birou** nou

Mai multe servicii ... mai multe tururi! Suntem acum la Seattle unde vom deschide un nou birou în dăta de 16 mai.

Andrew McSweeney se va muta de la Biroul nostru de turism din Anglia pentru a conduce divizia de Aventuri Tolano, iar Jennifer Wilson va conduce de acum divizia de Consultantă de Mediu Tolano. Urati-le bun venit în minunatul stat Washington!

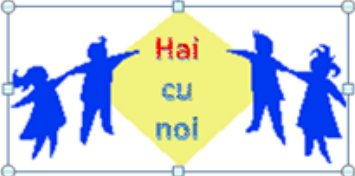

Cu mai multe resurse pe Coasta de Vest, vom putea oferi servicii mai bune și comunicații mai rapide cu clienții și furnizorii noi. Explorăm de asemenea oportunități și servicii noi pe care să le

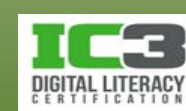

- 9. Faceți clic la începutul primei linii de text aflată sub titlul *Vă rog să completați golurile ….*
- 10. Faceți clic pe fila **Inserare**, și în grupul **Ilustrații**, clic pe **Miniatură**.
- 11.În câmpul **Căutare**, tastați: cămilă iar apoi clic pe **Salt**.
- 12. Derulați imaginile și alegeți una care vă place.
- 13. Pe fila **Format**, în grupul **Aranjare**, clic pe **Încadrare text** iar apoi pe **Pătrat**.
- 14. Folosind unul din ghidajele de colț, redimensionați imaginea astfel încât să aibă aproximativ aceeași înălțime ca și paragraful alăturat. Mutați imaginea unde doriți (dacă preferați, puteți să măriți imaginea astfel încât să aibă aproximativ Vă rog să completați golurile ... aceeași înălțime ca și cele două paragrafe,

așa cum apare în figura):

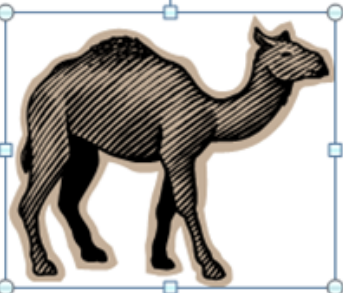

După o oarecare întârziere, ne bucurăm să anuntăm ca am finalizat prima ofertă de tur cu siruri de cămile!

Ca să scurtăm povestea, am selectat și am confirmat furnizorul care va colabora cu Tolano Adventures pentru a oferi câteva tururi spectaculoase în Orientul Mijlociu și Australia! Contactați Directorul de Turism pentru mai multe detalii despre aceste tururi sau intrati pe pagina noastră de internet la www.tolanoadventures.com.

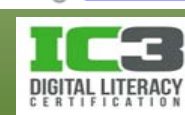

15. Faceți clic pe ghidajul verde și rotiți puțin imaginea pentru a obține efectul escaladării unui deal de către cămilă.

Vă rog să completați golurile ...

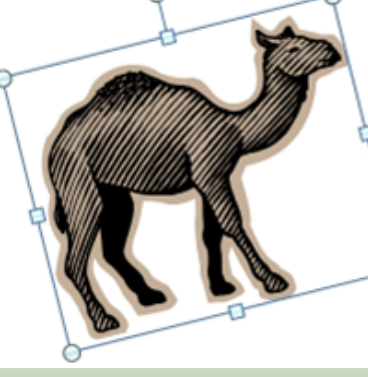

După o oarecare întârziere, ne bucurăm să anunțăm ca am finalizat prima ofertă de tur cu siruri de cămile!

Ca să scurtăm povestea, am selectat și am confirmat furnizorul care va colabora cu Tolano Adventures pentru a oferi câteva tururi spectaculoase în Orientul Mijlociu și Australia! Contactați Directorul de Turism pentru mai multe detalii despre aceste tururi sau intrați pe pagina noastră de internet la www.tolanoadventures.com.

- 16.În panoul Miniatură, faceți clic pe **Închidere**.
- 17. Mutați indicatorul la începutul ultimului paragraf din document și faceți clic pe fila **Inserare**, apoi în grupul **Text**, faceți clic pe **Obiect**.
- 18. Faceți clic pe fila **Creare din fișier**, iar apoi clic pe **Răsfoire**.
- 19.Navigați la fișierele de date pentru elevi și faceți clic pe fișierul **Film ciclism**. Faceți clic pe **Inserare** iar apoi pe **OK**.

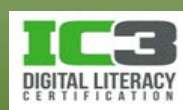

20. Pe fila **Aspect pagină**, în grupul **Aranjare**, clic **Încadrare text**, iar apoi clic pe **Sus și jos.** Faceți un clic în afara obiectului pentru a-l vizualiza.

#### Împărtășiți aventurile cu noi...

Vizionați acest film primit de la un client care ne-a spus cât de bine s-a simțit mergând cu bicicleta pe plajă. Filmarea este de pe o plajă din Perth - aceasta nu face parte din tur, dar clientul nostru a dorit să împărtășească frumusetea apusului de soare în timpul unei aventuri cu bicicleta!

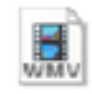

Film ciclism.wmv

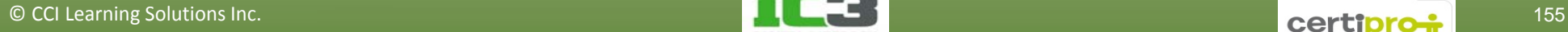

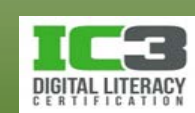

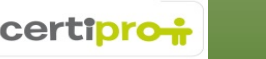

Documentul se poate întinde acum pe două pagini în funcție de dimensiunea imaginii cu cămila. Dacă pregătiți acest document pentru distribuire, trebuie să vă gândiți cum doriți să arate acesta. De exemplu, dacă acesta este tot textul pe care îl veți folosi, puteți să redimensionați imaginile și textul astfel încât acestea să încapă pe o singură pagină. Pe de altă parte, chiar dacă nu vă propuneți să mai adăugați text, puteți să adăugați, în schimb, imagini și să folosiți și alte opțiuni de formatare pentru a vă încadra pe două pagini.

- 21. Decideți modul în care doriți să modificați documentul. Dacă alegeți să adăugați mai multe imagini, asigurați-vă că le mutați și redimensionați astfel încât să se potrivească cu aspectul general al documentului.
- 22. Salvați și închideți documentul.

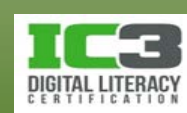

- Fiecare linie orizontală din tabel reprezintă un *rând*, fiecare secțiune verticală reprezintă o *coloană*, iar punctul de intersectare dintre acestea se numește *celulă.*
- Puteți crea tabele înainte sau după ce ați introdus textul.
- Pentru a afișa sau ascunde marcatorii, pe fila **Pornire**, în grupul **Paragraf**, faceți clic pe (**Afișare/Ascundere**¶).
- Folosiți Selector tabel **II** pentru a selecta întregul tabel.
- Panglica contextuală **Instrumente tabel** apare când cursorul mouse-ului se află în interiorul tabelului.

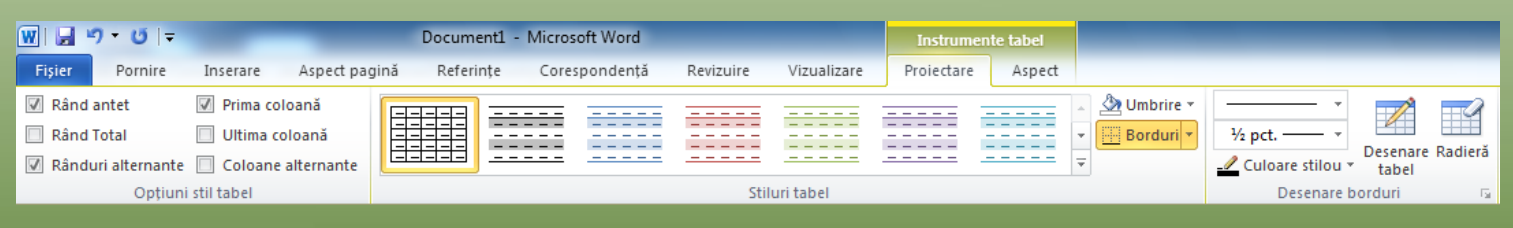

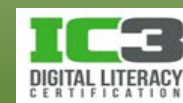

- **Inserarea unui tabel** 
	- − Folosiți comanda **Inserare tabel** atunci când doriți să creați un tabel simplu cu coloane și rânduri egale.
		- − Pe fila **Inserare**, în grupul **Tabele**, faceți clic pe **Tabel**.
			- Poziționați cursorul mouse-ului deasupra casetei din colțul stânga sus și începeți să glisați în diagonală deasupra grilei pentru a specifica numărul de coloane și rânduri dorite.
			- Folosiți această caracteristică pentru a crea un tabel de până la 8 rânduri și 10 coloane.

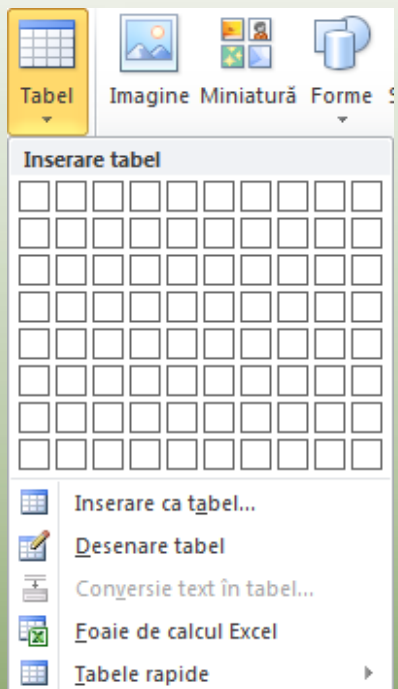

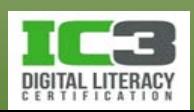

− Dacă aveți nevoie de un tabel mai mare de 8 x 10, utilizați opțiunea Inserare Tabel:

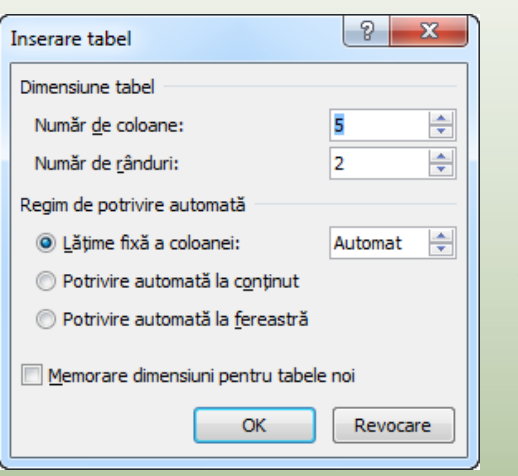

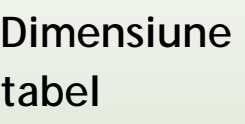

**Regim de potrivire automată**

**Memorare dimensiuni pentru tabele noi**

Inserați numărul de coloane și rânduri sau utilizați butoanele incrementale.

Puteți specifica manual dimensiunea dorită. Aveți, de asemenea, opțiunile de potrivire automată a dimensiunilor coloanelor la conținut sau pentru încadrarea în fereastră. Reține opțiunile pe care le-ați selectat ca și setări implicite pentru toate tabelele noi. Ajustați lățimea coloanei sau înălțimea unui rând în funcție de nevoi și după ce tabelul a fost creat.

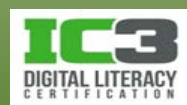

- Odată ce ați creat aspectul general al tabelului, Word plasează punctul de inserție în prima celulă.
- Pentru a naviga în tabel:
	- − Apăsați tasta **Enter** pentru a adăuga linii de text în aceeași celulă și creșterea înălțimii rândului.
	- − Folosiți tastele săgeți pentru a naviga prin textul din celule.
	- − Folosiți tasta **Tab** pentru a trece în celula următoare.
	- − Folosiți combinația de taste **Shift** + **Tab** pentru a trece în celula anterioară.
	- − Apăsați tastele **Ctrl** + **Tab** pentru a insera un caracter tabulator în celula respectivă.

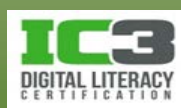

- **Selectarea elementelor din tabel**
	- − Pentru a aduce modificări tabelului, acesta trebuie mai întâi selectat.
		- − o coloană întreagă: faceți clic imediat deasupra tabelului când apare semnul
		- − un rând întreg: faceți clic în bara de selecție din stânga, în dreptul rândului.
		- − Mai multe coloane și rânduri: faceți clic și trageți deasupra rândurilor/coloanelor.
		- − O celulă: mutați indicatorul spre marginea din stânga a acelei celule și faceți clic când apare semnul .
		- − Celule multiple adiacente: faceți clic și glisați deasupra acelor celule.
- **Formatarea tabelelor**
	- − Puteți să formatați textul într-un tabel ca orice alt text.
	- − Multe dintre opțiunile de formatare sunt disponibile în panglica contextuală **Instrumente tabel**.

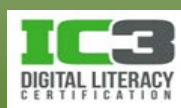

#### • **Modificarea bordurilor și umbrirea**

- − Un tabel nou apare cu borduri simple în jurul fiecărei celule.
- − Modificarea bordurii sau umbririi unei celule.
	- − În panglica contextuală **Instrumente tabel**, pe fila **Proiectare**, în grupul **Stiluri tabel**, faceți clic pe săgeata din dreapta butonului **Borduri**.
	- − În panglica contextuală **Instrumente tabel**, pe fila **Proiectare**, în grupul **Stiluri tabel**, faceți clic pe săgeata din dreapta butonului **Umbrire**.
- − Modificați proprietățile bordurilor folosind caracteristicile disponibile în grupul **Desenare borduri**.
	- − În panglica contextuală **Instrumente tabel**, pe fila **Proiectare**, în grupul **Desenare borduri**, faceți clic pe opțiunea potrivită pentru a desena bordurile unui tabel.

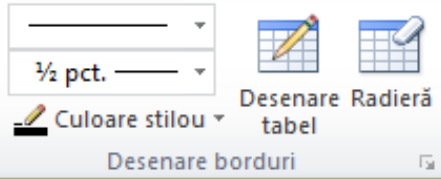

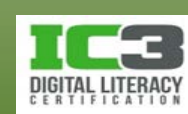

- **Tabele – aliniere**
	- − Alinierea tabelelor se referă la poziția acestora față de marginile laterale ale unei pagini.
		- − Pentru a modifica alinierea unui tabel, în panglica contextuală **Instrumente tabel**, pe fila **Aspect**, în grupul **Tabel**, faceți clic pe **Proprietăți**, iar apoi clic pe alinierea dorită din opțiunile disponibile în fila **Tabel**.
	- − Pentru a modifica alinierea textului în tabel, selectați celulele iar apoi pe fila **Aspect,** în grupul **Aliniere,** faceți clic pe opțiunea de aliniere dorită.

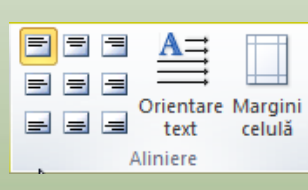

− Pentru a modifica doar alinierea orizontală a textului, selectați celulele iar apoi pe fila **Pornire,** în grupul **Paragraf, f**aceți clic pe opțiunea de aliniere dorită.

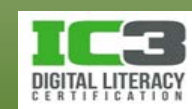

- **Inserarea și ștergerea rândurilor/coloanelor/celulelor**
	- − Rândurile noi pot fi inserate deasupra sau dedesubtul rândului selectat.
	- − Coloanele noi pot fi inserate în stânga sau în dreapta coloanei selectate.
	- − Puteți să inserați rânduri, coloane și celule una câte una sau mai multe deodată prin selectarea numărului potrivit de unități înainte de activarea comenzii **Inserare**.
	- − Pentru a insera un singur rând sau o singură coloană, poziționați cursorul mouse-ului în locul în care doriți să faceți inserarea noii coloane sau a noului rând.
		- − Pe fila **Aspect**, în grupul **Rânduri și coloane**, faceți clic pe opțiunea dorită.

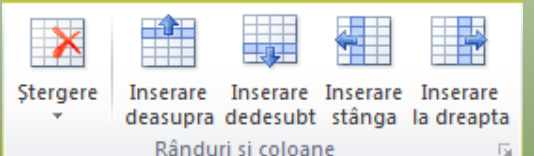

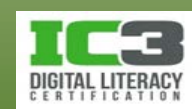

- Celulele pot fi inserate în locații specifice în tabel.
	- − Aflându-vă pe panglica contextuală **Instrumente tabel**:
	- − Pentru a insera celule, pe fila **Aspect**, în grupul **Rânduri și coloane**, faceți clic pe **Lansator casetă de dialog**.
	- − Pentru a șterge celule, rânduri, coloane sau un întreg tabel, pe fila **Aspect**, în grupul **Rânduri și coloane**, faceți clic pe **Ștergere**, iar apoi pe opțiunea dorită.
	- − Pentru a șterge doar anumite celule, pe fila **Aspect**, în grupul **Rânduri și coloane**, faceți clic pe **Ștergere** apoi pe **Ștergere celule** și alegeți opțiunea dorită.

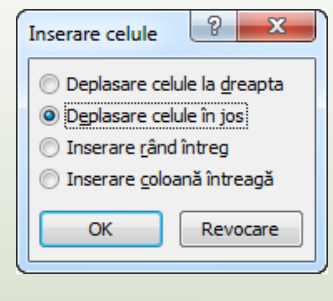

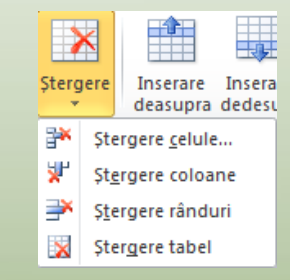

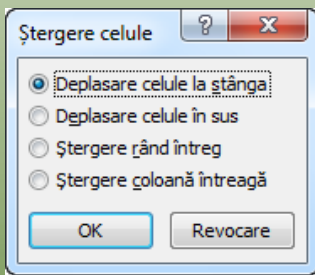

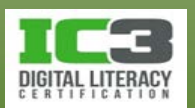

- **Ajustarea înălțimii și lățimii rândurilor și coloanelor.**
	- \* Aflându-vă pe panglica contextuală **Instrumente tabel**:
	- − Pe fila **Aspect**, în grupul **Tabel**, faceți clic pe **Proprietăți**, apoi clic pe filele corespunzătoare opțiunilor pe care doriți să le modificați; sau
	- − pe fila **Aspect**, în grupul **Dimensiune celulă**, clic pe butoanele incrementale sau tastați o dimensiune pentru a modifica **Înălțimea** sau **Lățimea**; sau
	- − plasați cursorul mouse-ului pe oricare dintre marginile coloanei care trebuie ajustată și când vedeți semnul  $\|\cdot\|$ , glisați la stânga sau dreapta până obțineți lățimea dorită a coloanei; sau
	- − plasați cursorul mouse-ului pe oricare dintre marginile rândului care trebuie ajustat, și când vedeți semnul $\frac{1}{r}$ , glisați în sus și în jos până obțineți înălțimea dorită a rândului; sau
	- − faceți clic pe din riglă și glisați pentru ajustarea lățimii coloanei.

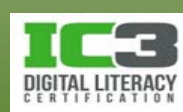

- Pentru a face o dimensionare egal distribuită sau potrivită a tuturor rândurilor și/sau coloanelor:
	- − Pe fila **Aspect**, în grupul **Dimensiune celulă**, clic pe Sau di Distribuire rânduri ; sau
	- − pe fila **Aspect**, în grupul **Dimensiune celulă**, clic pe **Potrivire automată.**

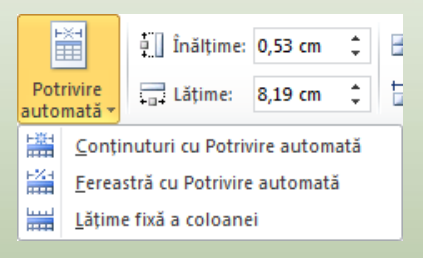

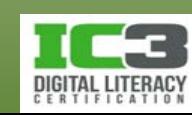

#### • **Îmbinarea și scindarea celulelor**

- − Pentru a îmbina celulele, selectați celulele iar apoi pe fila **Aspect**, în grupul **Îmbinare**, faceți clic pe **Îmbinare celule**.
- − Pentru a scinda o celulă pe mai multe coloane sau rânduri, selectați celula respectivă, iar apoi pe fila **Aspect**, în grupul **Îmbinare**, faceți clic pe **Scindare celule**.

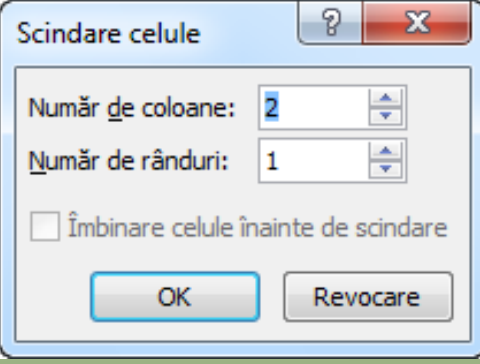

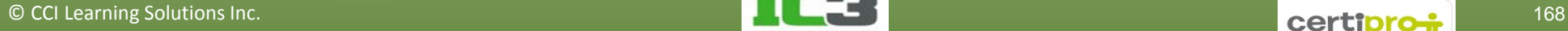

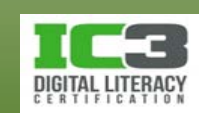

În acest exercițiu veți crea un tabel simplu pentru a înregistra cheltuielile cu noul sediu. Apoi veți formata tabelul.

- 1. Apăsați tastele **Ctrl** + **N** pentru a crea un document nou. Apoi faceți clic pe fila **Inserare**, și în grupul **Tabele**, faceți clic pe **Tabel**.
- 2. Începând din partea din stânga sus a grilei, glisați peste aceasta pentru a selecta **4 coloane** și **5 rânduri**. Atunci când este afișat numărul corect de coloane și rânduri, faceți clic pentru a insera noul tabel în document.

Ar trebui să obțineți un tabel similar cu cel de mai jos:

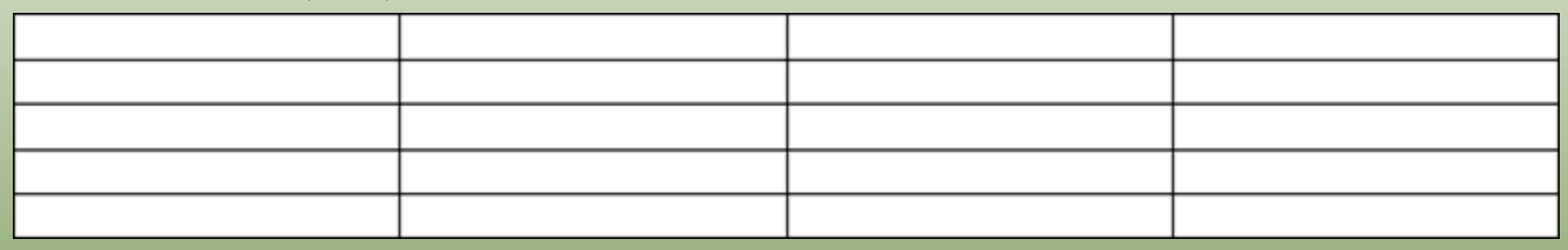

3. Asigurați-vă că cursorul mouse-ului se află în prima celulă aflată în colțul din stânga sus a noului tabel. Tastați: Cheltuieli, iar apoi apăsați **Tab**.

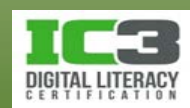

- 3. Asigurați-vă că cursorul mouse-ului se află în prima celulă aflată în colțul din stânga sus a noului tabel. Tastați: Cheltuieli, iar apoi apăsați .
- 4. Tastați: Costuri efective și apăsați . Tastați: Costuri estimative și apăsați . Tastați: Buget în ultima coloană și apăsați .

Cursorul mouse-ului ar trebui să fie acum în prima celulă din al doilea rând.

5. Introduceți textul pentru restul tabelului după cum urmează:

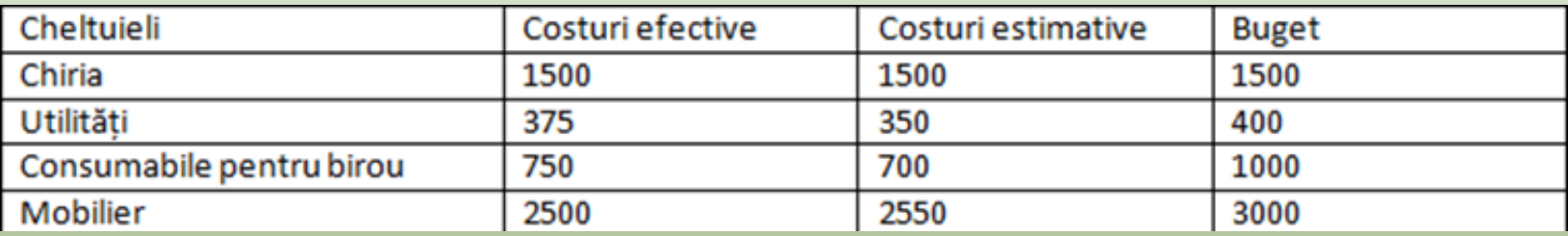

6. După ce ați introdus cifra 3000, apăsați .

Acum ați inserat un nou rând în tabel pentru o altă cheltuială.

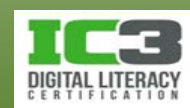

- 7. Tastați: Abonament de parcare, și apăsați **Tab**, tastați: 200, și apăsați **Tab**, tastați: 150, și apăsați **Tab**, apoi tastați: 400.
- 8. Salvați fișierul ca și Cheltuieli aferente primei luni Elev.

Acum încercați să modificați aspectul datelor din tabel prin folosirea unor atribute de formatare simple.

- 9. Mutați cursorul mouse-ului în bara de selecție în partea stângă a primului rând, acolo unde se află titlurile coloanelor. Faceți clic pentru a selecta întregul rând.
- 10. Apăsați tastele **Ctrl** + **B** pentru a aplica atributul Aldin textului selectat.
- 11. Mutați cursorul mouse-ului deasupra coloanei numită Costuri efective. Când vedeți semnul +, faceți clic și glisați pentru a selecta cele trei coloane (de la Costuri efective la Buget).

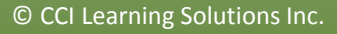

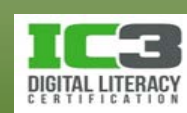

12. Pe fila **Pornire**, în grupul **Paragraf**, faceți clic pe **Aliniere text la dreapta**.

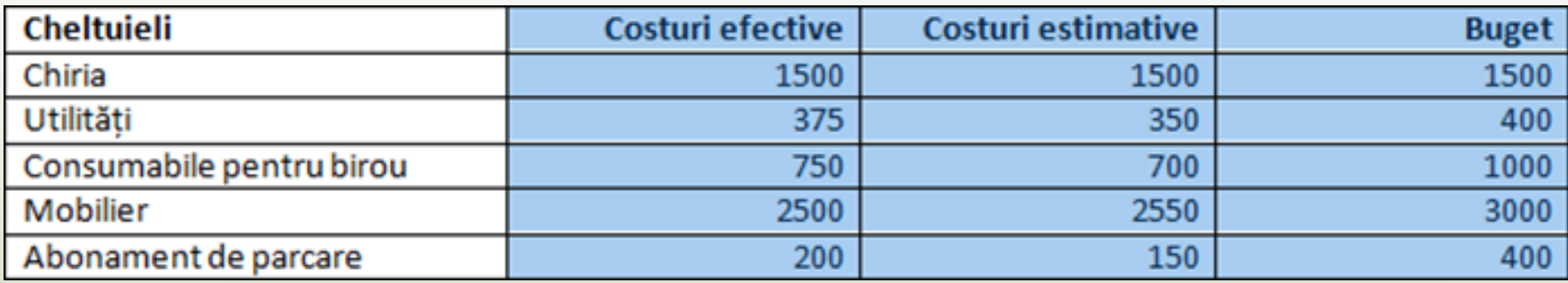

13. Poziționați cursorul mouse-ului pe linia verticală între coloanele Cheltuieli și Costuri efective. Când vedeți semnul  $\|\cdot\|$ , faceți clic și glisați linia aproximativ cinci caractere mai spre dreapta.

Lățimea coloanei Costuri efective este acum mai mică decât celelalte două coloane. Aceasta permite introducerea unor texte mai mari în coloana de Cheltuieli.

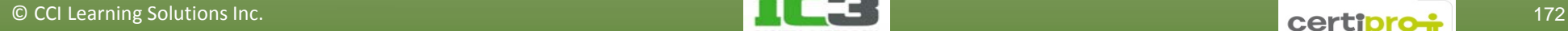

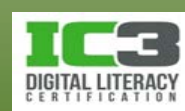

14. Asigurați-vă că toate cele trei coloane sunt selectate și pe fila **Aspect** și în grupul **Dimensiune celulă** faceți clic pe **Distribuire coloane** pentru a re-dimensiona coloanele în mod egal.

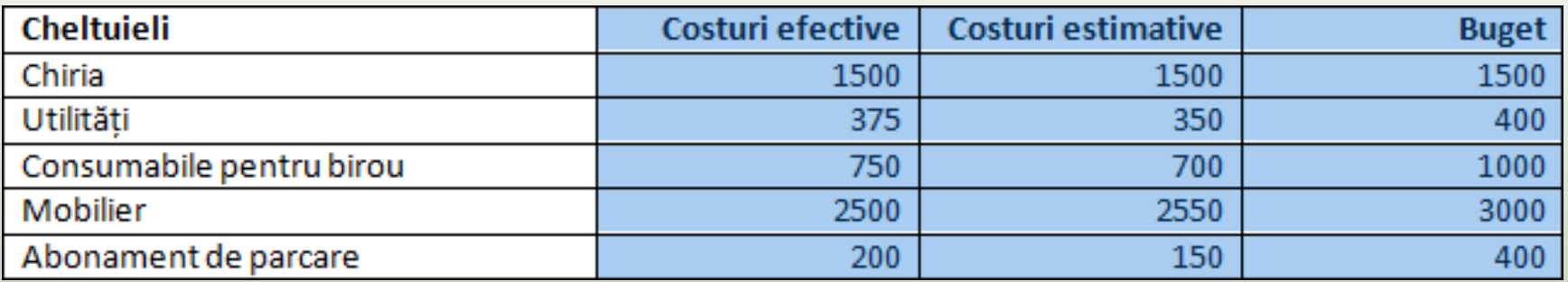

15. Salvați din nou tabelul.

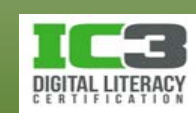

- **Organizarea datelor în tabel**
	- − Puteți să activați foarte ușor comanda Sortare prin selectarea celulelor sau a tabelului, și apoi:
		- − Pe fila **Aspect**, în grupul **Date**, faceți clic pe **Sortare**; sau
		- − pe fila **Pornire**, în grupul **Paragraf**, clic pe (Sortare).

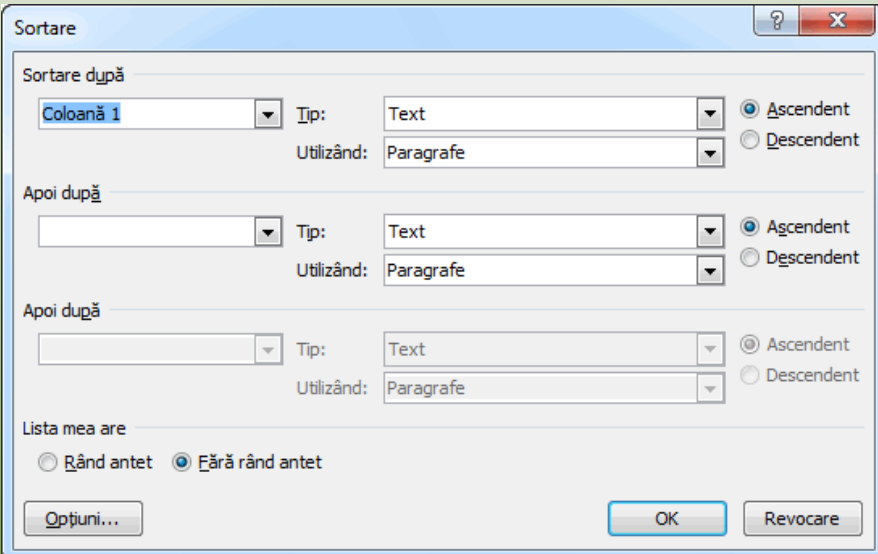

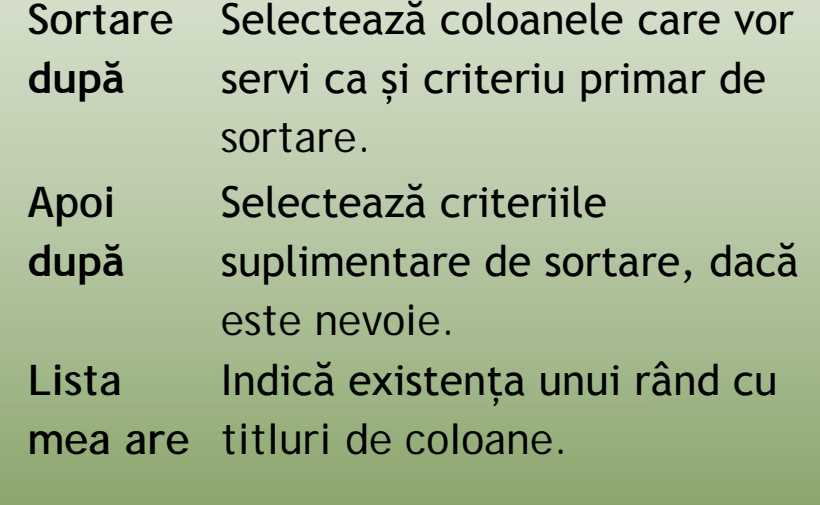

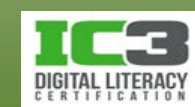

În acest exercițiu veți sorta date în raportul de cheltuieli în funcție de diferite criterii.

- 1. Asigurați-vă că documentul *Cheltuieli aferente primei luni - Elev* este activ și că cursorul mouse-ului se află pe rândul cu titlurile coloanelor.
- 2. Pe fila **Aspect** și în grupul **Date**, faceți clic pe **Sortare**.
- 3. Faceți clic pe săgeata din dreapta câmpului **Sortare după** și faceți clic pe **Costuri efective**. Lăsați celelalte opțiuni așa cum sunt. Faceți clic pe **OK**.

Elementele din tabel ar trebui să fie acum sortate de la cel mai mic la cel mai mare din coloana Costuri efective, permițându-vă să determinați elementele care costă cel mai mult și cele care costă cel mai puțin.

- 3. Pe fila **Aspect**, faceți din nou clic pe **Sortare**.
- 4. Faceți clic pe săgeata din dreapta câmpului **Sortare după** și modificați criteriul alegând de această dată, **Cheltuieli**.

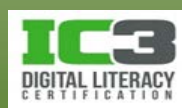

1. Faceți clic pe săgeata din dreapta câmpului Apoi după și faceți clic pe Buget. Faceți clic pe OK.

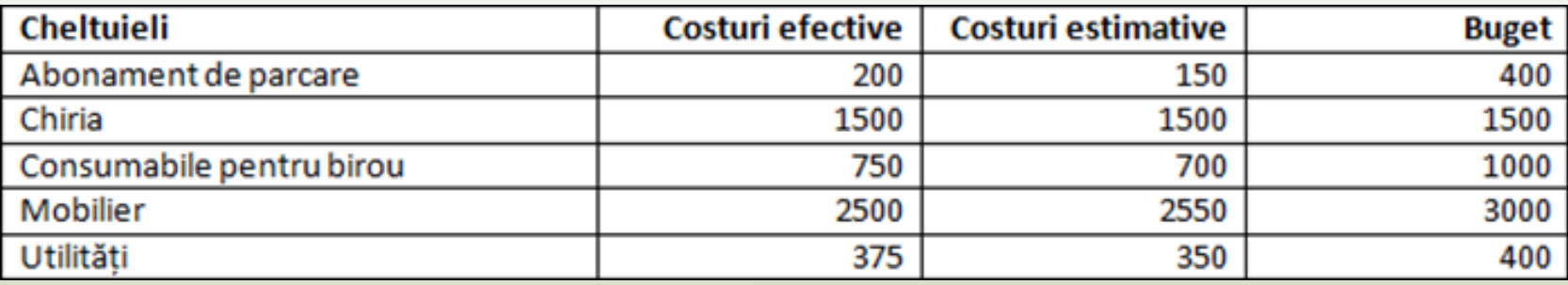

De această dată tabelul este sortat în funcție de tipul de cheltuială în ordine alfabetică, iar apoi în funcție de cifra din buget. Dacă ar fi existat două cheltuieli cu aceeași denumire, Word le-ar fi sortat de la cea mai mică la cea mai mare.

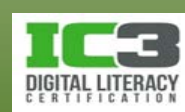

Acum adăugați un titlu tabelului.

- 7. Faceți clic oriunde în primul rând (titlurile de coloană). Pe fila **Aspect**, în grupul **Rânduri și coloane**, faceți clic pe **Inserare deasupra**.
- 8. Având rândul selectat, în grupul **Îmbinare**, faceți clic pe **Îmbinare celule**.

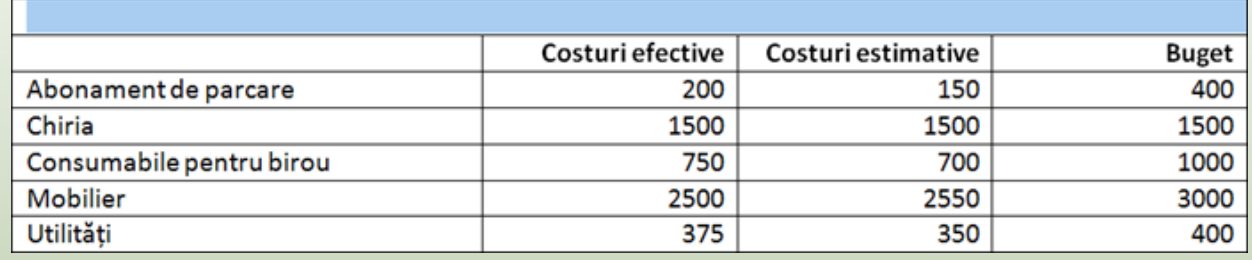

9. Tastați: Cheltuieli aferente primei luni pentru noul sediu. Selectați titlul și modificați dimensiunea font-ului la **14**. Aliniați textul la centru.

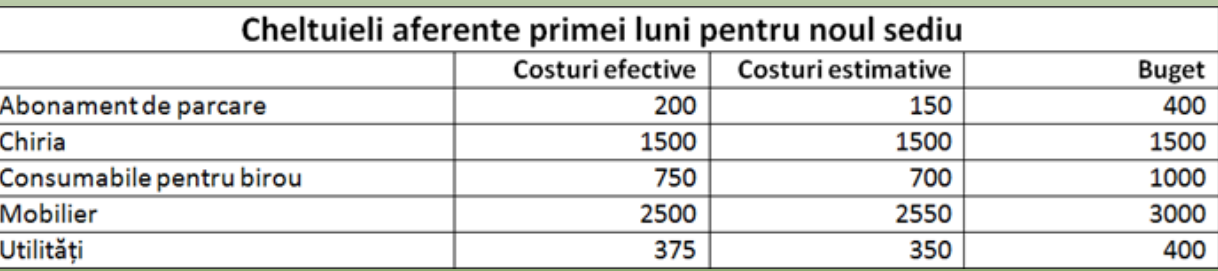

10. Salvați documentul, iar apoi închideți-l.

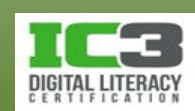

#### **Comentarea conținutului unui document**

- Pentru a insera un comentariu, pe fila **Revizuire**, în grupul **Comentarii**, faceți clic pe **Comentariu nou**.
- Pentru a naviga înainte și înapoi prin comentariile, pe fila Revizuire, în grupul Comentarii, faceți clic pe anteriorul sau **de .**
- Pentru a șterge un comentariu:
	- − Pe fila **Revizuire**, în grupul **Comentarii**, faceți clic pe ; sau
	- − pe fila **Revizuire**, în grupul **Modificări**, faceți clic pe **Respingere și mutare la următoarea**; sau
	- − faceți clic-dreapta pe comentariu și apoi clic pe **Ștergere comentariu**.

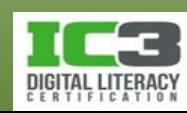

#### **Comentarea conținutului unui document**

- Pentru a vedea comentariile sau modificările într-o fereastră separată, pe fila Revizuire, în grupul Urmărire, clic pe **de Panou revizuire** dan apoi:
	- − Clic pe **Panou revizuire vertical** pentru a deschide o fereastră în partea stângă a ecranului; sau
	- − clic pe **Panou revizuire orizontal** pentru a deschide o fereastră în partea de jos a ecranului. Summary: 6 revisions We published this article in a previous newsletter but liked the theme so much we thought it would be Formatted: Font:(Default) +Body(Calibri),11 sertions: 1 Deletions: 1 Moves: 0 pt, Not Bold

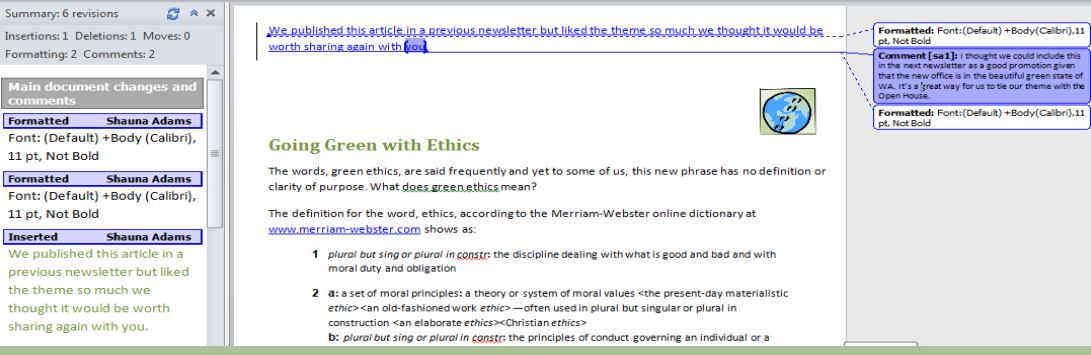

• Pentru a imprima marcajele dintr-un document, faceți clic pe fila **Fișier**, apoi pe **Imprimare**, clic pe câmpul **Se imprimă toate paginile**, iar apoi alegeți **Listă de marcaje**.

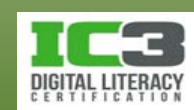

#### **Comentarea conținutului unui document**

#### • **Urmărirea modificărilor.**

- − Word "ține minte" editările făcute de alte persoane și le evidențiază pentru dvs. atunci când revizuiți documentul.
- − Schimbările efectuate de diferiți utilizatori apar în culori distincte.
- − Puteți să combinați comentariile și modificările făcute de alte persoane și să acceptați sau respingeți modificările respective.
- − Puteți să protejați un document printr-o parolă.
- − Pentru a activa **Urmărire modificări**:
	- − Pe fila **Revizuire**, în grupul **Urmărire**, faceți clic pe **Urmărire modificări**; sau
	- − apăsați tastele **Ctrl** + **Shift** + **E**.

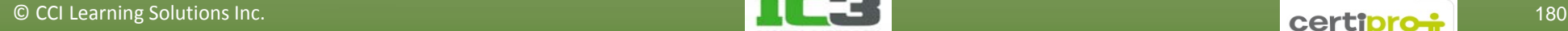

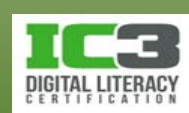
#### **Comentarea conținutului unui document**

- − Pentru a accepta o modificare, clic pe acea **modificare**, iar apoi pe fila **Revizuire**, în grupul **Modificări**, faceți clic pe **Acceptare**.
- − Pentru a accepta toate modificările, clic pe săgeata de sub **Acceptare**, iar apoi clic pe **Se acceptă toate modificările afișate** sau **Se acceptă toate modificările din document**.
- − Pentru a respinge o modificare, faceți clic pe acea modificare, iar apoi clic pe butonul **Respingere**.
- − Pentru a respinge toate modificările dintr un document, faceți clic pe săgeata de sub butonul **Respingere**, iar apoi clic pe **Se resping toate modificările afișate** sau **Se resping toate modificările din document**.

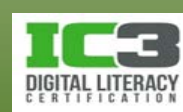

#### **Comentarea conținutului unui document**

− Pentru a selecta ce tipuri de marcaje din document să fie afișate, pe fila Revizuire, în grupul Urmărire, faceți clic pe **de Afișare marcaj <sup>-</sup>** pentru a selecta tipurile dorite:

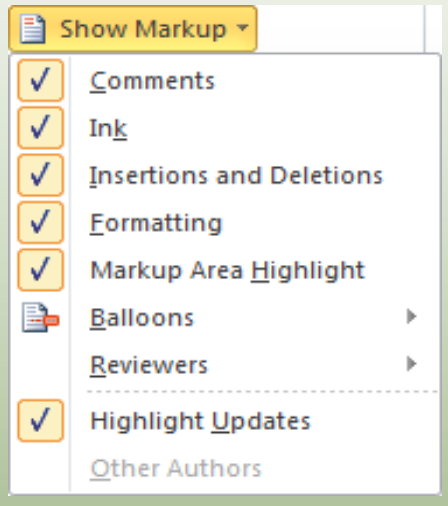

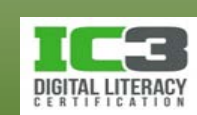

#### **Comentarea conținutului unui document**

- − Pentru a utiliza panoul **Revizuire**:
	- − Realizați modificări sau inserări ca și când panoul Revizuire nu ar fi acolo. Când faceți o modificare în document, aceasta va fi inserată automat în panoul Revizuire în locația potrivită.
	- − Controlați afișajul de pe ecran făcând clic pe săgeata din dreapta butonului (**Afișare pentru revizuire**). Dacă selectați *Final*, atunci <sub>립국</sub> Final: Afișare marcaj urmărirea modificărilor este ascunsă și acestea sunt aplicate ca și cum le-ați fi acceptat. Dacă selectați *Final: Afișare marcaj*, modificările urmărite sunt afișate.
	- − Pentru a șterge un element în panoul Revizuire, faceți clic pe acesta, iar apoi faceți clic pe butonul **Respingere** din grupul **Modificări**.
- − Dezactivați opțiunea **Urmărire modificări** când nu mai este necesară.

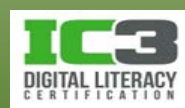

În acest exercițiu veți lucra cu documente marcate cu modificări și comentarii.

- 1. Deschideți documentul *Etica verde pentru mediu* și salvați-l ca Etica verde pentru mediu - Elev.
- 2. Faceți clic pe fila **Revizuire** și în grupul **Urmărire**, asigurați-vă că ați activat **Urmărire modificări**. Apoi în grupul **Urmărire**, faceți clic pe butonul **Panou revizuire**.
- 3. Derulați prin câteva dintre modificările din panou.

Folosind această vizualizare veți putea vedea toate modificările și comentariile fără să trebuiască să derulați tot documentul.

- 4. În grupul **Modificări**, faceți clic pe **Următorul** pentru ca Word să evidențieze prima modificare.
- 5. În grupul **Modificări**, faceți clic pe **Acceptare** pentru a accepta textul introdus de către Shauna Adams.

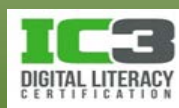

- 6. În grupul **Modificări**, faceți clic pe **Acceptare** pentru a accepta modificarea de formatare.
- 7. Citiți comentariul iar apoi în grupul **Comentarii**, faceți clic pe **Ștergere** pentru a elimina comentariul.
- 8. Continuați să acceptați sau să respingeți modificările după cum considerați.

După ce ați revizuit întregul document, puteți să observați că încă mai sunt necesare câteva modificări finale în document, cum ar fi de exemplu eliminarea rândului gol din mijlocul documentului. Dacă documentul este final, asigurați-vă că ați dezactivat urmărirea modificărilor înainte de a șterge această linie. În caz contrar, această modificare va fi considerată ca o modificare pe care trebuie să o vadă alte persoane.

9. În grupul **Urmărire**, faceți clic pe **Urmărire modificări** pentru a dezactiva această opțiune.

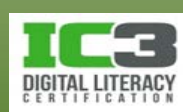

- 10. Puteți să ștergeți ultimul comentariu dacă doriți.
- 11. Salvați și închideți documentul.

Acum vizualizați un document care a fost revizuit de către mai multe persoane.

- 12. Deschideți *CV ul lui Elinor Eng* și salvați-l ca CV ul lui Elinor Eng Elev.
- 13. Derulați documentul pentru a citi comentariile și observați culorile care variază în funcție de persoana care a inserat modificarea respectivă.

Atunci când partajați un document cu alții, aceștia pot să adauge propriile comentarii, iar dvs. veți vedea comentariile fiecărei persoane în altă culoare. Acestea vă permit să identificați mai ușor persoana care a făcut un anumit comentariu, cât și tipul de modificare (de exemplu formatarea sau textul editat).

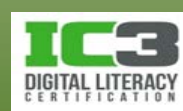

14.Navigați în partea de sus a documentului. Faceți clic pe fila **Revizuire** și în grupul **Comentarii**, faceți clic pe **Comentariu nou**.

Veți observa schimbarea imediată a culorii – ceea ce indică faptul că sunteți un alt autor al documentului.

15. **Tastați**: Mă bucu foarte mult  $c$ ocazia să intervievez acest candida Când crezi că putem stabili întâlnirea? Ca și comentariu.

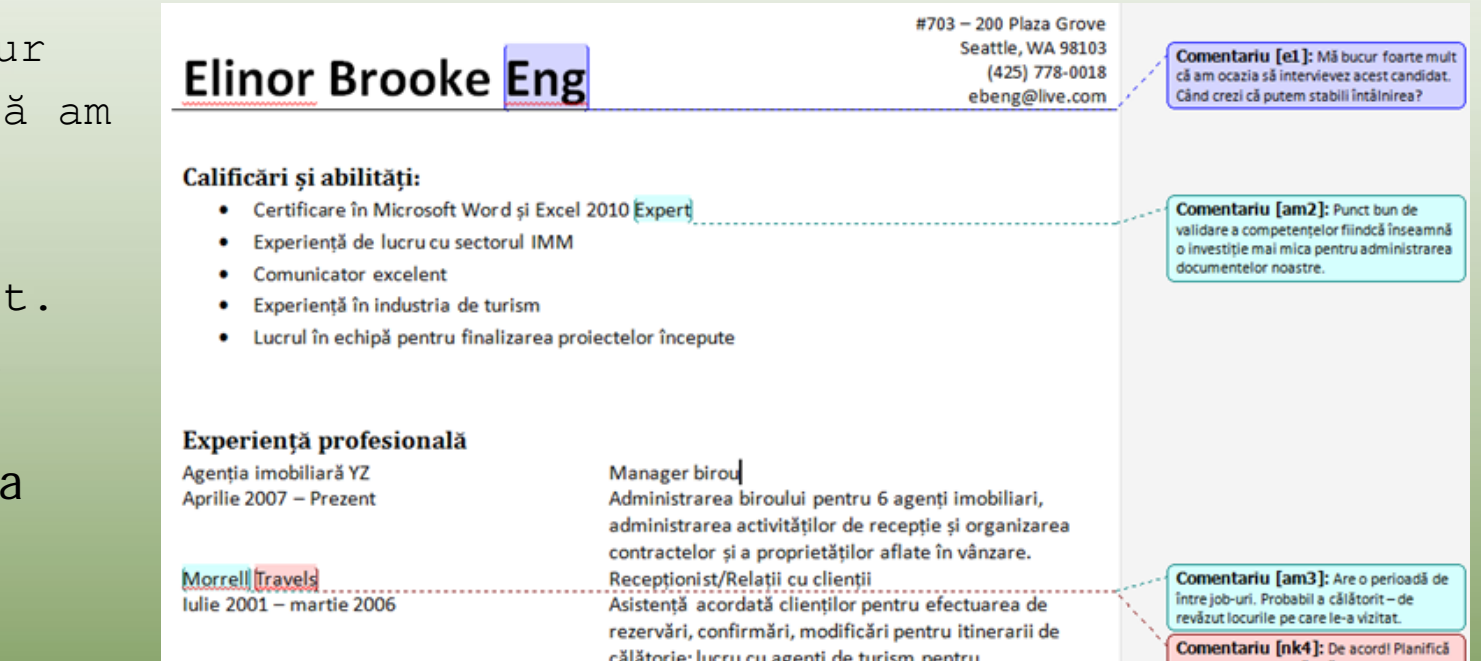

#### 16. Salvați și închideți documentul.

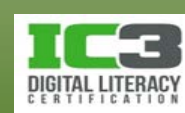

#### **Sumarul lecției**

#### **În această lecție ați învățat:**

- Introducerea și editarea textului
- Navigarea în cadrul unui document
- Crearea, salvarea, închiderea și deschiderea fișierelor
- Modificarea modului de vizualizare
- Formatarea textului, paragrafelor sau paginilor
- Organizarea datelor în tabele
- Lucrul cu ilustrații
- Urmărirea modificărilor și comentariilor

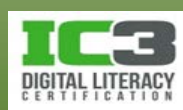

- 1. Ce indică simbolul ¶?
	- a. Ați apăsat tasta **Enter**.
	- b. Ați apăsat tasta **Tab**.
	- c. Word a aplicat încadrarea textului în paragraf.
	- d. Acest simbol apare automat când creați un document nou.
- 2. Pentru a selecta un întreg rând de text, ce metodă puteți utiliza?
	- a. Faceți clic și glisați peste rândul de text.
	- b. Faceți clic în stânga liniei de text din bara de selecție.
	- c. Apăsați **Ctrl** iar apoi faceți clic în linia textului.
	- d. Faceți dublu-clic în linia textului.
	- e. Toate cele de mai sus.
	- f. a și b.

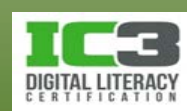

3. Care din următoarele moduri de vizualizare vă permit să vedeți documentul în același fel în care va apărea imprimat?

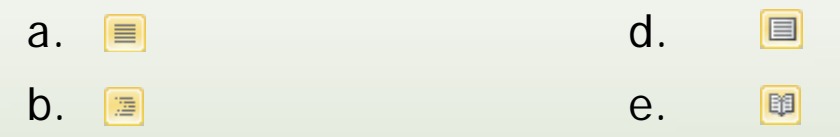

- $C.$  国
- 4. Care dintre următoarele butoane de aliniere sunt folosite pentru a centra un text?
	- a.  $\blacksquare$  c. ■  $b. \equiv$ 春
- 5. Unde se află delimitările marginilor pe riglă?
	- a. În zonele de culoare mai închisă de pe riglă.
	- b. Pe linia de demarcație între zonele de culoare deschisă și închisă de pe riglă.
	- c. La extremele riglei.
	- d. Sub marcatorii de indentare aflați în zona de culoare deschisă de pe riglă.

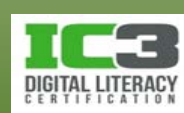

- 6. Pentru a insera un sfârșit de pagină manual, puteți să:
	- a. Apăsați tastele **Shift** + **Enter**.
	- b. Apăsați tastele **Ctrl** + **Enter**.
	- c. Apăsați tasta **Enter** până ajungeți la o pagină nouă.
	- d. Pe fila **Inserare**, în grupul **Pagini**, faceți clic pe **Sfârșit de pagină**.
	- e. Toate cele de mai sus.
	- f. b si d.
- 7. Cum puteți activa opțiunea Înlocuire?
	- a. Pe fila **Pornire**, în grupul **Editare**, faceți clic pe **Înlocuire**.
	- b. Apăsați tastele **Ctrl** + **H**.
	- c. Faceți dublu-clic oriunde în bara de stare, iar apoi selectați Înlocuire.
	- d. Toate cele de mai sus.
	- e. a și b.

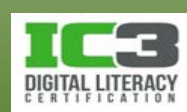

- 8. Unul din beneficiile utilizării stilurilor pentru a formata un document este:
	- a. Modificările de formatare aduse unui stil sunt reflectate automat în textul care are aplicat acel stil.
	- b. Stilurile asigură un aspect unitar în document.
	- c. Puteți să aplicați stiluri oricărui text din document.
	- d. Toate cele de mai sus.
	- e. b și c.
- 9. Ce tipuri de ilustrații pot fi inserate într-un document Word?
	-
	- a. Miniaturi d. Toate cele de mai sus.
	- b. Forme e. a și b.
- 

c. Imagini scanate

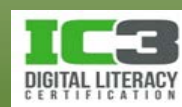

- 10. Pentru a insera un fișier video, pe care l-ați salvat pe unitatea de disc, într-un document Word, ce comandă folosiți?
	- a. Inserare miniatură. c. Inserare forme.
	- b. Inserare imagine. **d.** Inserare obiect.
- 11. Ce tastă trebuie să apăsați pentru a crea un rând nou atunci când vă aflați în ultima celulă dintr-un tabel?
	- a. **Enter.** b. **Tab.** c. **Spacebar.**
	- d. Nu există o metodă rapidă pentru a crea un nou rând folosind doar o singură tastă.
- 12. Cum diferențiază Word, diferiți utilizatori care au sugerat modificări într-un document?
	- a. Word creează în mod automat un nou fișier în care afișează modificările fiecărui utilizator.
	- b. Numele autorului apare doar în panoul Revizuire.
	- c. Comentariile sau modificările fiecărui utilizator apar în culori diferite.
	- d. Nu există diferențe în afară de textul din comentariu sau modificarea sugerată.

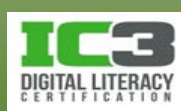